$7651.72$ <br> $7000$ <br> $11 - 1$ 

# ESCUELA SUPERIOR POLITECNICA DEL LITORAL

 $\mathcal{A}$ 

ANTICIPAL REGISTER

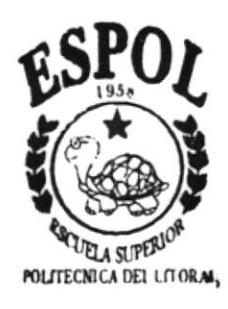

## PROGRAMA DE TECNOLOGIA EN COMPUTACION

## PROYECTO DE GRADUACION

Previo a la obtención del Título de: ANALISTA DE SISTEMAS

> TEMA: SINTER-REG Módulo de Caja

MANUAL DE DISEÑO

**AUTOR Christian A. Durán Ponguillo** 

**DIRECTOR** Anl. Alexandra Paladines de Ponce

AÑO

1997

## DECLARACIÓN EXPRESA

 $\blacksquare$ 

La responsabilidad de los hechos, ideas y doctrinas expuestas en este proyecto me coresponden exclusivamente; y el patrirnonio intelectual de la misma, a la "ESCUELA SUPERIOR POLITÉCNICA DEL LITORAL", (Reglamento de Exámenes y títulos Profesionales de la Espol).

Dunán histian

Christian Alejandro Durán Ponguillo

## FIRMA DEL DIRECTOR DE PROYECTO

t

Maplexander aladient

Anl. Alexandra Paladines de Ponce

 $\hat{\mathbf{A}}$ 

## **FIRMA DEL AUTOR**

t

Cho. mes on

Christian Alejandro Durán Ponguillo

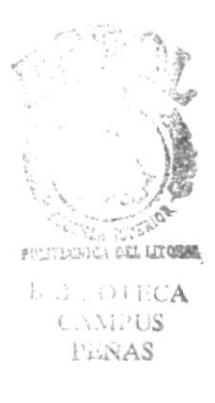

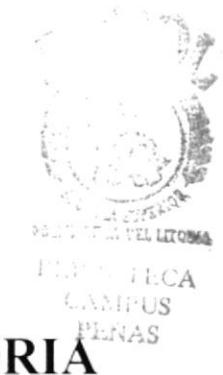

# **DEDICATORI**

t

Este trabajo se lo dedico a mis queridos padres "Gabriet Durán" y "Alicia Ponguillo" y a mi hermana "Lorena Durán", por todo el apoyo recibido para que yo pueda terminar esta carrera, realizando innumerables sacrificios y enseñándome con cada uno de sus consejos a ser un hombre honesto y responsable, siempre apegado a las buenas costumbres, para que de una u otra manera poder retribuir en el futuro todo ese apoyo brindado con éxitos profesionales, que hagan sentirse orgullosos de mí a cada uno de ellos.

A una persona muy especial que me ha brindado todo su cariño y que me dio fuerzas para seguir adelante con este proyecto, "Wendy Alcívar".

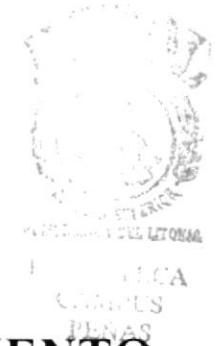

# **AGRADECIMIEN**

A Dios, por haberme bendecido al darme toda la hermosa támilia que tengo, y por estar siempre a mi lado, cuando necesitaba una voz interior de aliento, que me diera ánimo para terminar con esta dificil etapa de mi vida.

A mi familia, por brindarme siempre su apoyo, ayudándome a cumplir con aquella meta que todo ser humano se propone en la vida, que es terminar con una carrera universitaria.

A todos mis amigos y compañeros que siempre me brindaron una amistad sincera demostrándome todo lo que me apreciaban, y que me extendieron su mano para decirme que siempre podía contar con ellos.

A la Anl. Ruth Matovelle por toda su comprensión y apoyo incondicional, por su incentivo y preocupación para que yo pudiera terminar este trabajo.

A ta Anl Alexandra Paladines por la confianza y estímulo, al momento de emprender tan dificil reto.

I

## **TABLA DE CONTENIDO**

## 1. GENERALIDADES 1

 $\bar{\rm I}$ 

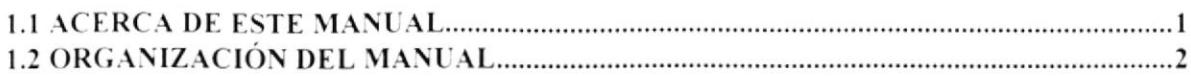

# 2. DIAGRAMAS JERÁRQUICOS DEL SISTEMA  $\frac{3}{2}$

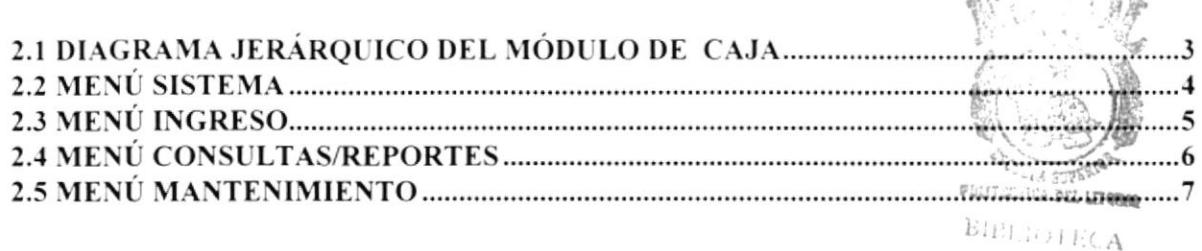

## 3. ESTANDARIZACIONES

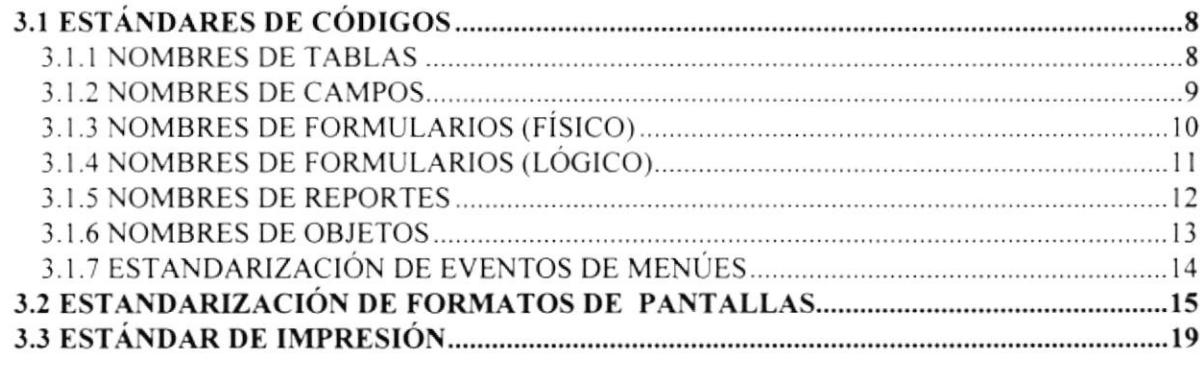

### 4. DISEÑO DE TABLAS 21

## 5. DISEÑO DE PANTALLAS 33

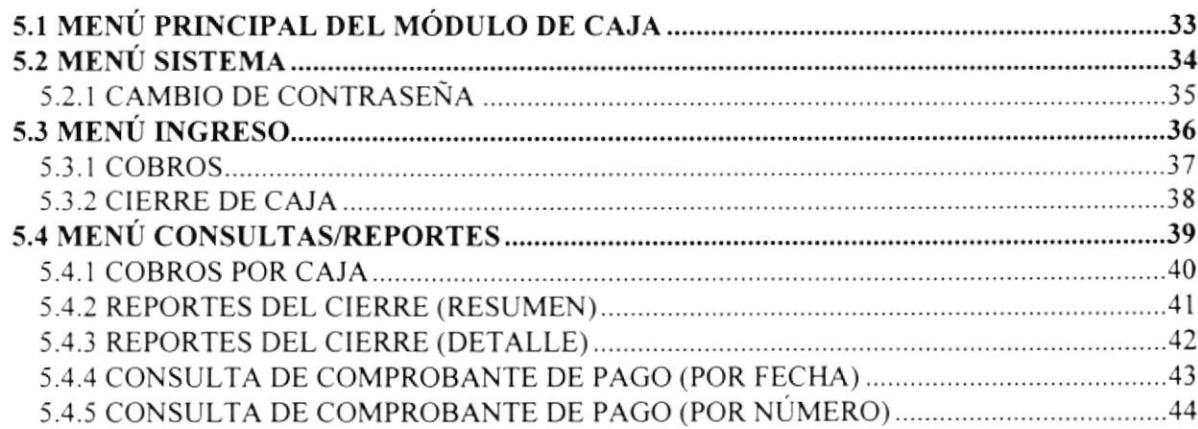

 $\bf{8}$ 

CAMPUS

PENAS

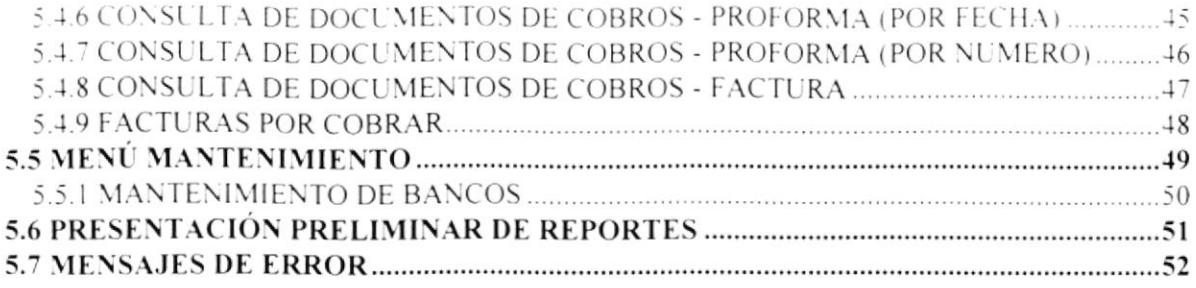

## 6. DISEÑO DE REPORTES

I

76

 $82$ 

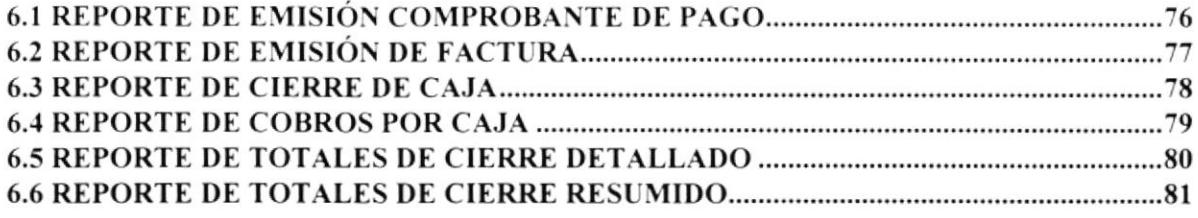

## 7. DISEÑO DE PROGRAMAS

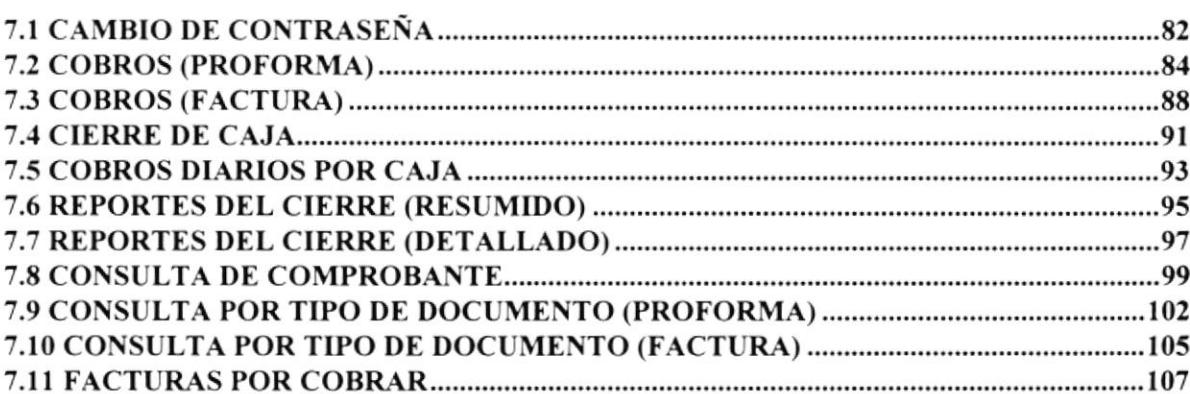

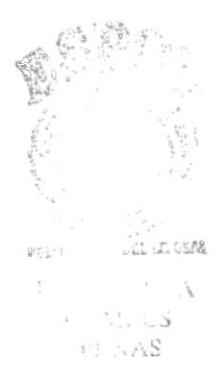

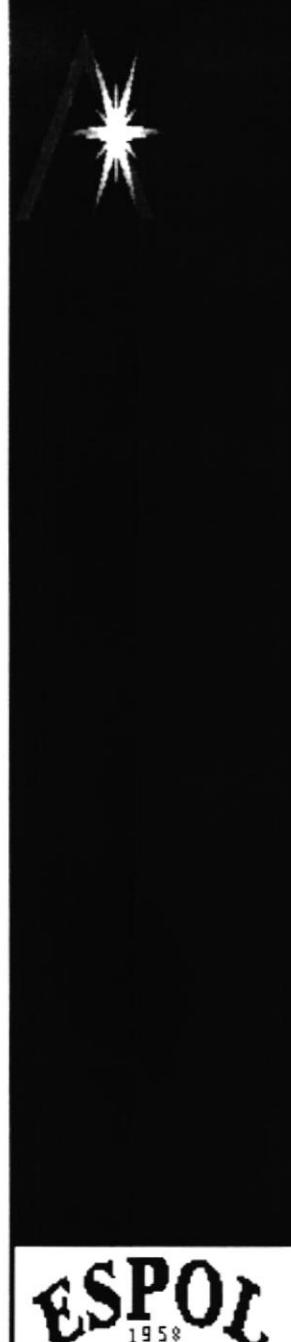

À

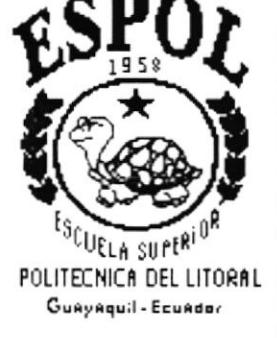

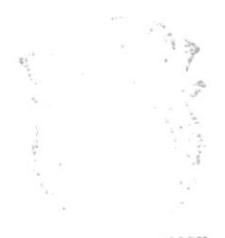

こうし こくこな基础  $\mathbf{f}^{\text{L}}$  $\triangle$  A  $\mathbb{E}_{\mathcal{F}^{\star}}$  .  $\lambda$  and US  $V_{\rm{c}}$  ,  $\sqrt{\Delta S}$ 

# **CAPÍTULO 1**

# **GENERALIDADES**

 $\langle \bullet \rangle$ 

## **1. GENERALIDADES**

#### ACERCA DE ESTE MANUAL  $1.1$

Con este manual el responsable del mantenimiento del sistema Integrado SINTER-REG, estará en capacidad de conocer:

- La dimensión real del sistema.
- $\bullet$  Las normas y estándares usados en la elaboración del sistema.
- o El diseño utilizado para el desanollo del sistema.
- o Las estructuras de datos utilizadas.
- $\bullet$  Los formatos de menúes, pantallas y reportes utilizados.
- r La descripción detallada de todos los procesos implícitos en el Sistema

## ¿Quién debe utilizar este Manual?

Este manual va destinado al ó los responsables del mantenimiento del sistema Integrado SINTER-REG, y está elaborado como un soporte para cumplir con el mantenimiento del Sistema en su etapa de operación.

Entre las personas que tendrán la responsabilidad de realizar estas tareas podemos mencionar:

- . Analista de Sistema.
- . Programador de Aplicaciones.
- . Personal con conocimiento de Análisis y/o Programación.

## Lo que debe conocer.

Entre los conocimientos que debe tener Ia persona a quién está dirigido este manual se incluyen:

Tener conocimientos de Diseño de Aplicaciones. Tener conocimientos de Programación Orientados a Objetos Tener conocimientos de Base de Datos

 $\overline{a}$ 

 $\mathbb{P}$ . Ion in the line of  $\mathbb{P}$  $i \in \mathbb{C}$  .  $i \in A$ . . . . . .  $S$  $i^{\prime\prime}$  ,  $\sim\lambda S$ 

I

## $1.2$  ORGANIZACIÓN DEL MANUAL

## $\lambda$ <sub>i</sub>CÓMO UTILIZAR ESTE MANUAL?

Con el fin de poder dar una referencia directa y comprensible al lector se han establecido ciertas normas al realizar este Manual, que se detallan a continuación:

## Aspectos Generales.

- Las páginas del manual debe Tener los siguientes márgenes:
	- Derecho lzquierdo Superior <sup>I</sup>nferior 2.5 cm 3.5 cm 2.5 cm 2.5 cm
- . Los temas serán divididos en varios niveles títulos y subtítulo considerando un máximo de tres niveles.

## Formatos.

Se han establecido una serie de formatos entre los cuales tenemos:

Cabecera: Los encabezados y pie de páginas son escritos en negrilla e itálico a 11 pixeles.

Títulos y Subtitulos: Los títulos están escritos en negrillas. mayúsculas y a l6 pixeles. Los Subtítulos indican el número de del capítulo y la secuencia del mismo. y ser escritos en negrillas. Mayúsculas de l4 pixeles.

I

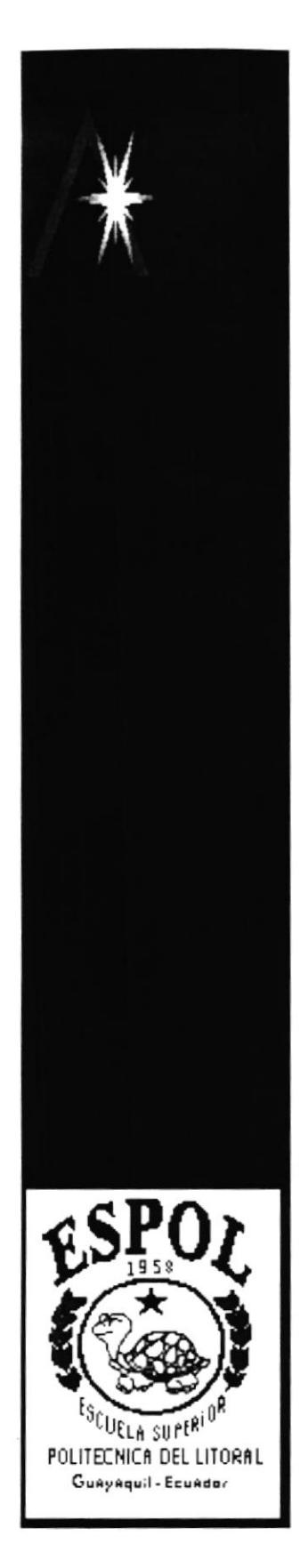

Ì

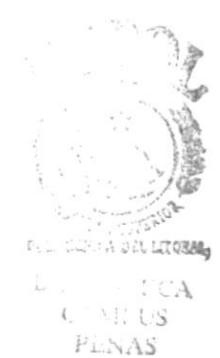

# **CAPÍTULO 2**

# **DIAGRAMAS JERÁRQUICOS DEL SISTEMA**

## 2. DIAGRAMAS JERÁRQUICOS DEL SISTEMA

#### DIAGRAMA JERÁROUICO DEL MÓDULO DE CAJA  $2.1$

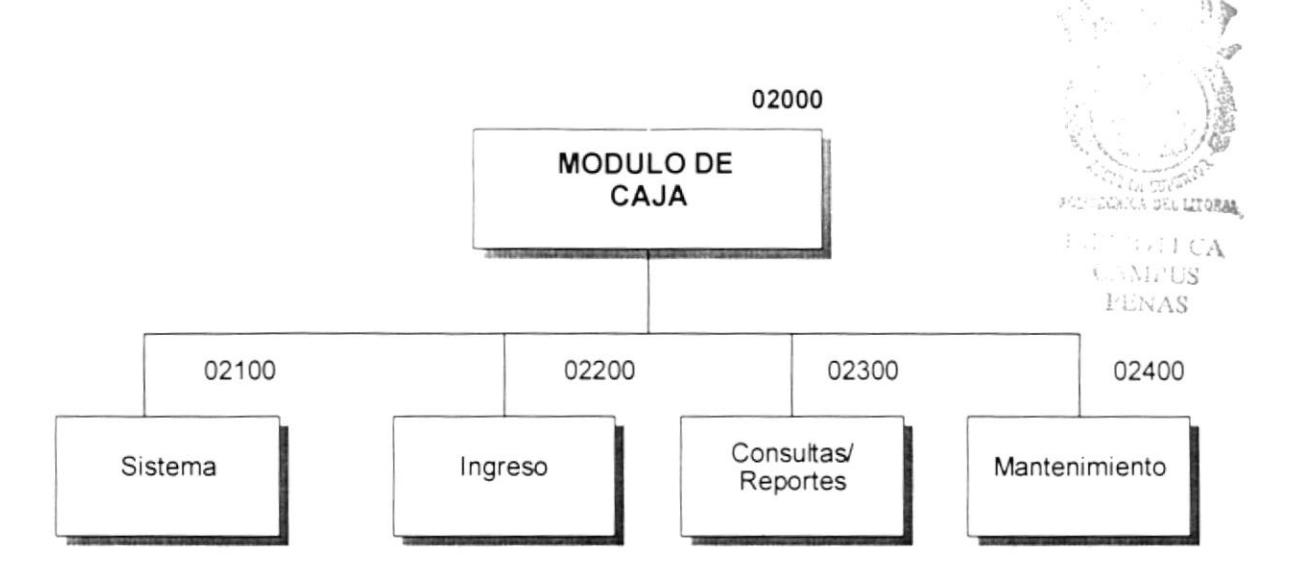

#### 02100 Sistema .-

En esta opción se permite la salida del módulo de Caja y el cambio de Password del funcionario.

#### 02200 Ingreso.-

Esta opción permite realizar los cobros de proforma o facturas ya sea en efectivo o a crédito y consecuentemente se genera la orden de trabajo, permite realizar los cierres de caja

#### 02300 Consultas/Reportes.-

Esta opción permite imprimir o visualizar datos de los cobros diarios por caja, cierres de caja, de los comprobantes, de los tipos de documentos y de las facturas por cobrar.

#### 02400 Mantenimiento .-

Esta opción permite realizar mantenimiento sobre la tabla de bancos pudiendo añadir, eliminar o modificarlos.

p

## 2.2 MENÚ SISTEMA

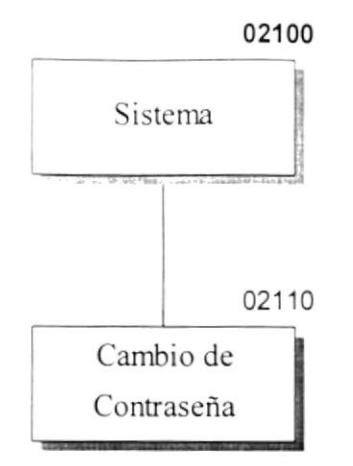

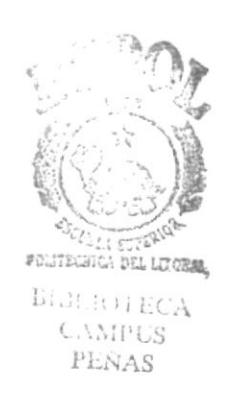

#### 02110 Cambio de Contraseña .-

En esta opción se permite el cambio de Password del funcionario.

#### **MENÚ INGRESO**  $2.3$

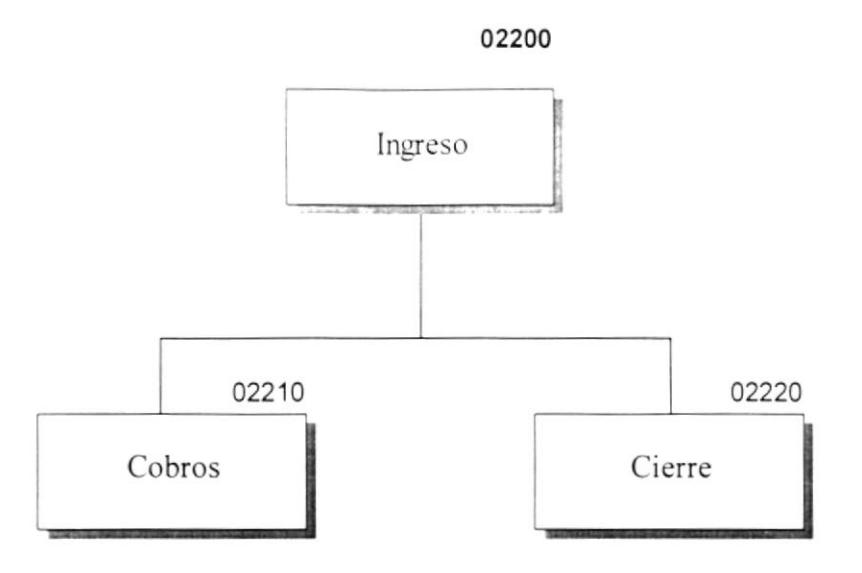

#### 02210 Cobros .-

En esta opción se permite realizar los cobros de proforma y factura, en efectivo o a crédito siempre y cuando se lo permita la proforma, una vez realizado el cobro de la proforma, se genera un número de orden y la ruta que seguirá la orden para que la trabajen.

#### 02200 Cierre .-

Esta opción permite realizar el cierre de todas las cajas, siempre y cuando todas estén cerradas, se genera un reporte del cierre realizado. Este sistema permite realizar dos cierres al día.

I

#### '3r 2.4 MENÚ CONSULTAS/REPORTES -..\_Y **)** 02300 ---<,(l.r- Consultas/Reportes ,¡ **FRICA** CAMPUS PENAS 02310 02320 02330 02340 02350 Cobros Diarios Reportes del Consulta de Consulta por Tipo Facturas por Cierre Comprobante de Documento por Caja Cobrar

#### 02310 Cobros Diarios por Caja .-

En esta opción se permite visualizar los cobros realizados por determinada caja. dentro de un rango de fecha específico.

#### 02320 Reportes del Cierre .-

Esta opción permite visualizar los datos de los cierres efectuados dentro de un rango de cierre, tenemos dos altemativas resumen y detallado.

El cierre en resumen me muestra los cierres con sus respectivos totales, y el cierre detallado me muestra los comprobantes que pertenecen a los cierres con los totales que se dieron en esos comprobantes.

#### 02330 Consulta de Comprobante .-

Esta opción permite visualizar los datos de un comprobante en forma individual o por un rango de fechas, además se puede Reimprimir este comprobante.

#### 02340 Consulta por Tipo de Documento .-

Esta opción permite visualizar proformas en forma individual o por un rango de fechas o las facturas con los datos que le correspondan, si la opción a visualizar es factura se podrá Reimprimir la factura.

#### 02350 Facturas por Cobrar.-

Esta opción permite visualizar aquellas facturas que todavía no se han cancelado.

 $\mathbf{I}$ 

#### MENÚ MANTENIMIENTO  $2.5$

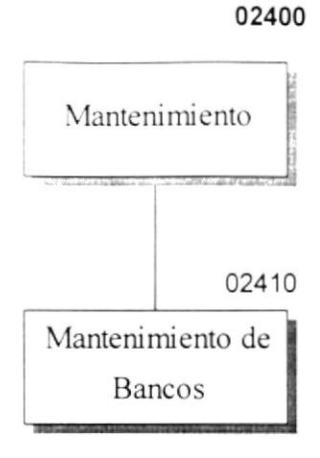

#### 02410 Mantenimiento de Bancos.-

Esta opción permite realizar mantenimiento sobre la tabla de bancos pudiendo añadir, eliminar o modificarlos.

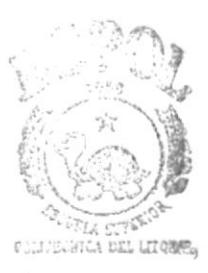

BIBI ROTECA **CAMPUS** PENAS

 $\mathord{\mathop{\rightharpoonup}}$ 

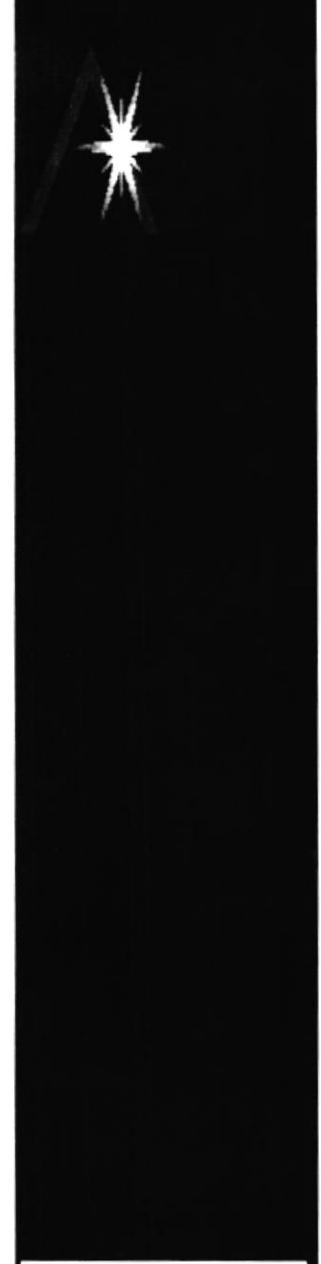

ł

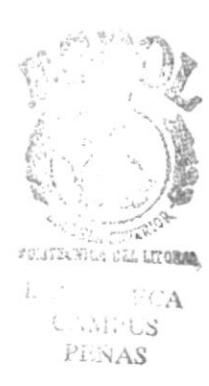

# **CAPÍTULO 3**

# **ESTANDARIZACIONES**

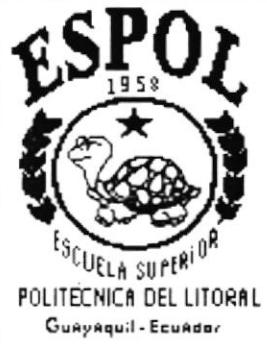

## 3. ESTANDARIZACIONES

#### **ESTÁNDARES DE CÓDIGOS**  $3.1$

## 3.1.1 NOMBRES DE TABLAS

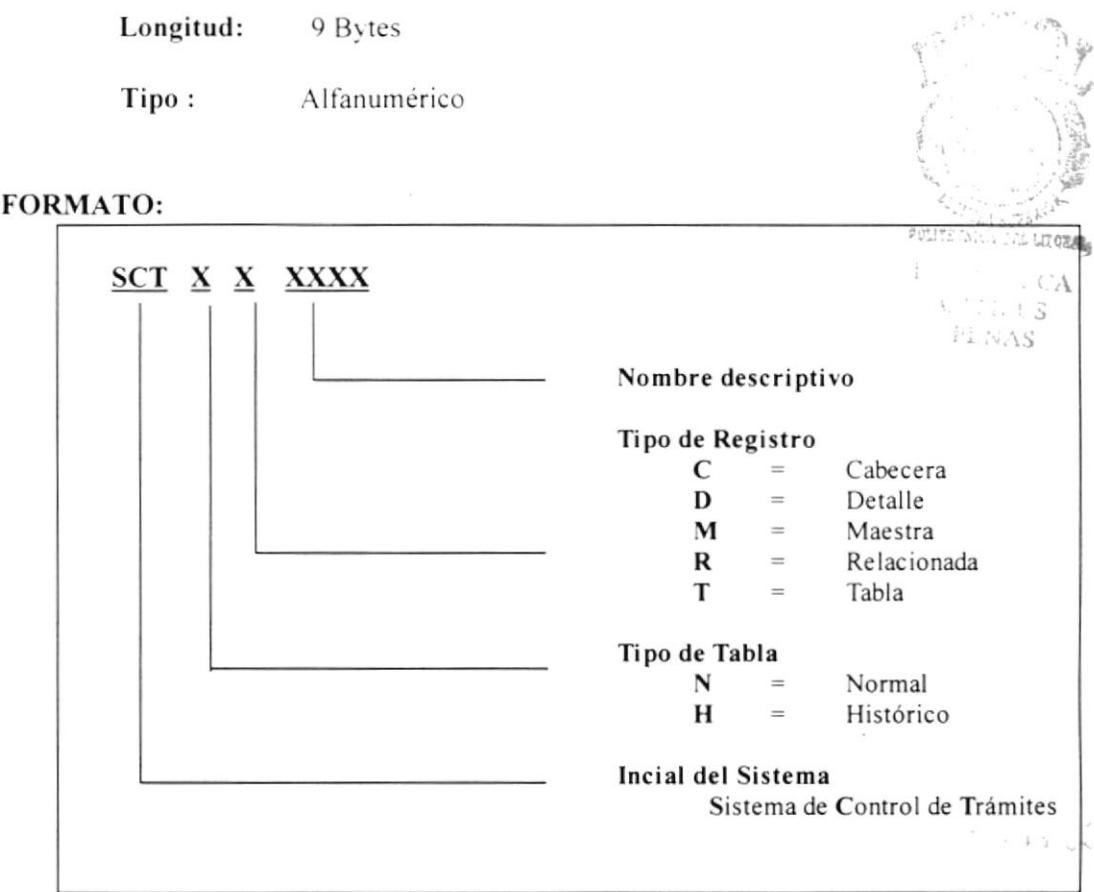

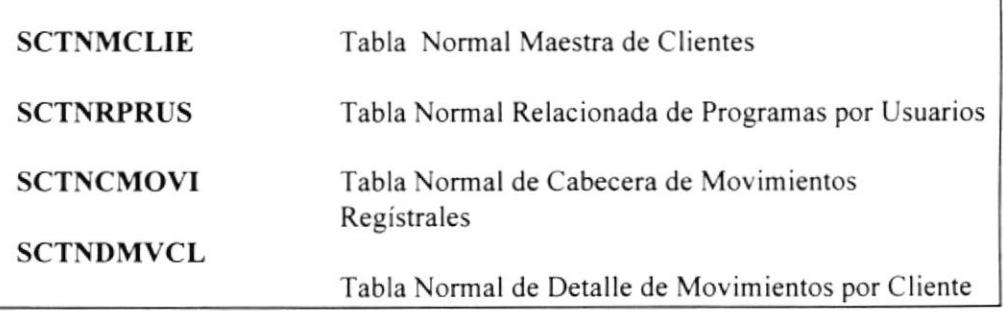

¥

## 3.1.2 NOMBRES DE CAMPOS

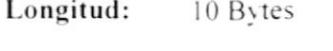

Tipo : Alfanumérico

## **FORMATO:**

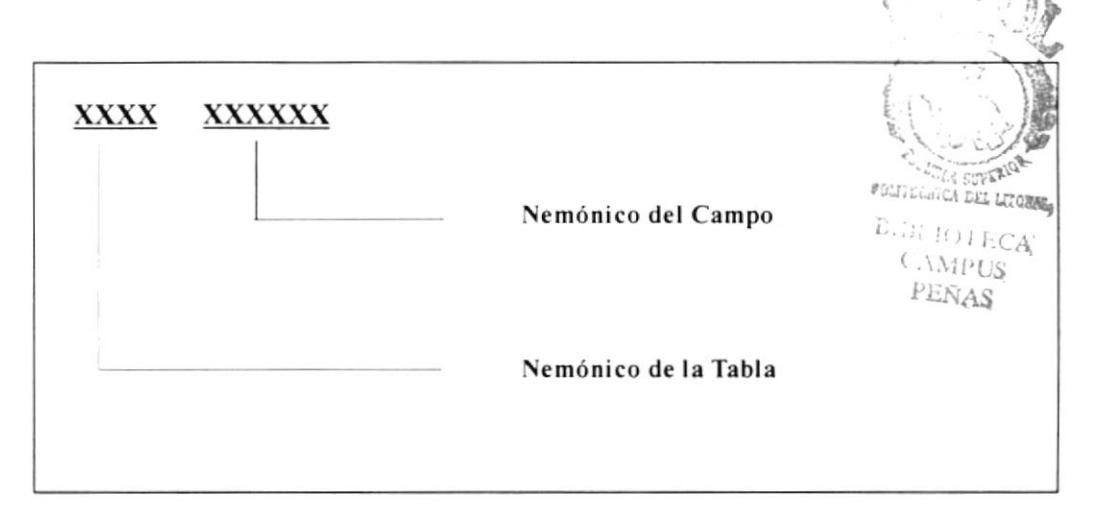

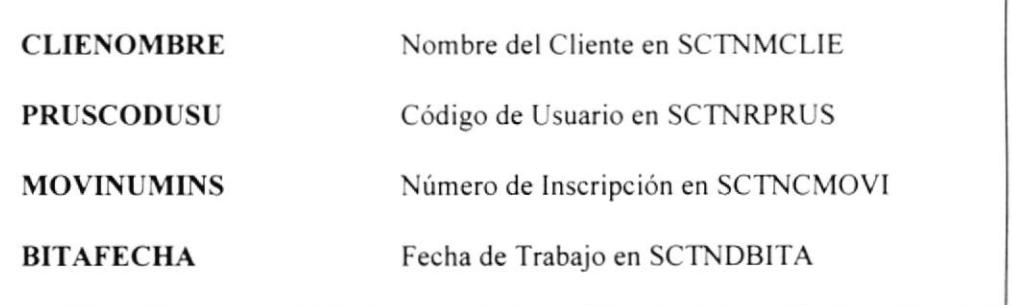

 $\pmb{\}$ 

## 3.1.3 NOMBRES DE FORMULARIOS (FÍSICO)

Longitud: 8 Bytes

Tipo : Alfanumérico

## FORMATO:

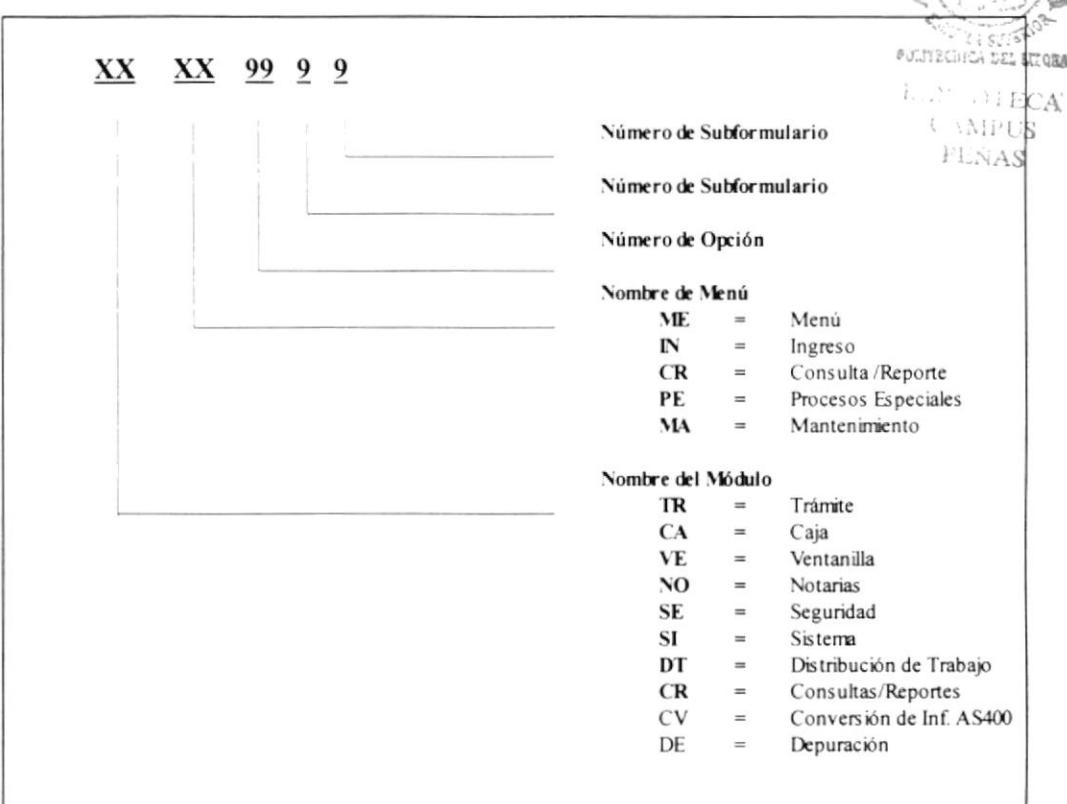

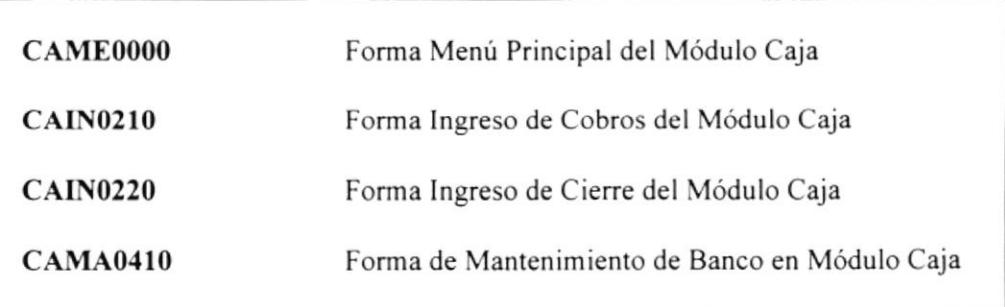

 $\pmb{\mathcal{Y}}$ 

## 3.1.4 NOMBRES DE FORMULARIOS (LÓGICO)

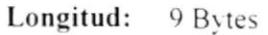

Tipo : Alfanumérico

### FORMATO:

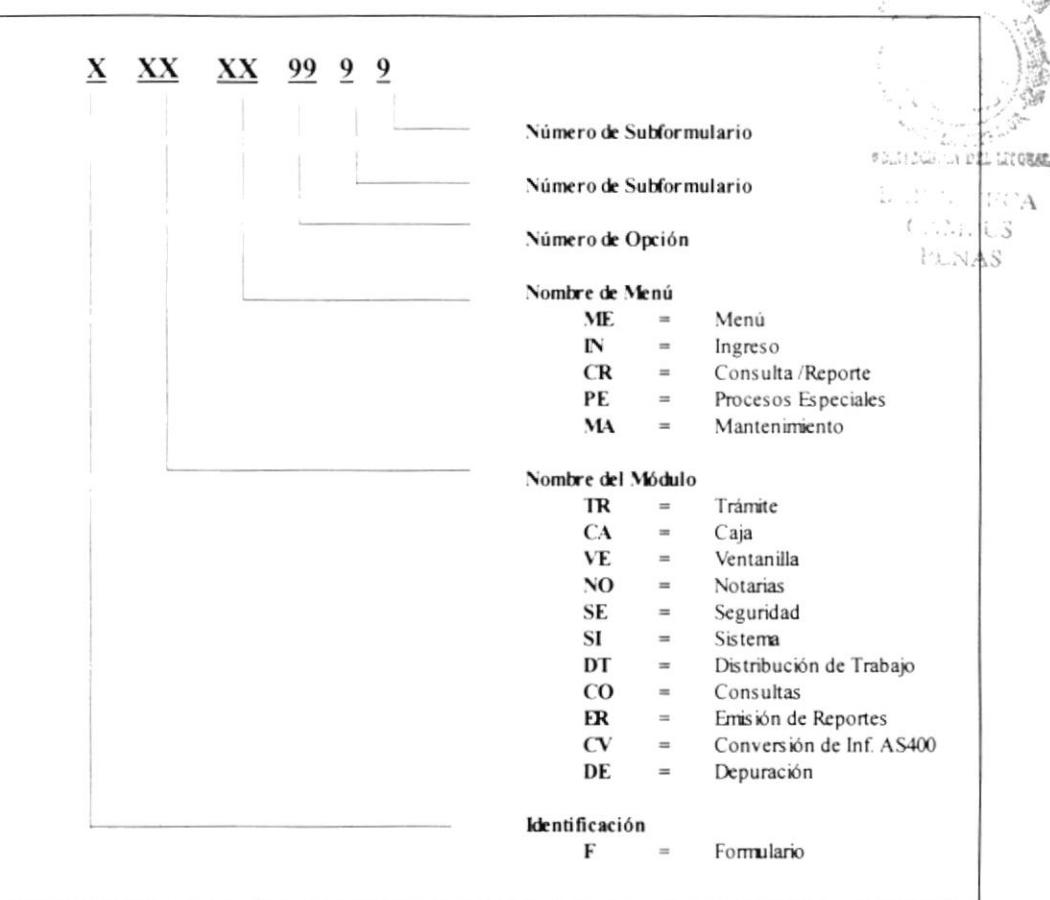

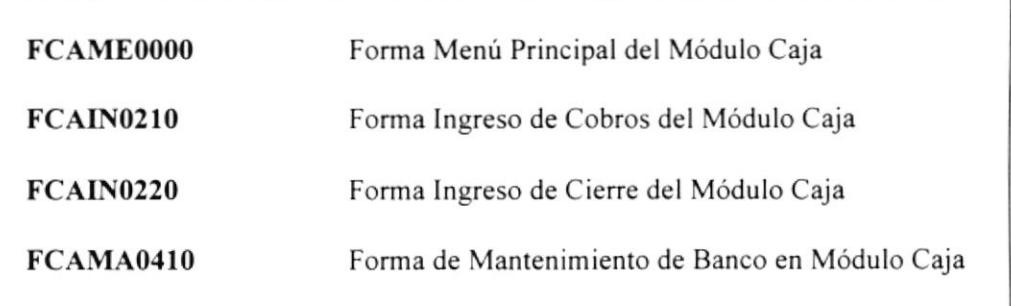

k

## 3.1.5 NOMBRES DE REPORTES

Longitud: 7 Bytes

Tipo : Alfanumérico

## FORMATO:

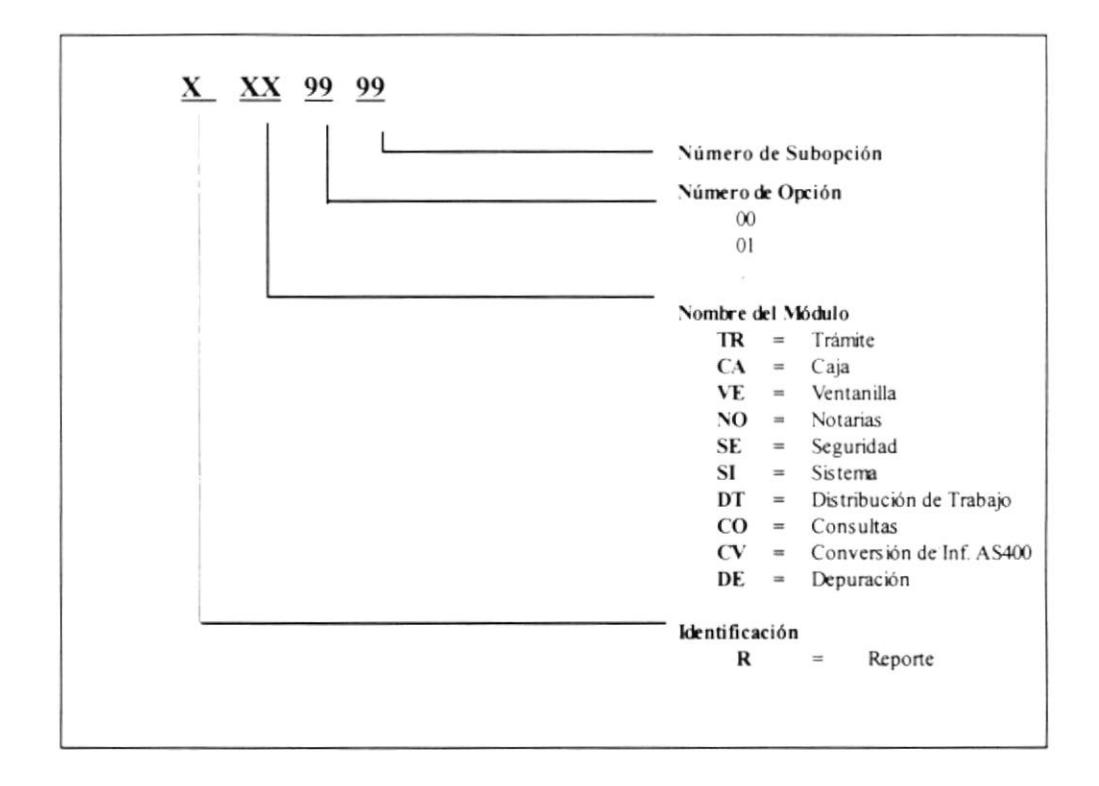

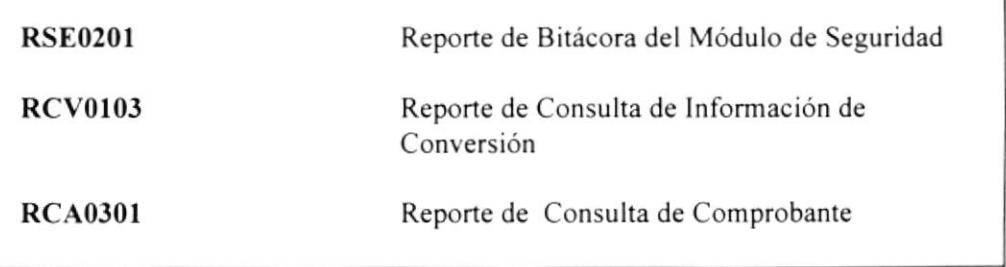

k

## 3.1.6 NOMBRES DE OBJETOS

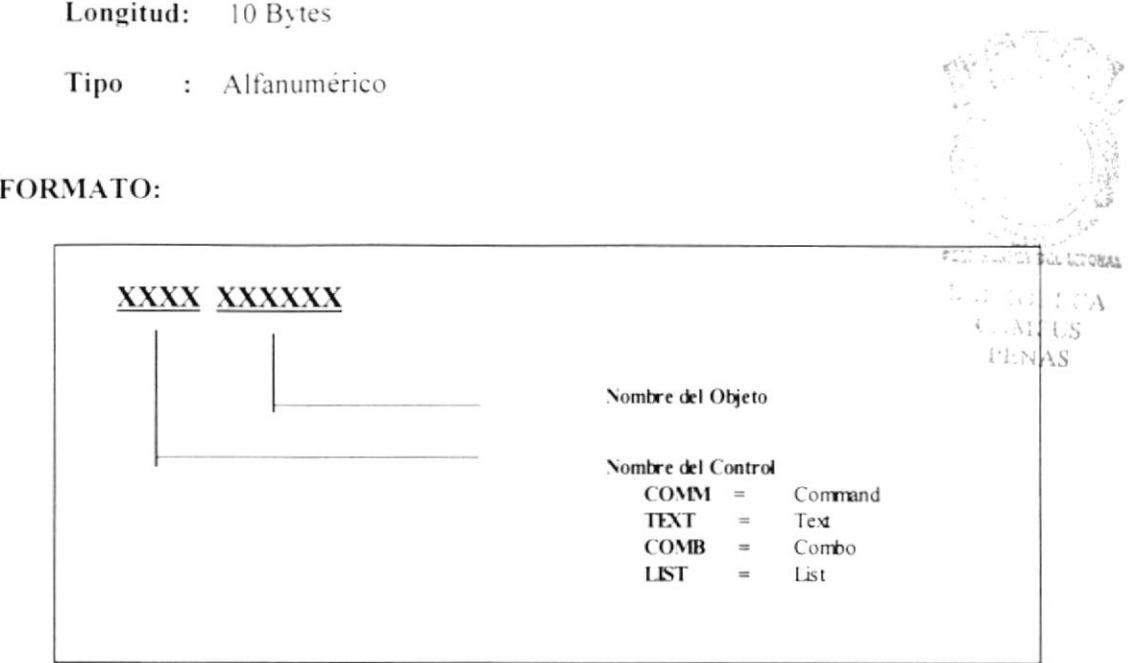

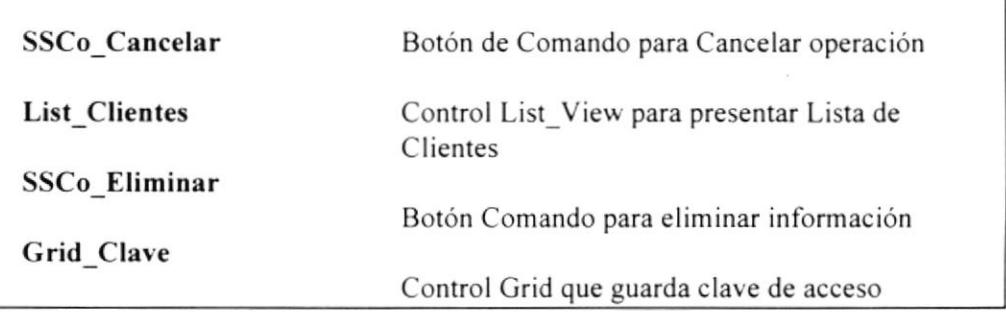

{t,tr'

ñt¡\ t.

 $n<sub>i</sub>$ 

in design

., :,

I

## 3.1.7 ESTANDARIZACIÓN DE EVENTOS DE MENÚES

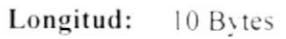

Tipo : Alfanumérico

## FORMATO:

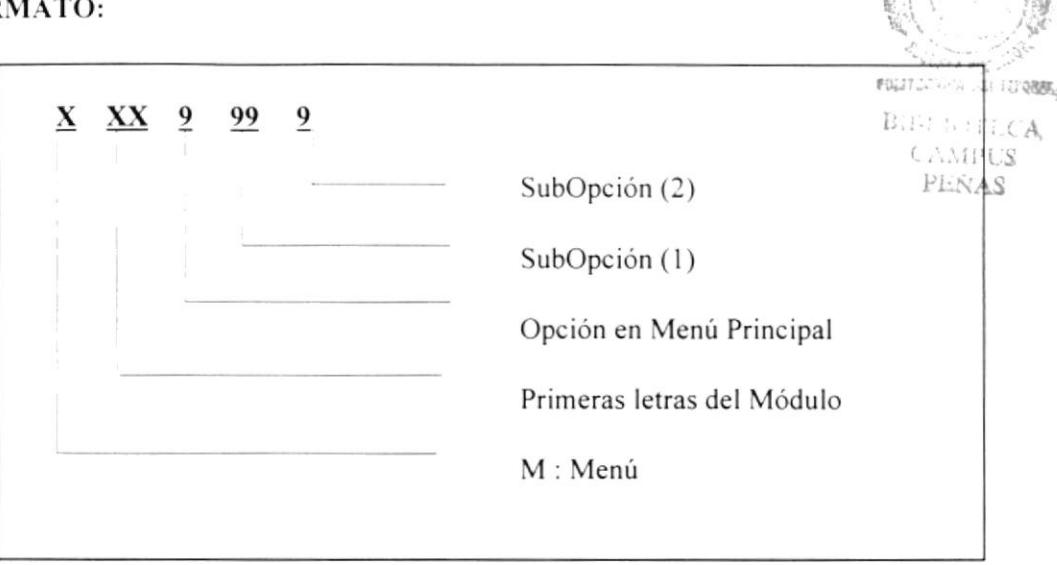

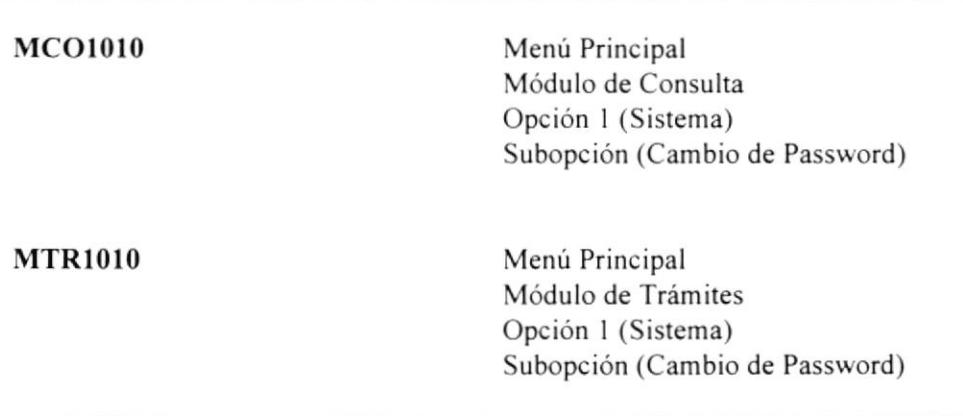

f,

#### ESTANDARIZACIÓN DE FORMATOS DE PANTALLAS  $3.2$

- El formato de fecha es dd/mm/aaaa  $\bullet$
- La pantalla debe tener la facilidad de las pantallas de Windows, agrandarse, achicarse, cerrarse, etc.
- · Se debe tener avuda en línea.
- Hay que establecer un solo Mouse de espera (reloj de arena).  $\bullet$
- Todas las pantallas debe tener el mismo color de fondo.  $\bullet$
- Todos los mensajes de errores son canalizados en una misma tabla de  $\bullet$ errores.
- Todos los números que expresan cantidades deben llevar puntos decimales.
- Los valores totales y números de documentos deben ser de tamaño y  $\bullet$ apariencia diferente a los demás.
- Al pasar de un campo a otro, a parte de hacerlo con el Mouse deberá poder  $\bullet$ hacerlo con el TAB.
- Todo lo que es ingreso de información no se debe seleccionar de una lista  $\bullet$ de valores (con tablas de registros menores a 10), sino que se debe ingresar el código.
- Los botones tendrán las siguientes dimensiones:

Para aquellos botones en los cuales no se incluye un gráfico su tamaño será de :

> Height =  $375$ Width =  $1095$

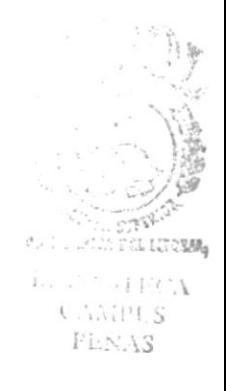

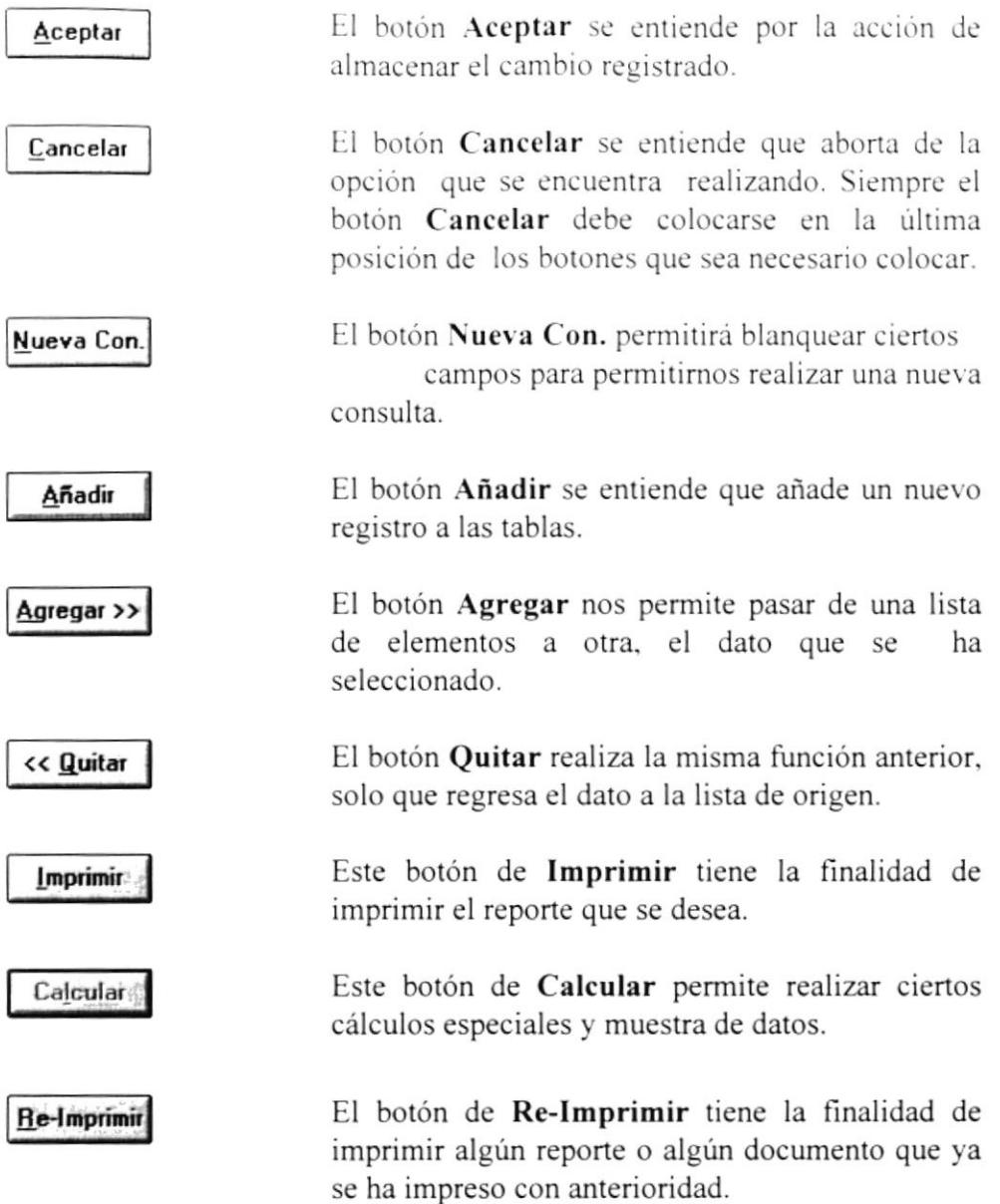

Para aquellos botones en los cuales si se incluye un gráfico tendremos dos dimensiones :

1) Height =  $735$ Width  $= 735$ 

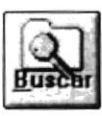

h

El botón Buscar se entiende como una búsqueda que se hace de acuerdo a ciertos criterios que uno ingresa o selecciona.

El botón Datos nos permite mostrar datos adicionales sobre un dato específico.

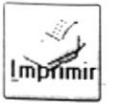

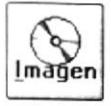

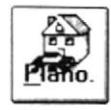

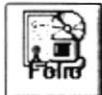

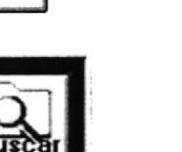

Este será el formato a seguir para mostrar los botones que tiene gráfico.

El botón **Folio** muestra los datos del Folio Real.

Al igual que el botón anterior, este botón de Imprimir tiene la finalidad de imprimir el reporte

El botón Imagen muestra la imagen relacionada

El botón **Plano** muestra el plano relacionado con

con la orden de trabajo seleccionada.

que se desea.

el predio.

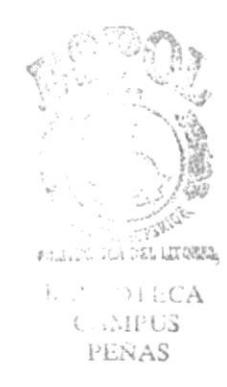

 $2)$ Height =  $615$ Width =  $1215$ 

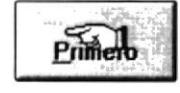

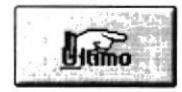

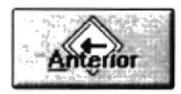

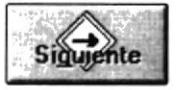

El botón Primero nos permite navegar para colocarnos en el primer registro y mostrar los datos correspondientes.

El botón **Último** nos permite navegar para colocarnos en el último registro y mostrar los datos correspondientes.

El botón Anterior nos permite navegar para colocarnos en el registro anterior del que se está datos mostrando presentar  $\log$  $\mathbf{V}$ correspondientes.

El botón Siguiente nos permite navegar para colocarnos en el registro siguiente del que se está mostrando y presentar los datos correspondientes

ĵ.

## **Botones Especiales:**

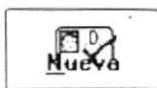

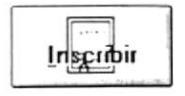

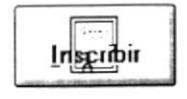

El botón Nueva permite generar un nuevo Número de Cédula o Ruc.

El botón Inscribir permite realizar la inscripción de un acto específico.

El botón Preliminar permite realizar la presentación preliminar de un acto o de una inscripción específica.

## El tamaño es diferente a los antes especificados.

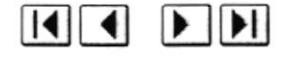

Estos botones permite el desplazamiento entre actos o páginas de datos.

Los botones que poseen seguridad deben estar deshabilitados en el momento del diseño.

## Apariencia de los Botones

Los botones van alineados en lo posible a la derecha, las letras son de color azul oscuro.

Los botones que poseen seguridad deben estar deshabilitados en el momento del diseño.

 $\lambda$ 

#### ESTÁNDAR DE IMPRESIÓN  $3.3$

- 1. Se presiona el botón de Imprimir.
- 2. Se manda la presentación preliminar del reporte.

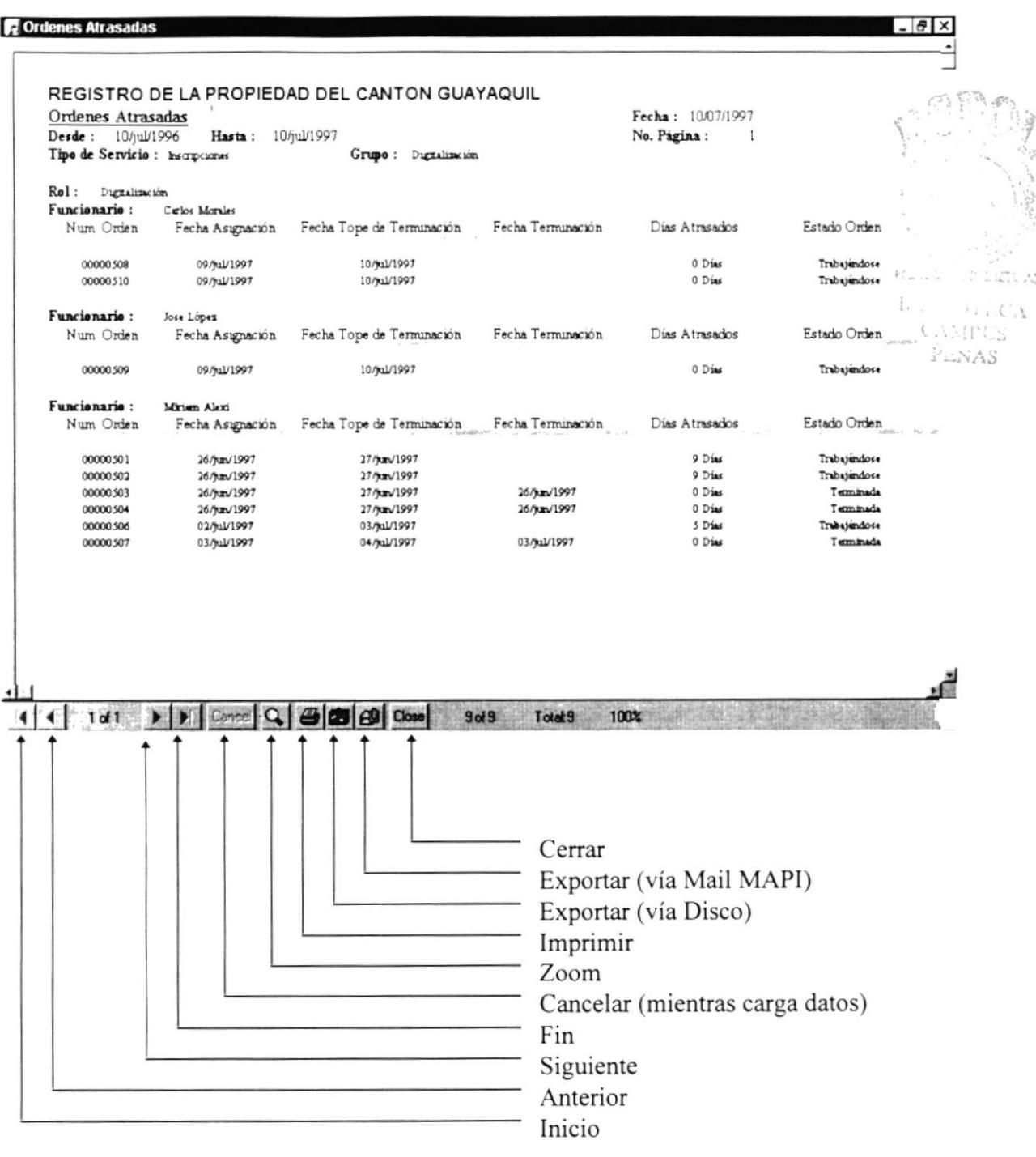

 $\overline{\phantom{a}}$ 

- 3. Si se desea imprimir se presiona Imprimir (el control de Crystal Report).
- 4. Si es así, aparece la pantalla de # de hojas, desde hasta y la configuración de la impresora (default del sistema, se cambia en el panel de control).

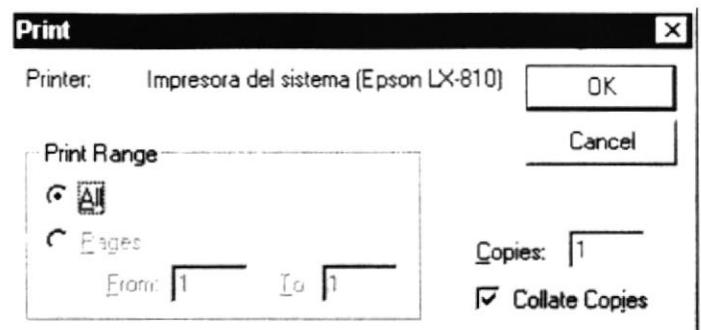

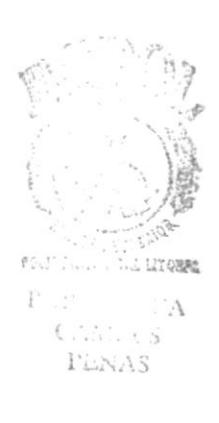

l
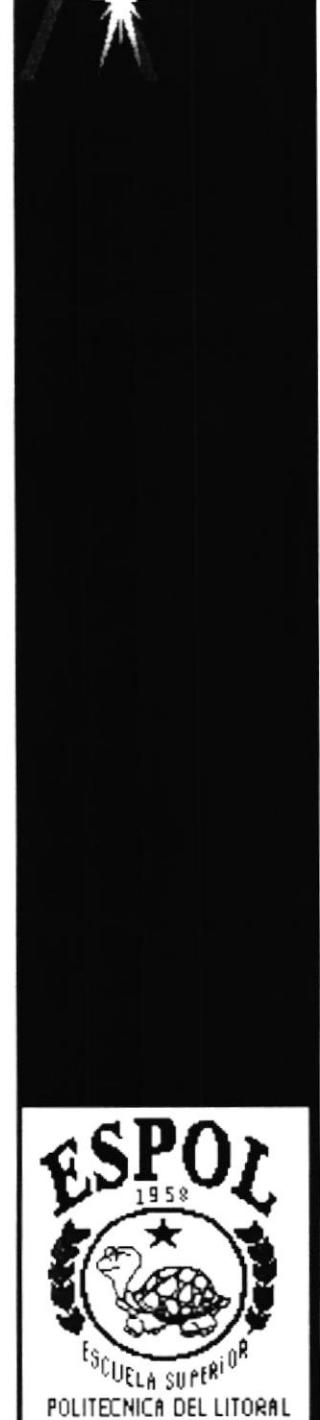

Guayaguil - Ecuador

 $\pmb{\mathcal{Y}}$ 

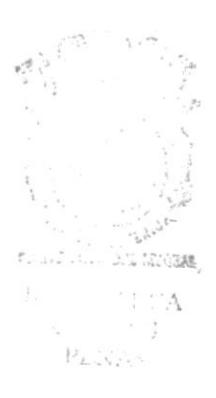

# **CAPÍTULO 4**

# **DISEÑO DE TABLAS** DEL MÓDULO DE CAJA

ł

# 4. DISEÑO DE TABLAS

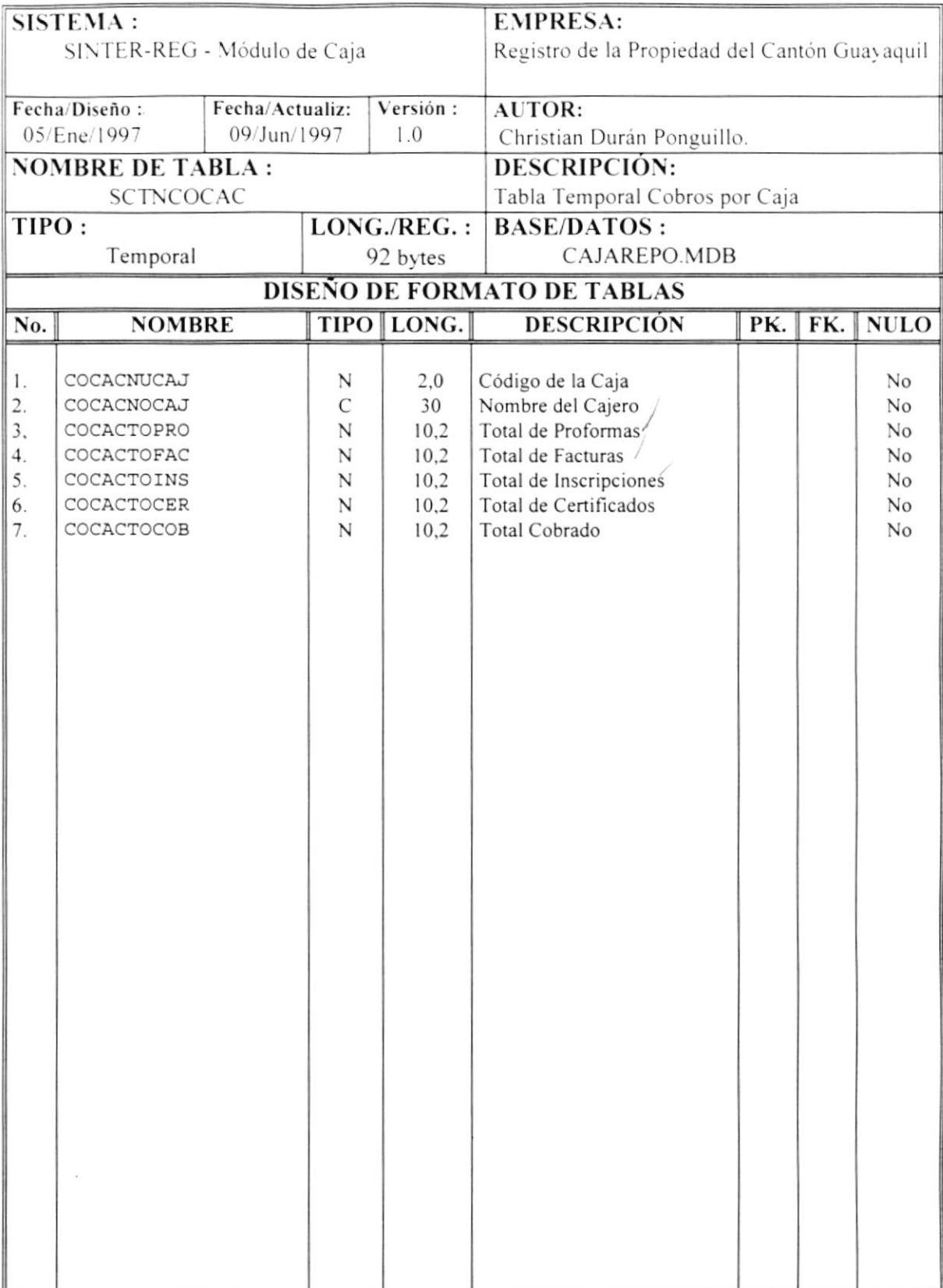

ł

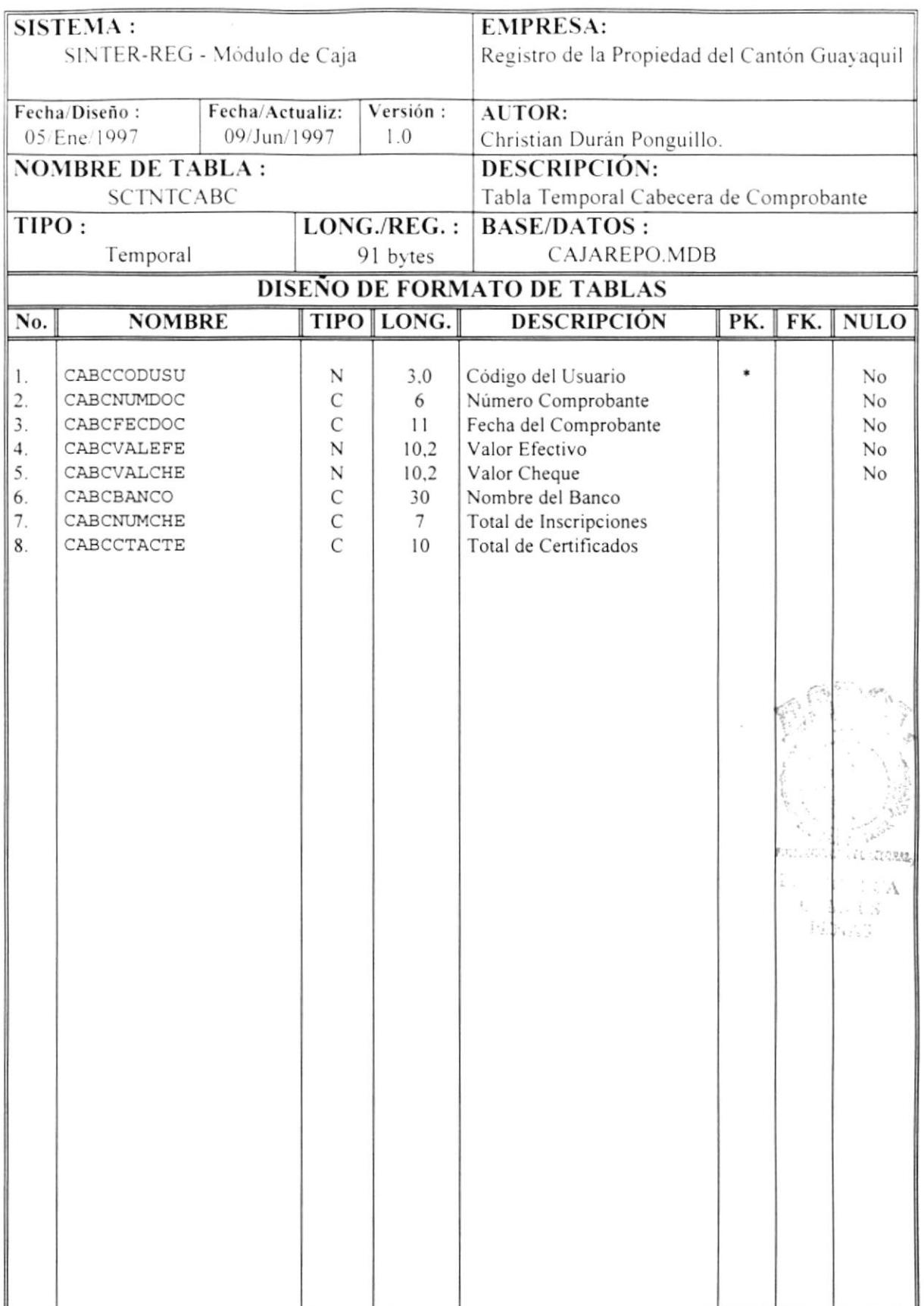

 $\bar{\mathbf{x}}$ 

 $\pmb{\mathfrak{f}}$ 

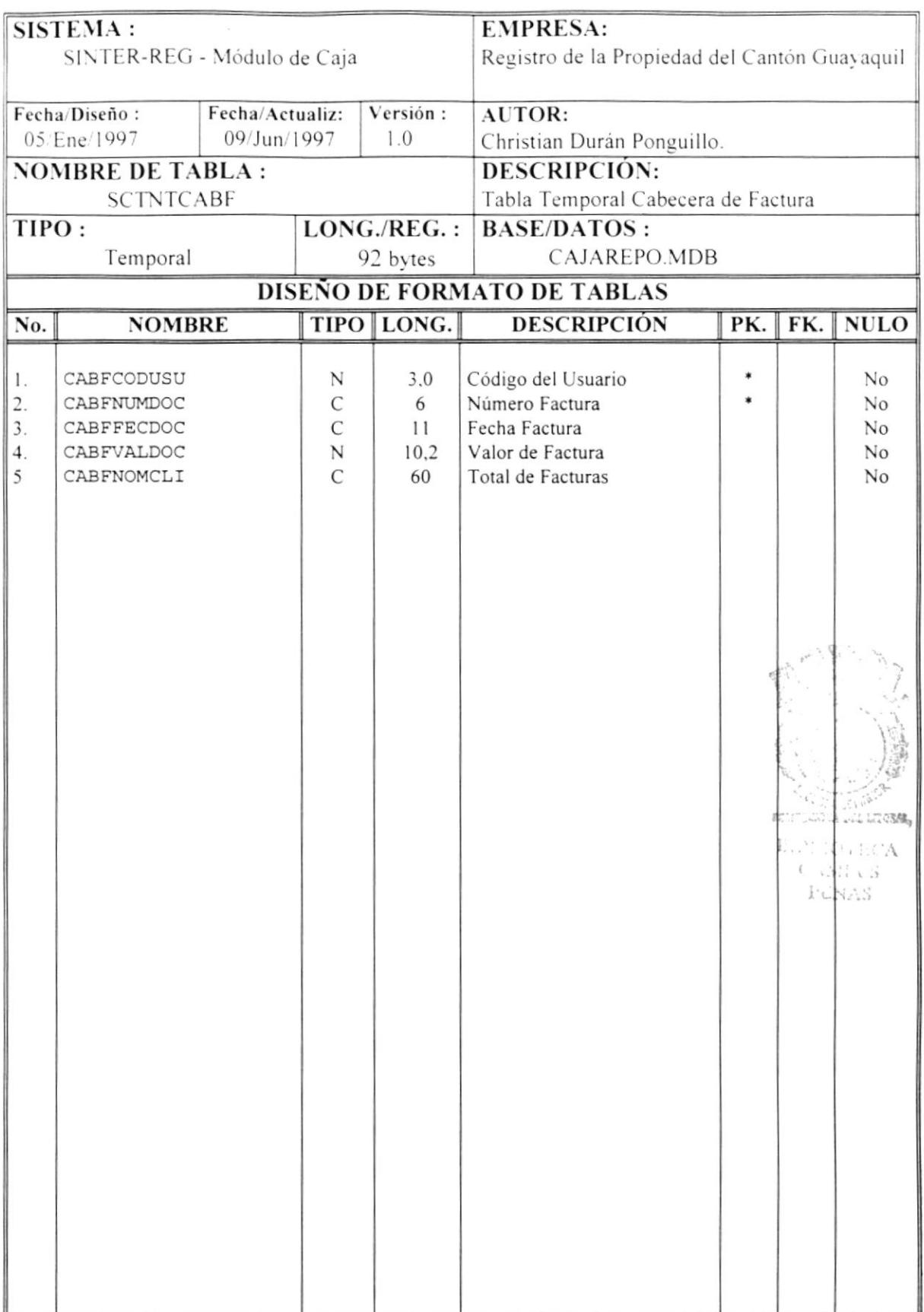

 $\pmb{\mathsf{I}}$ 

 $\ddot{\phantom{0}}$ 

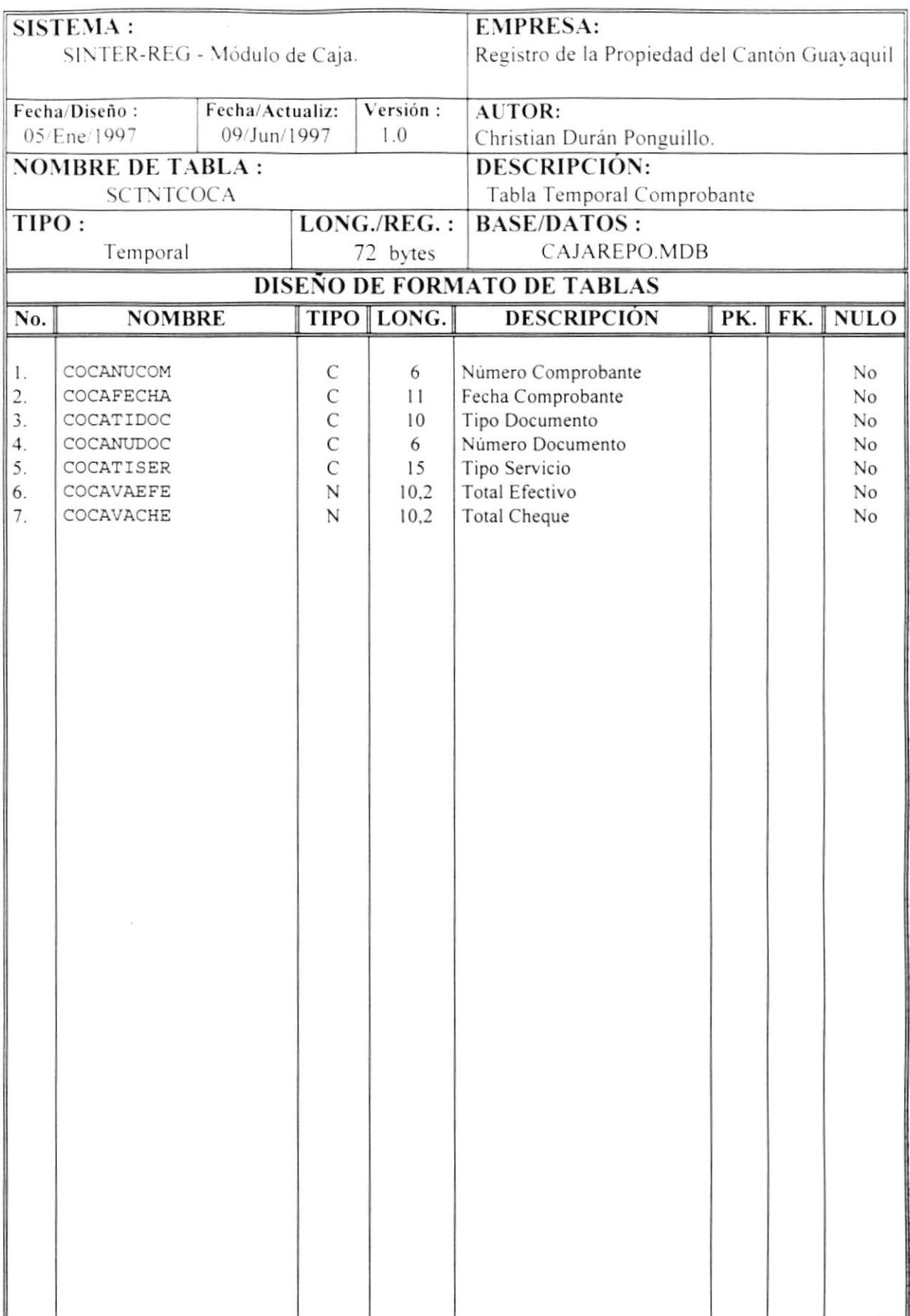

 $\pmb{\mathfrak{f}}$ 

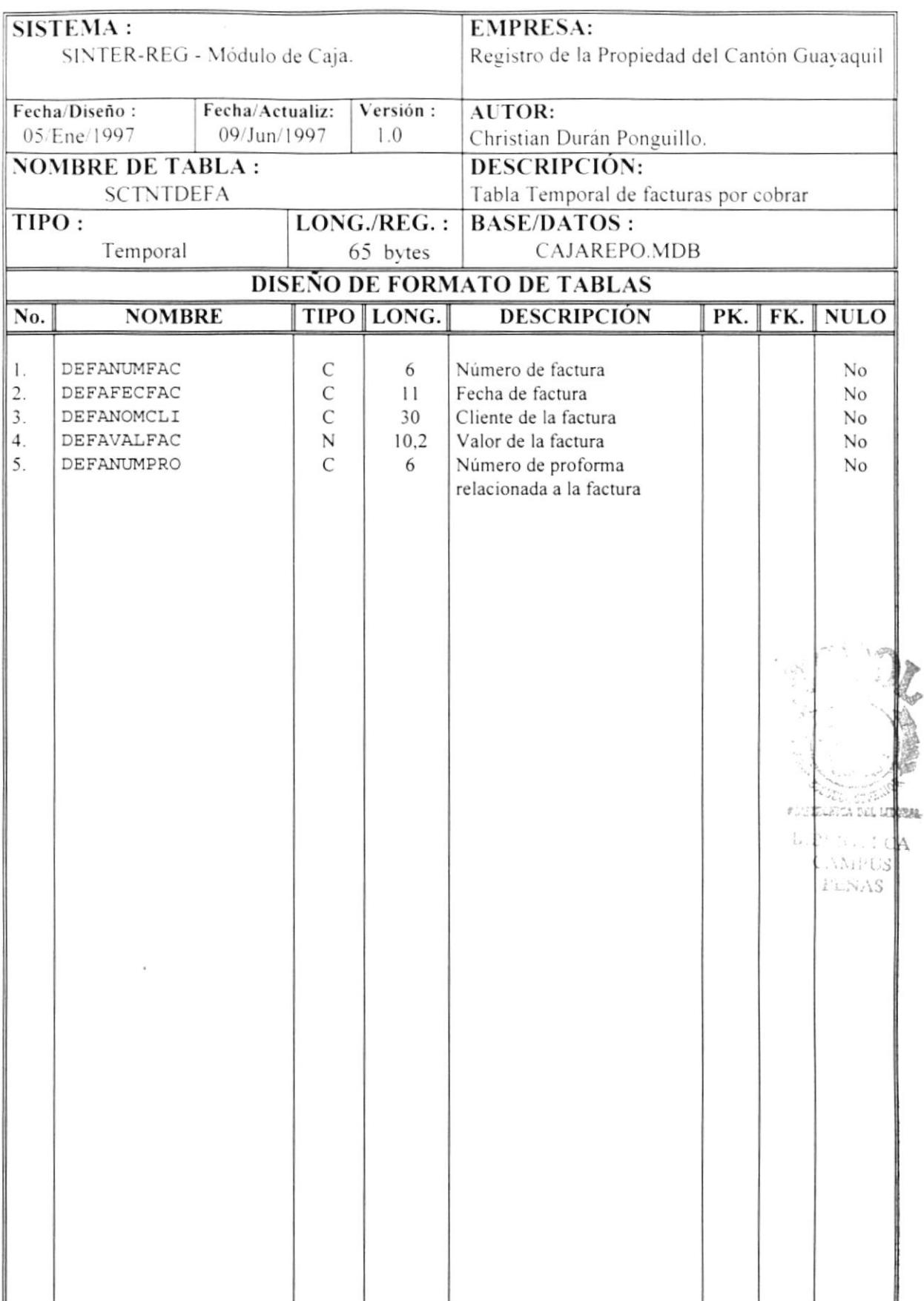

 $\mathfrak{f}$ 

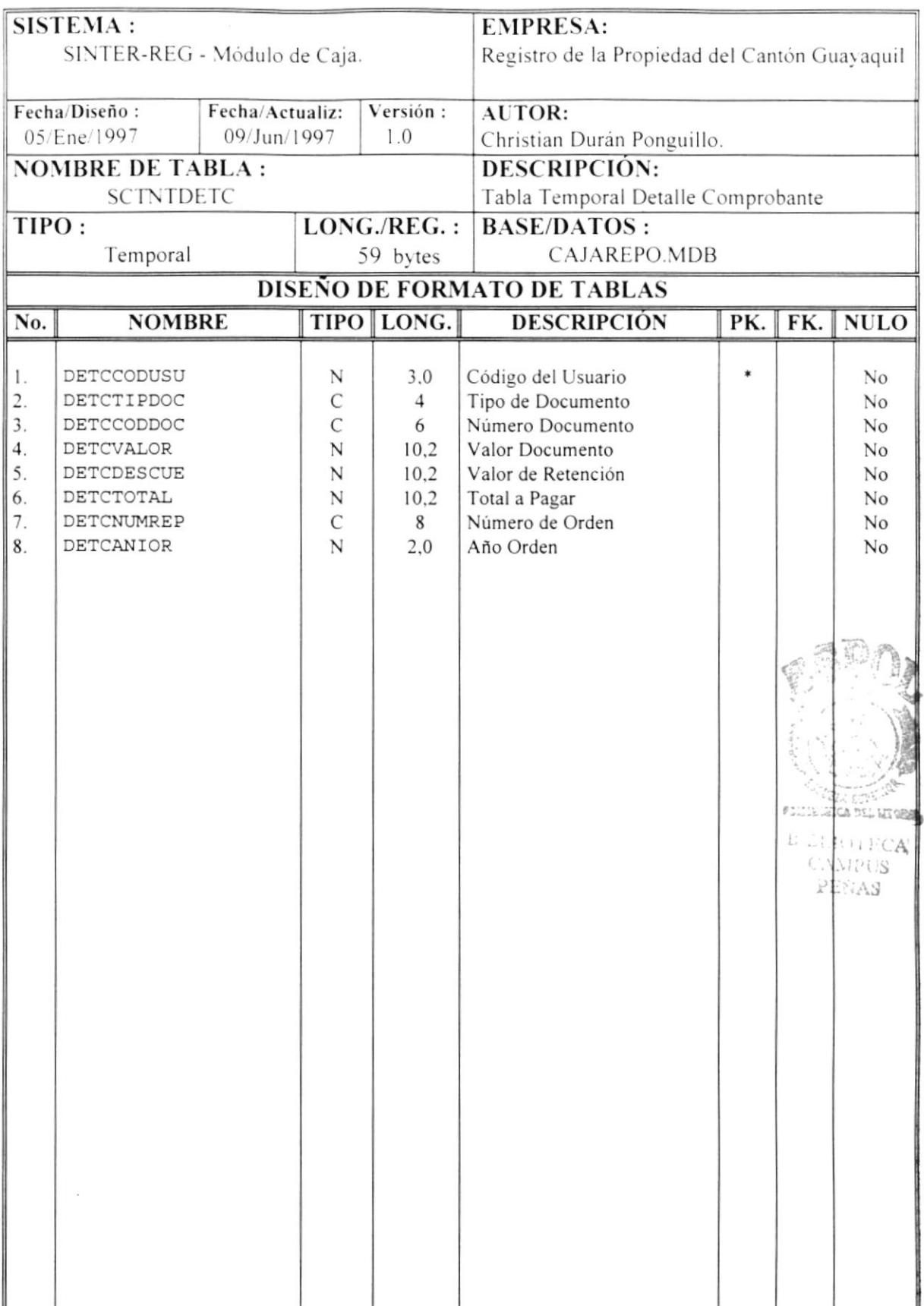

 $\mathfrak{p}$ 

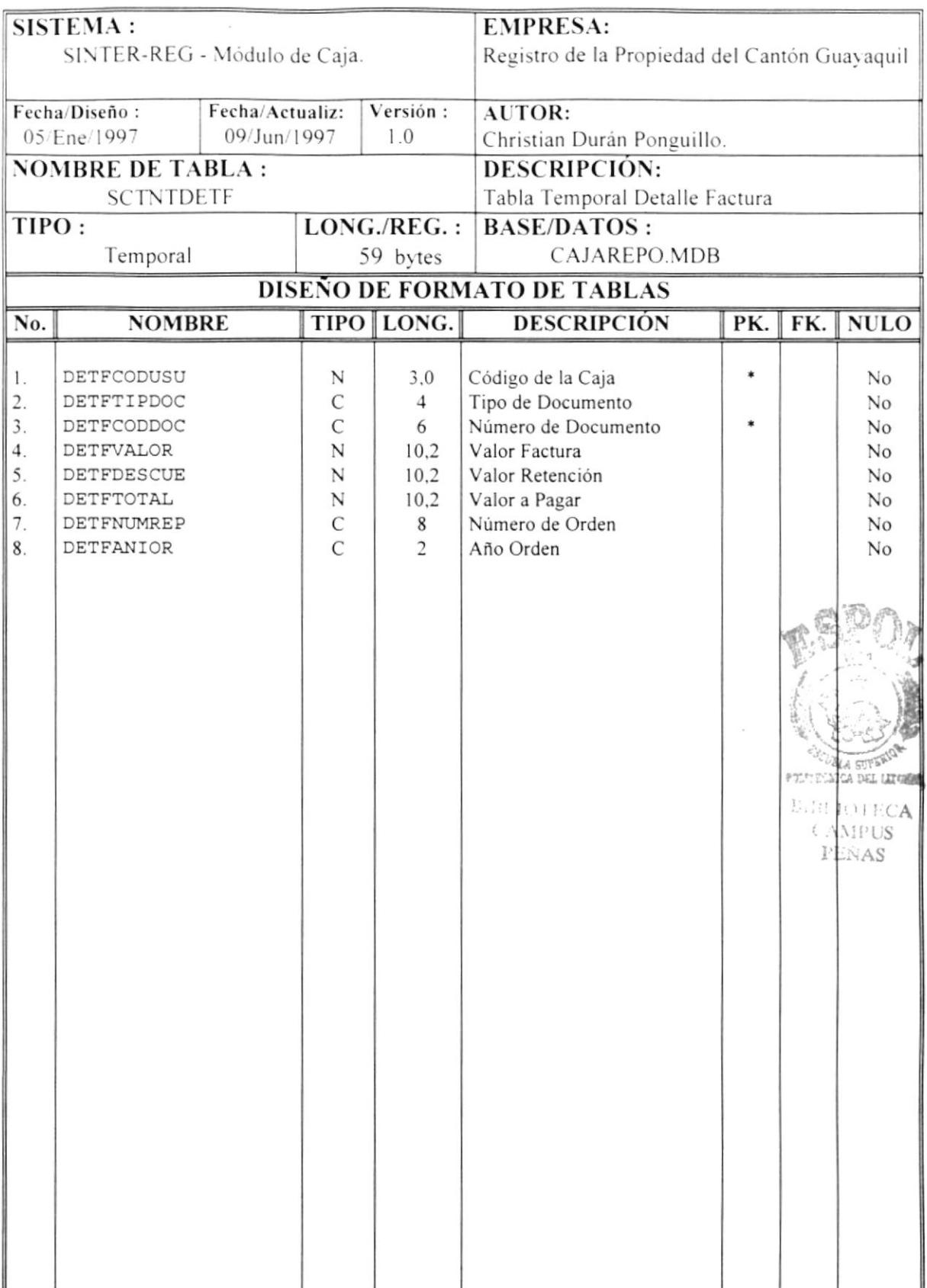

 $\pmb{\mathsf{I}}$ 

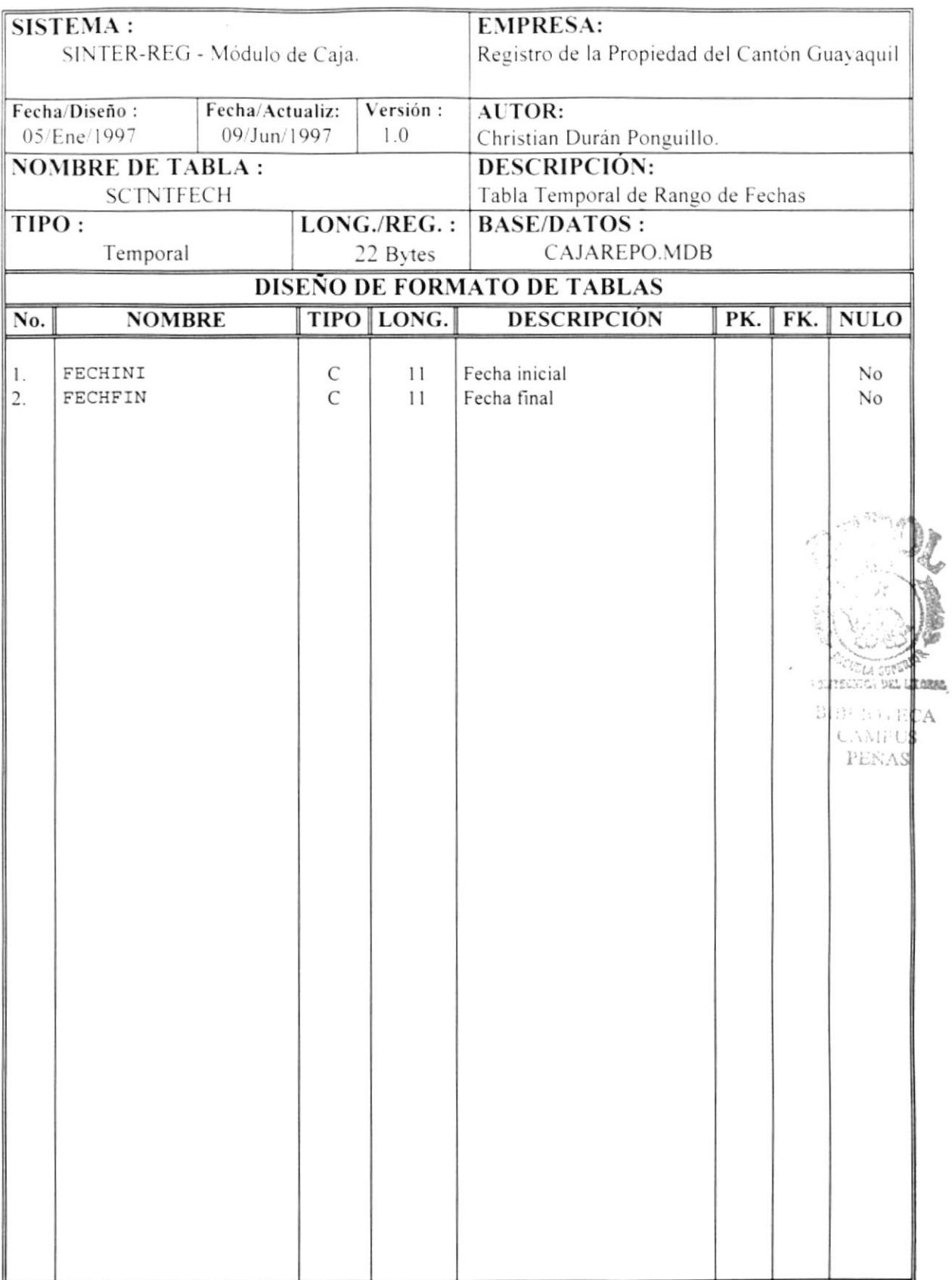

 $\pmb{\downarrow}$ 

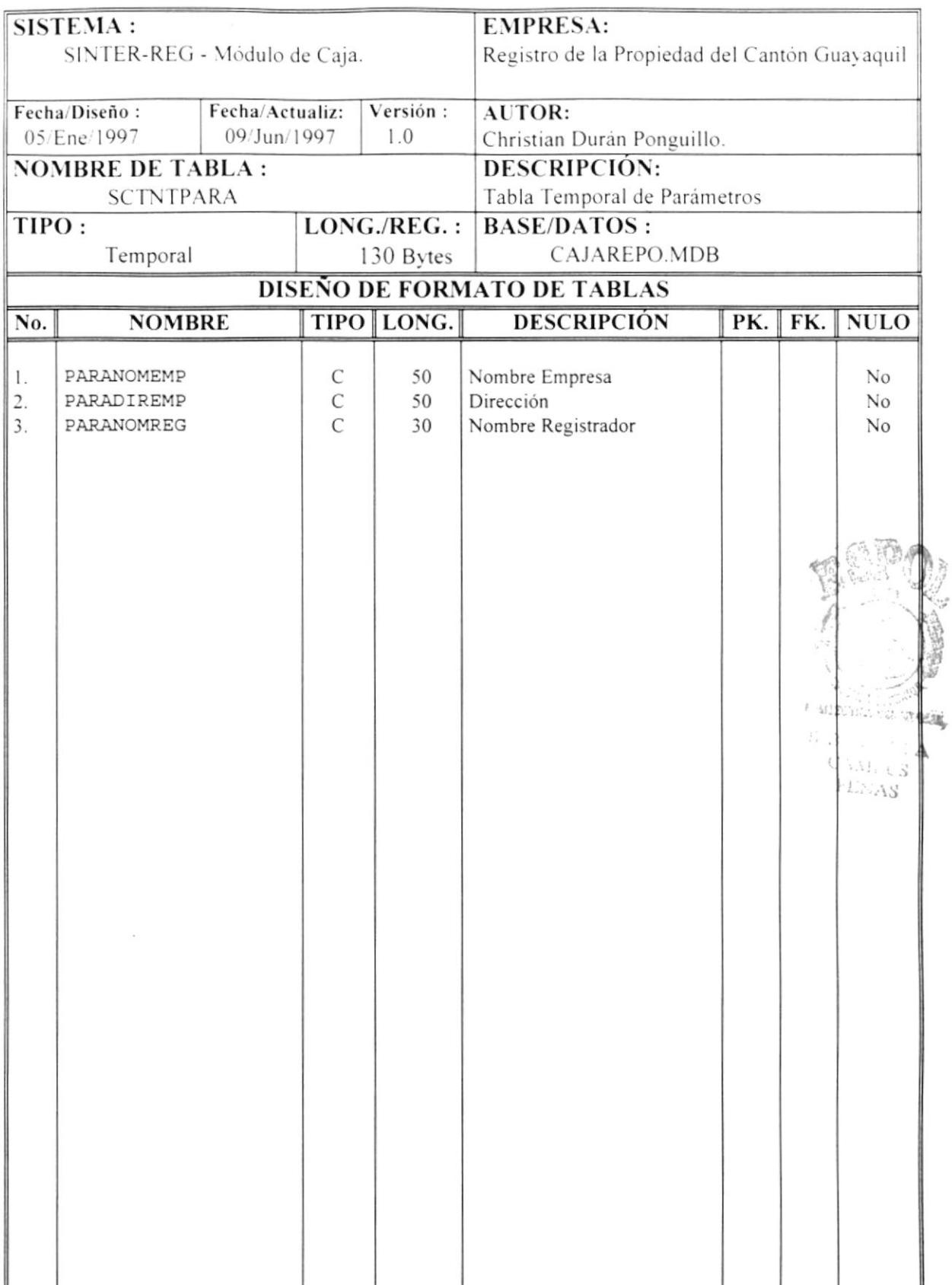

 $\pmb{\downarrow}$ 

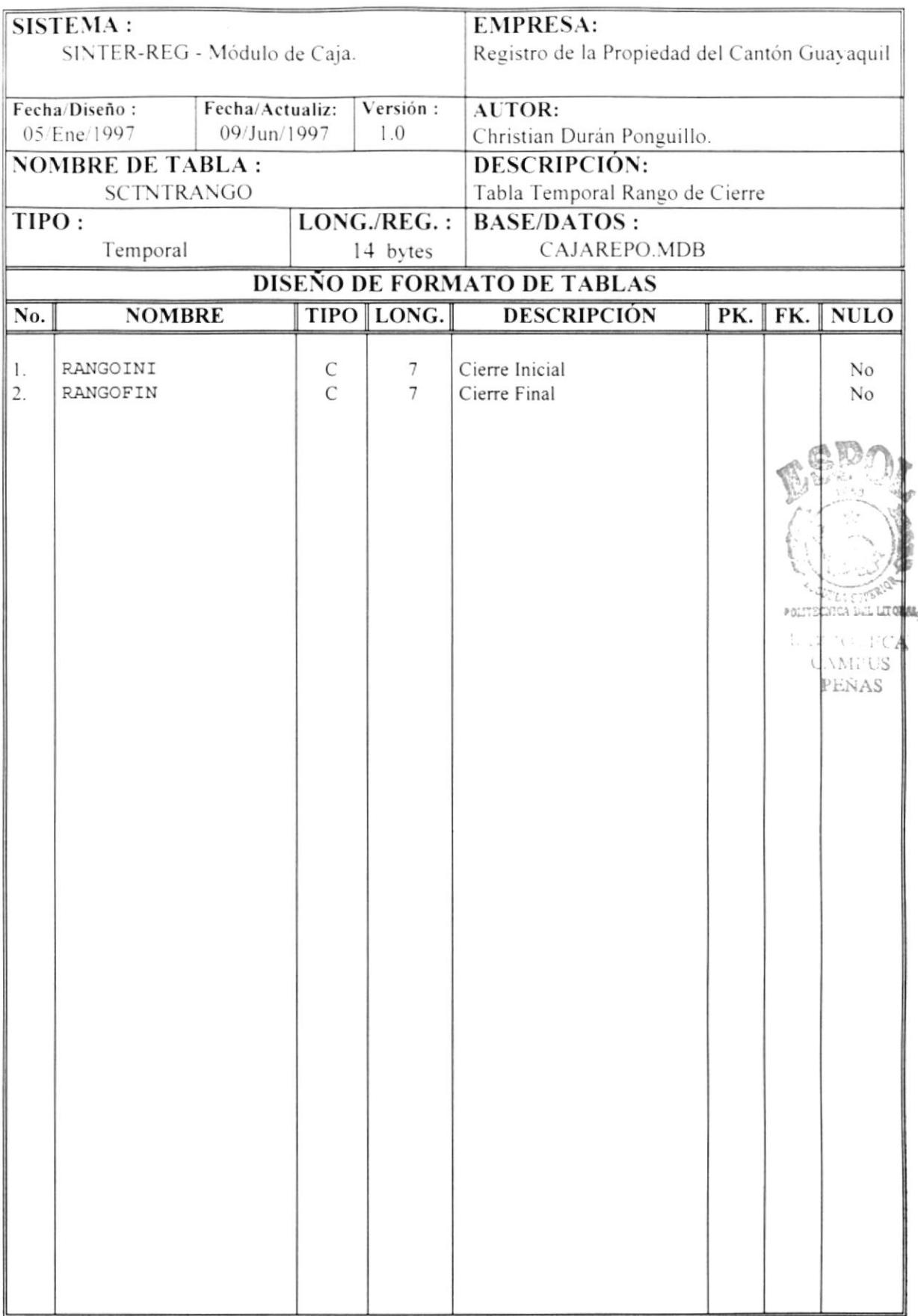

 $\mathbf{I}$ 

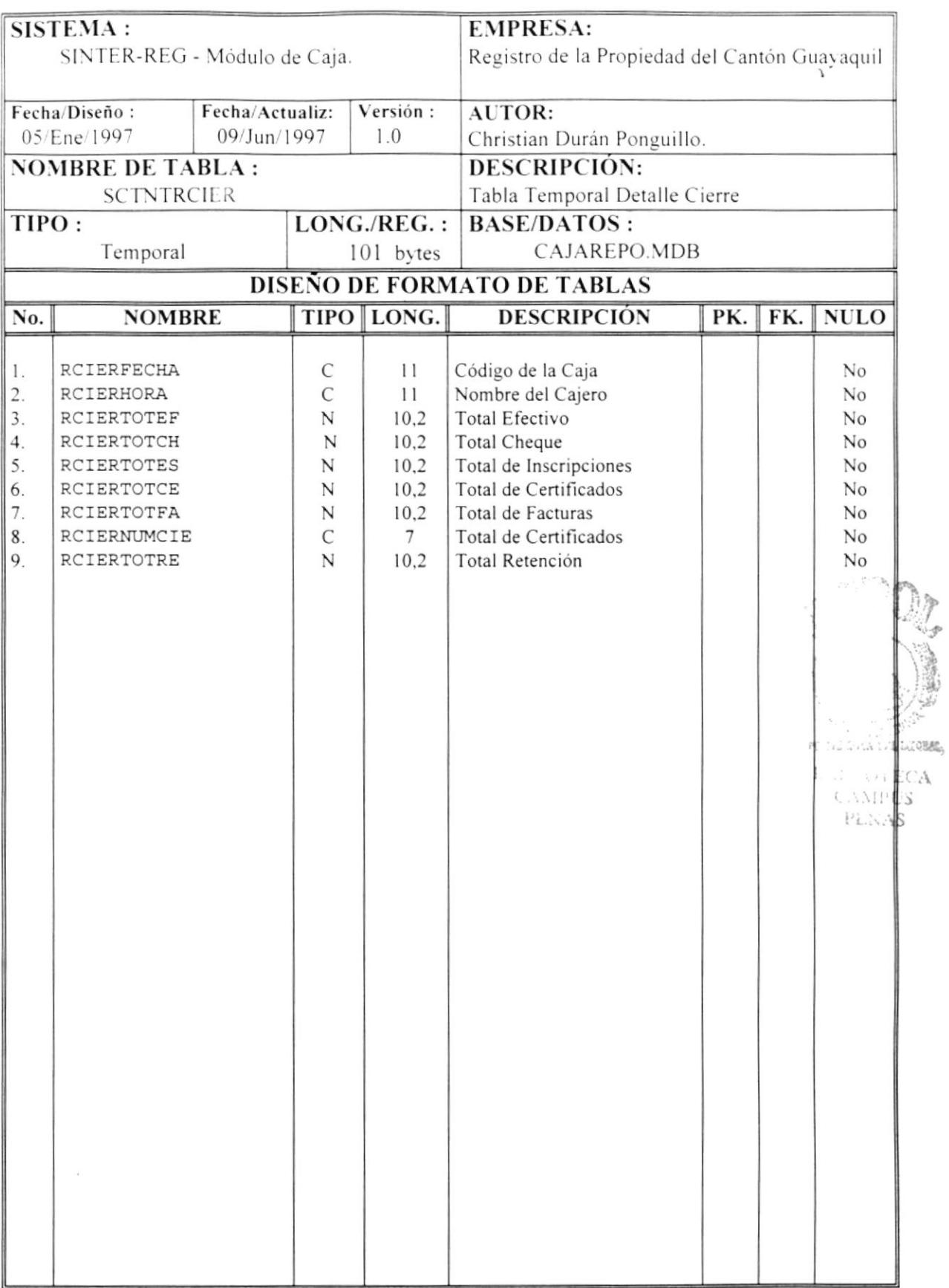

 $\mathfrak{f}$ 

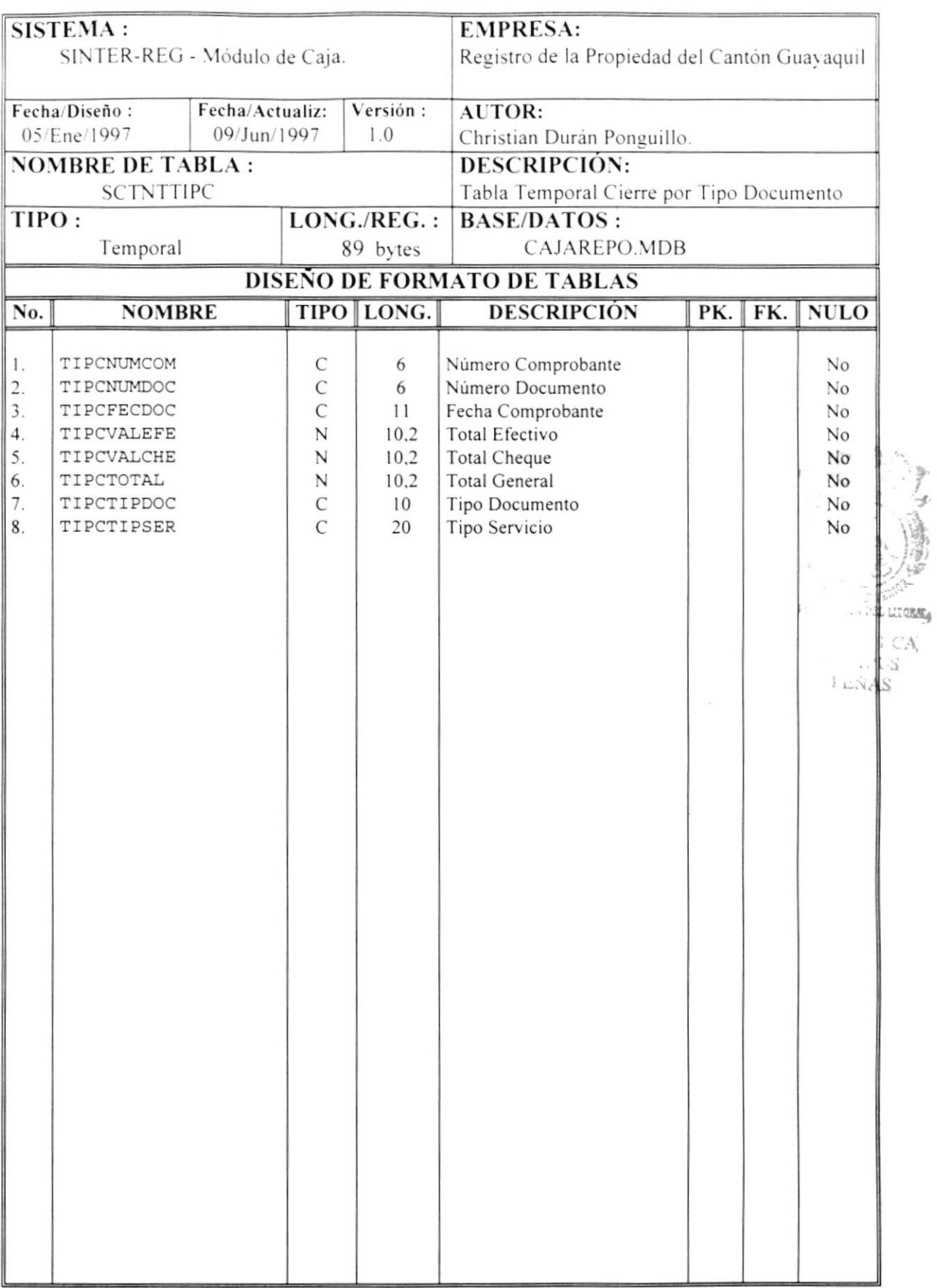

I

 $\mathcal{L}^{\text{max}}_{\text{max}}$ 

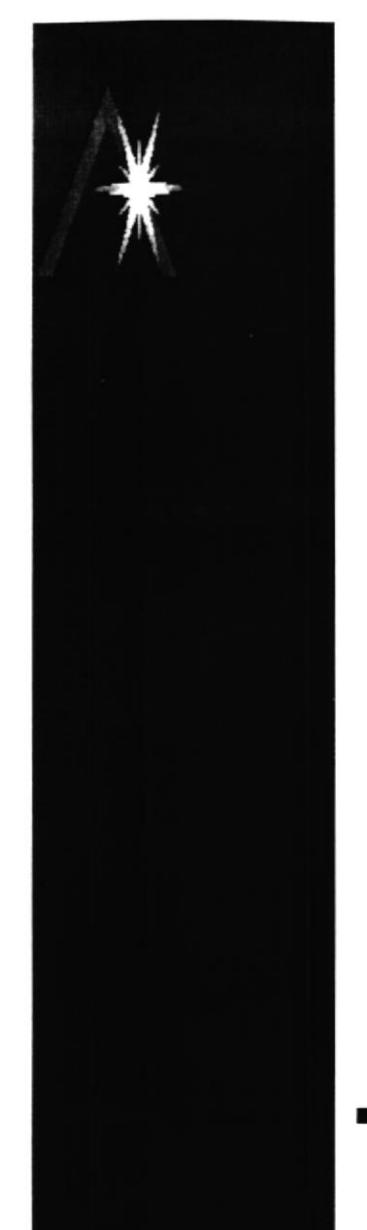

 $\mathbf{i}$ 

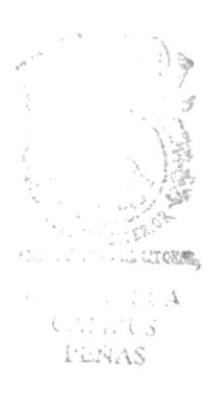

# **CAPÍTULO 5**

# **DISEÑO DE PANTALLAS**

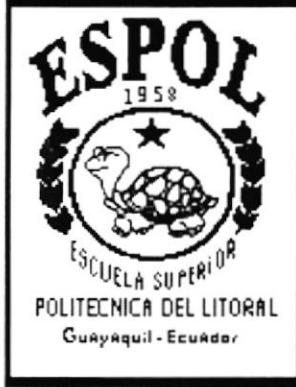

# 5. DISEÑO DE PANTALLAS

#### MENÚ PRINCIPAL DEL MÓDULO DE CAJA  $5.1$

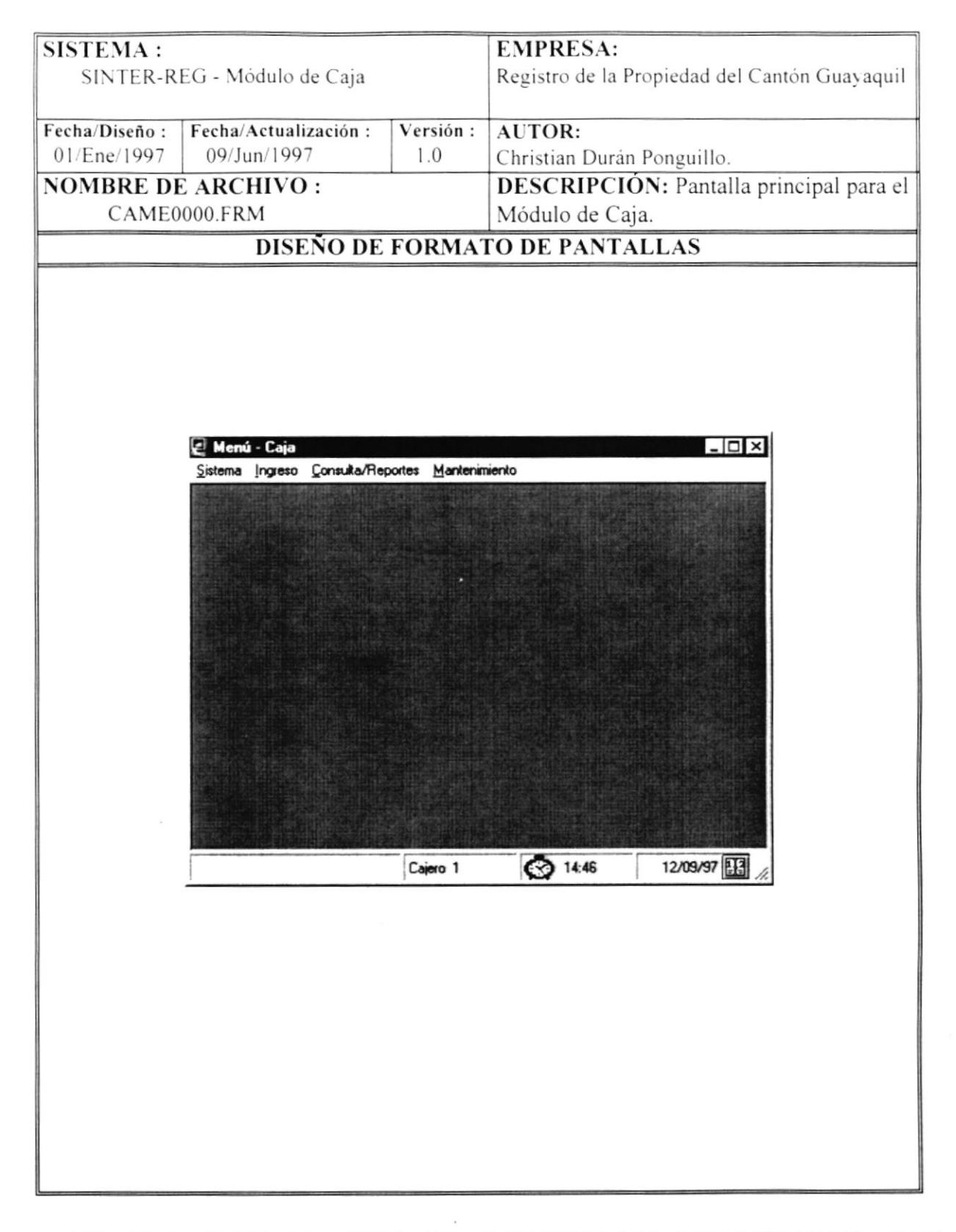

١

#### MENÚ SISTEMA  $5.2$

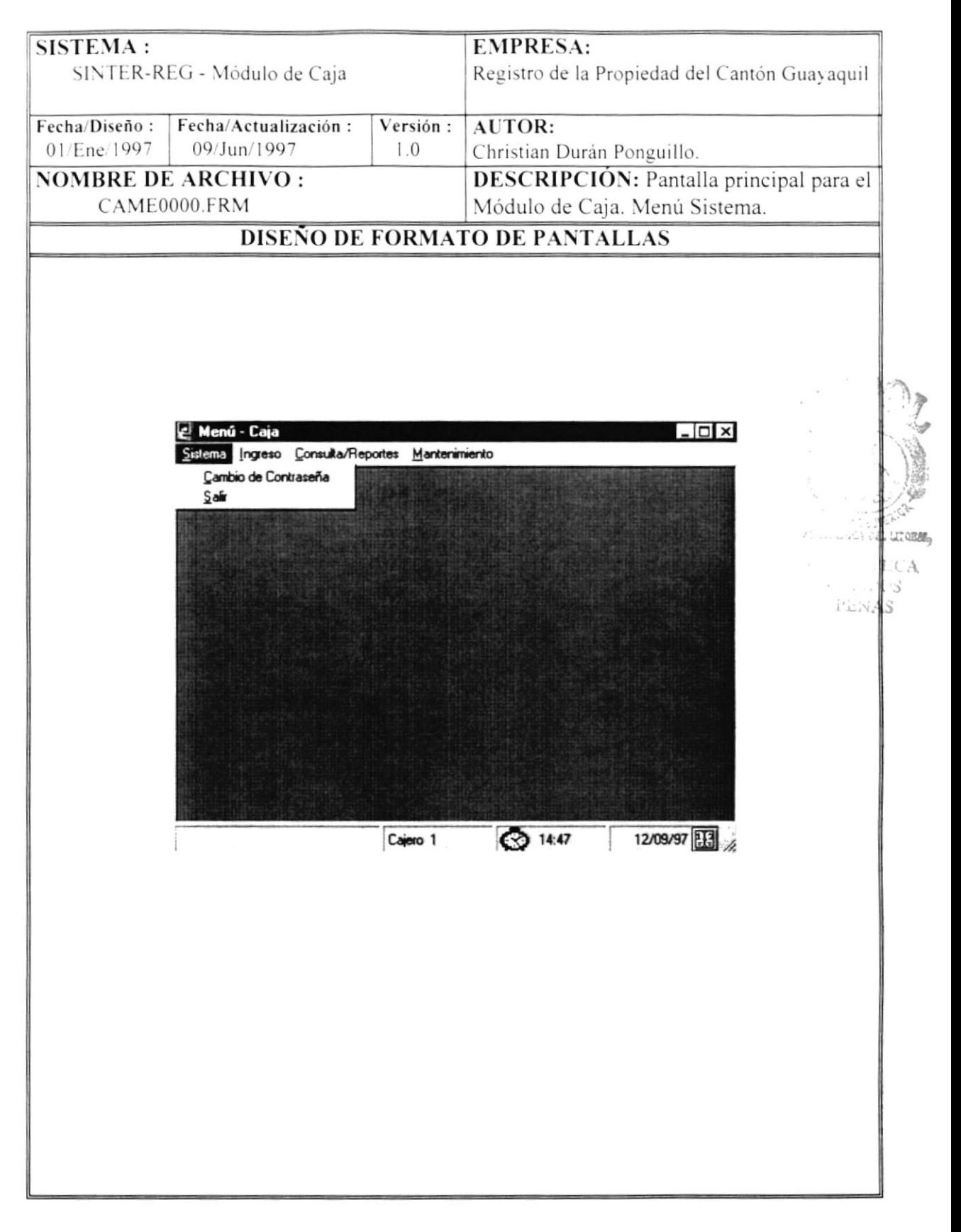

ł

#### 5.2.1 CAMBIO DE CONTRASEÑA

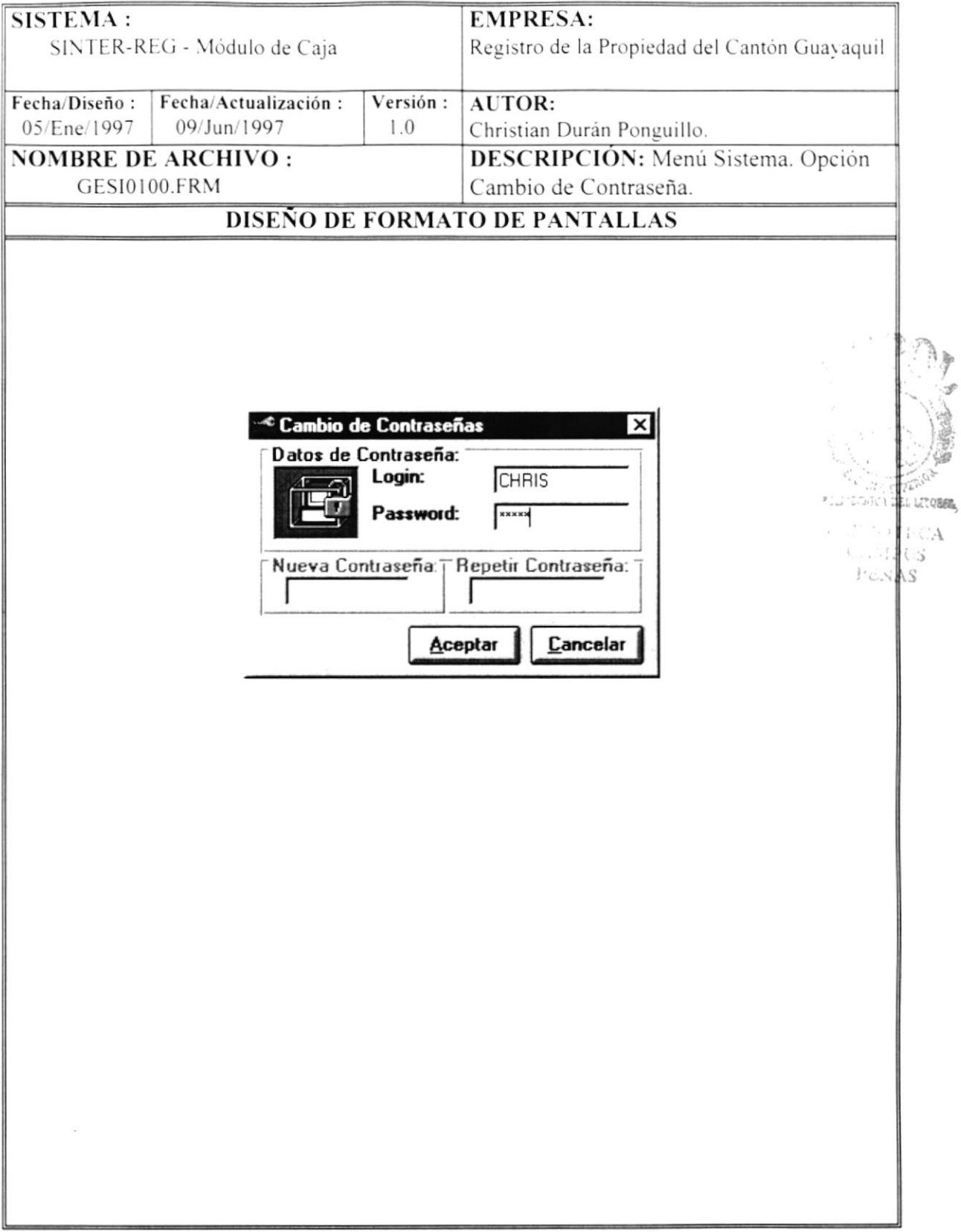

#### **MENÚ INGRESO**  $5.3$

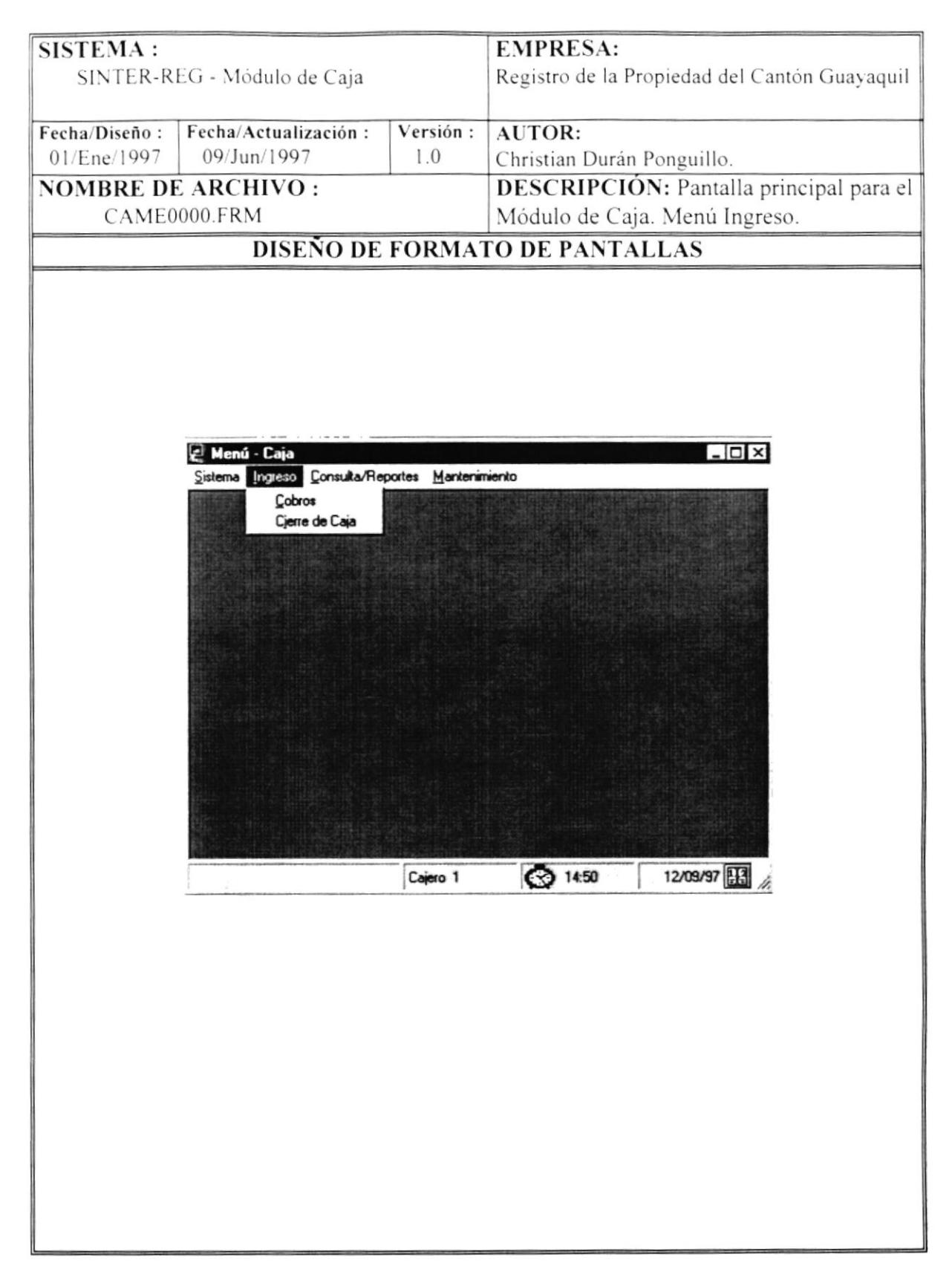

#### 5.3.1 COBROS

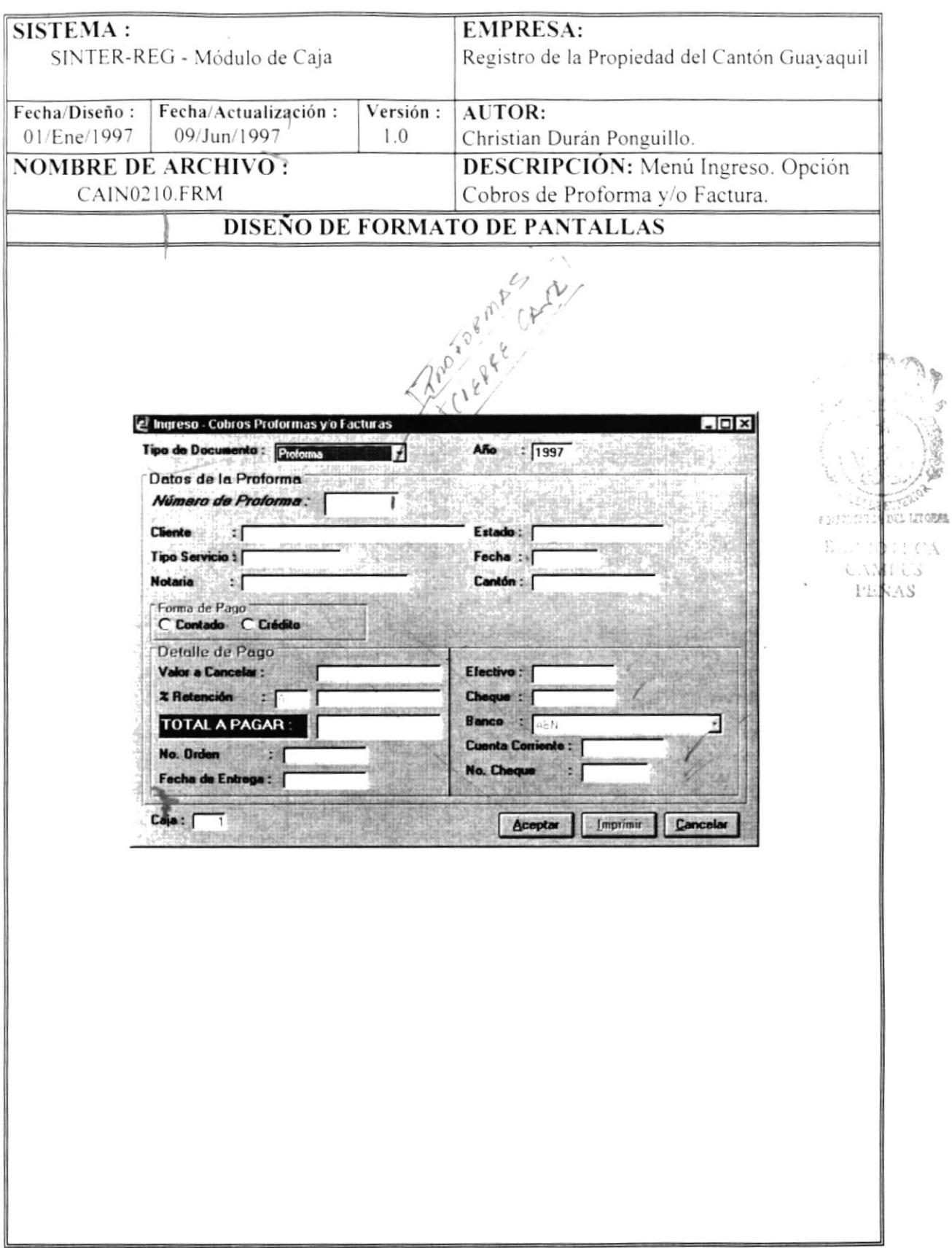

 $\overline{\phantom{a}}$ 

#### 5.3.2 CIERRE DE CAJA

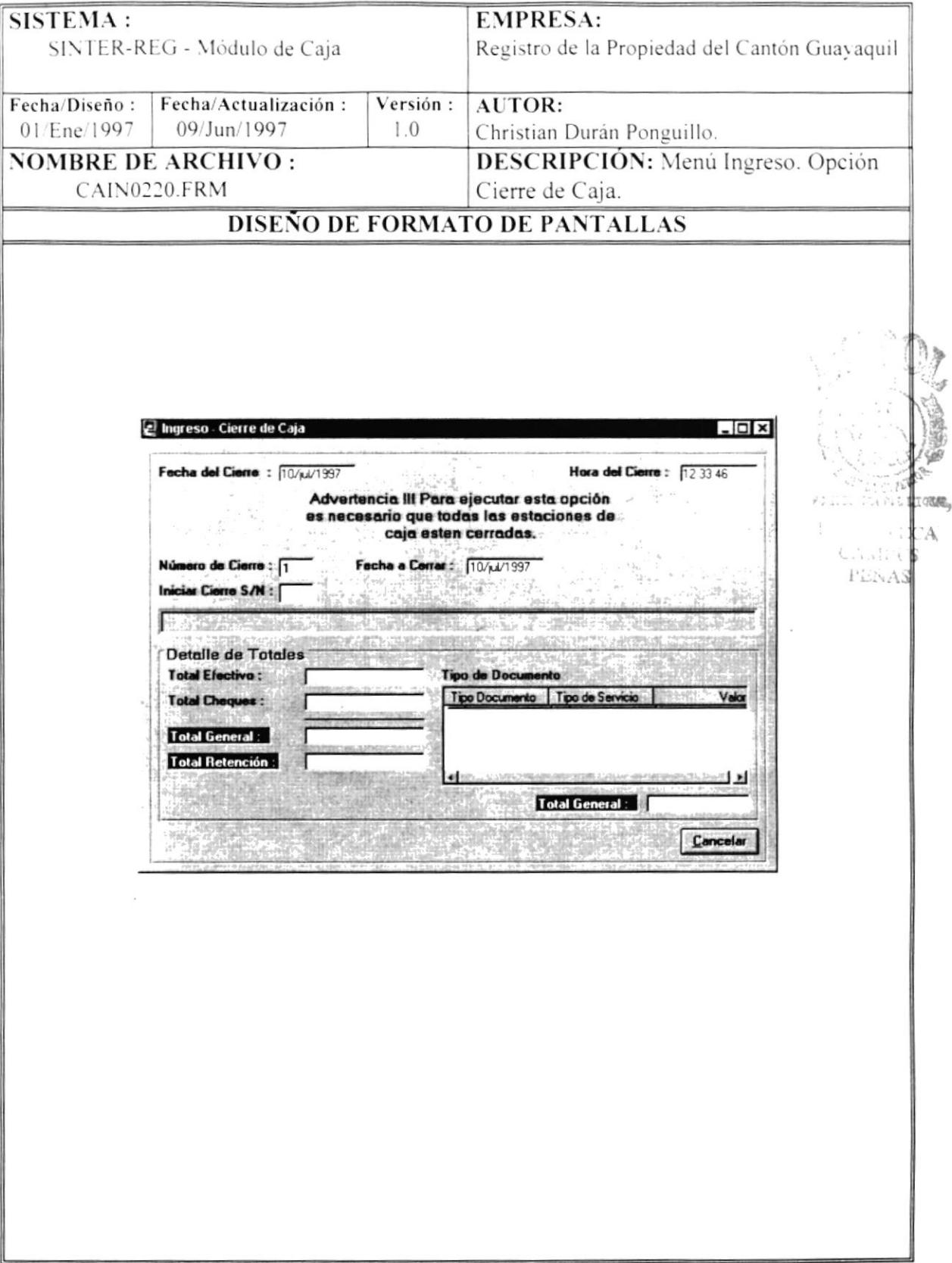

ľ

### 5.4 MENÚ CONSULTAS/REPORTES

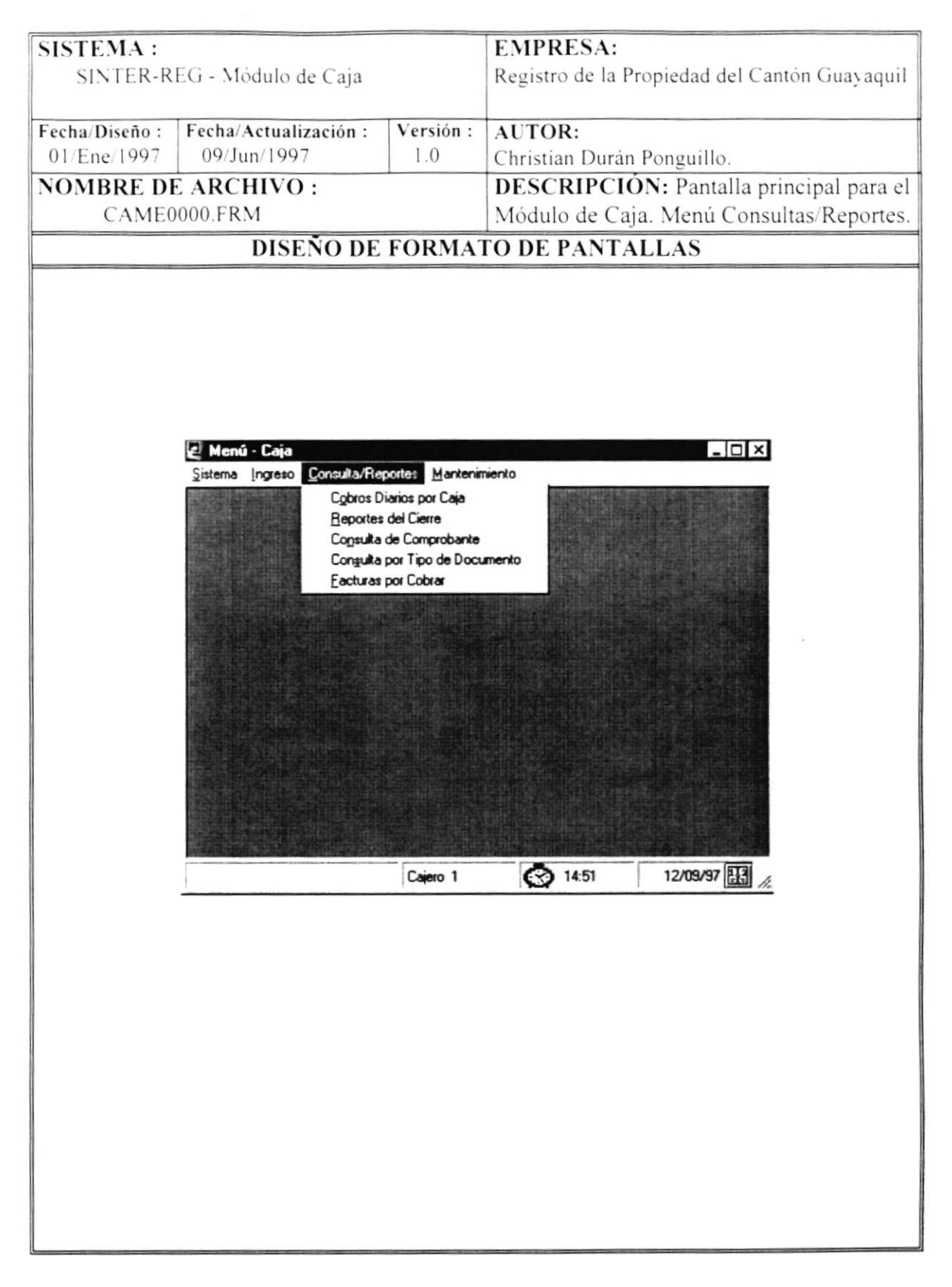

þ

#### 5.4.1 COBROS POR CAJA

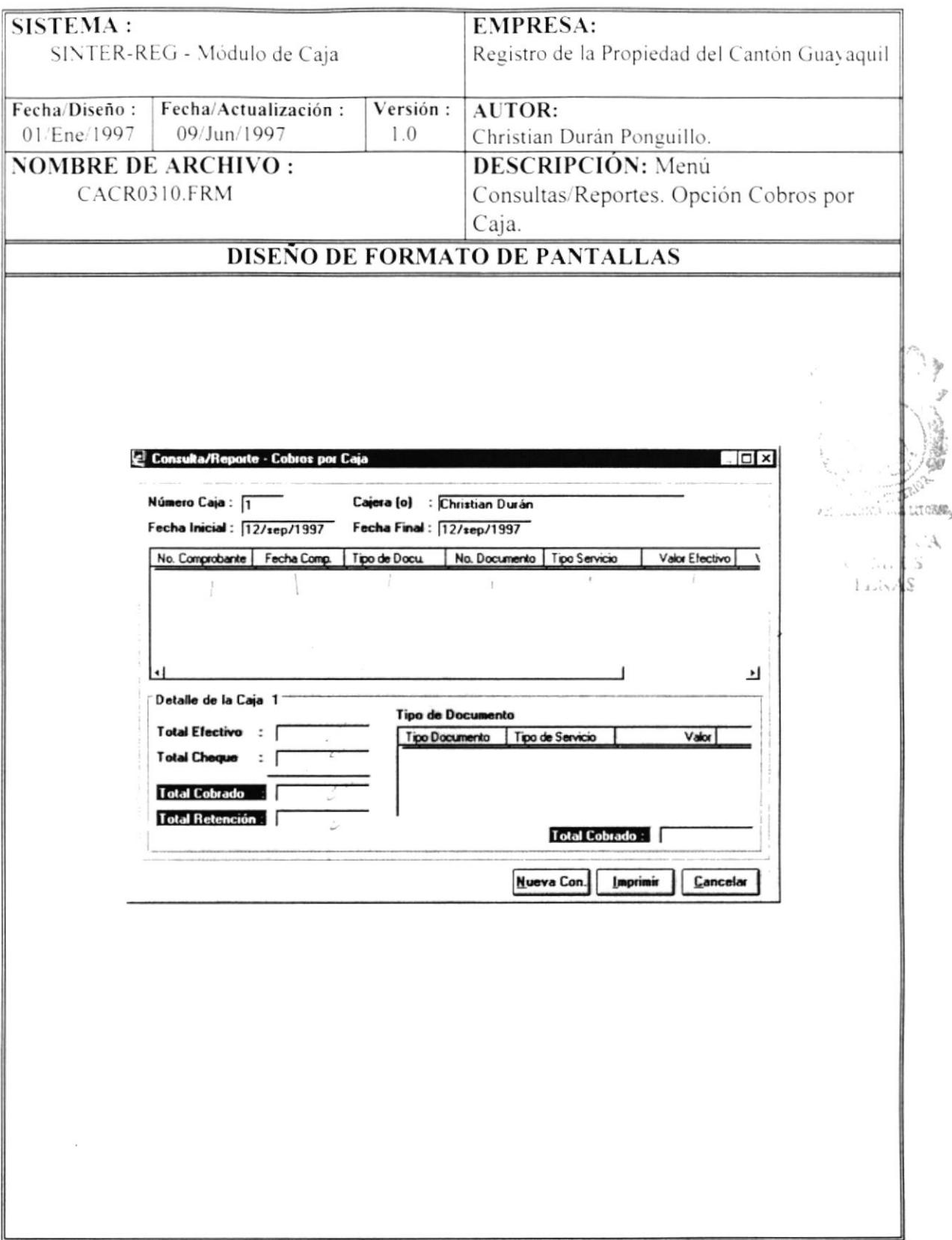

 $\blacksquare$ 

#### 5.4.2 REPORTES DEL CIERRE (RESUMEN)

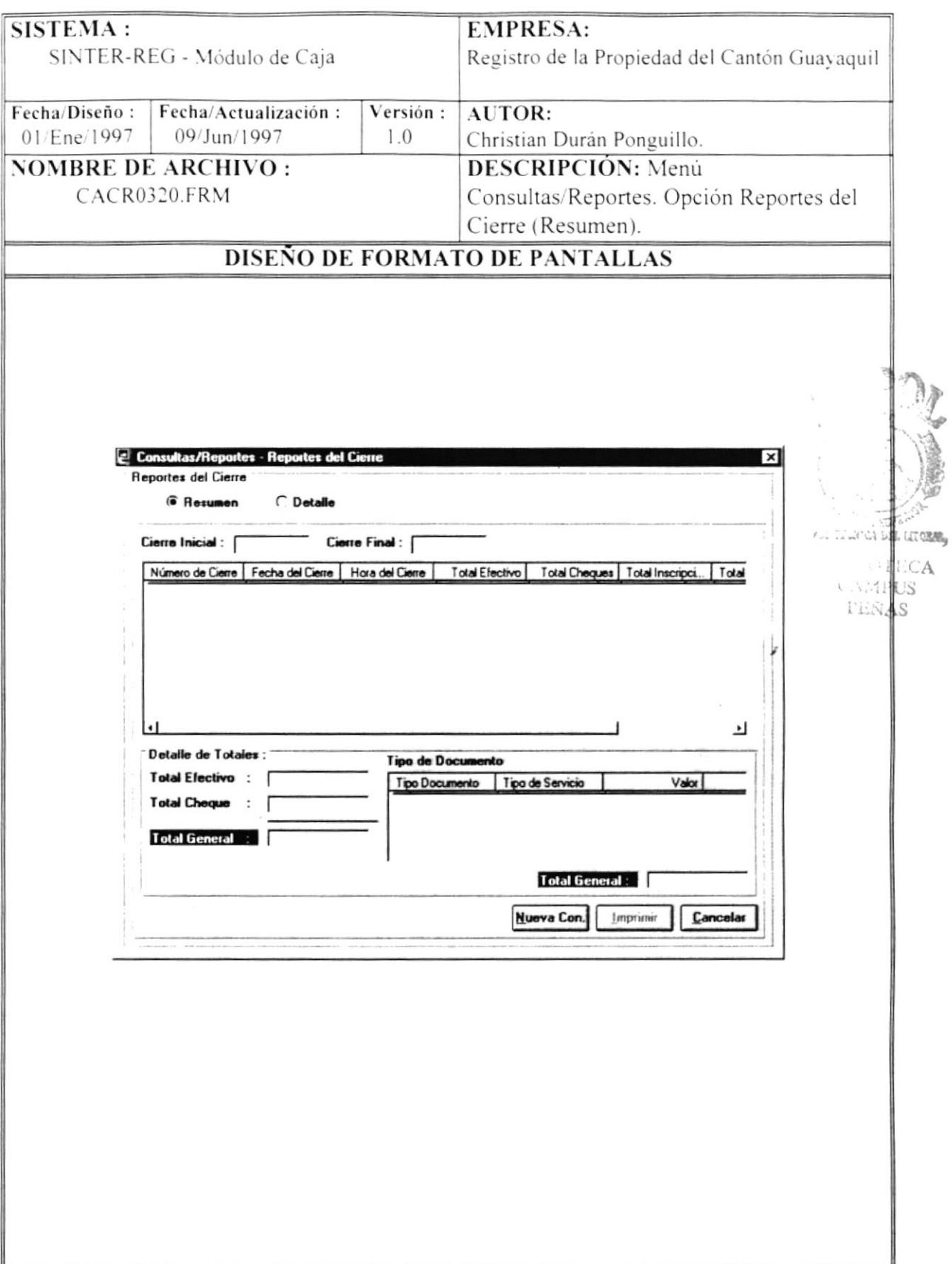

 $\blacksquare$ 

#### 5.4.3 REPORTES DEL CIERRE (DETALLE)

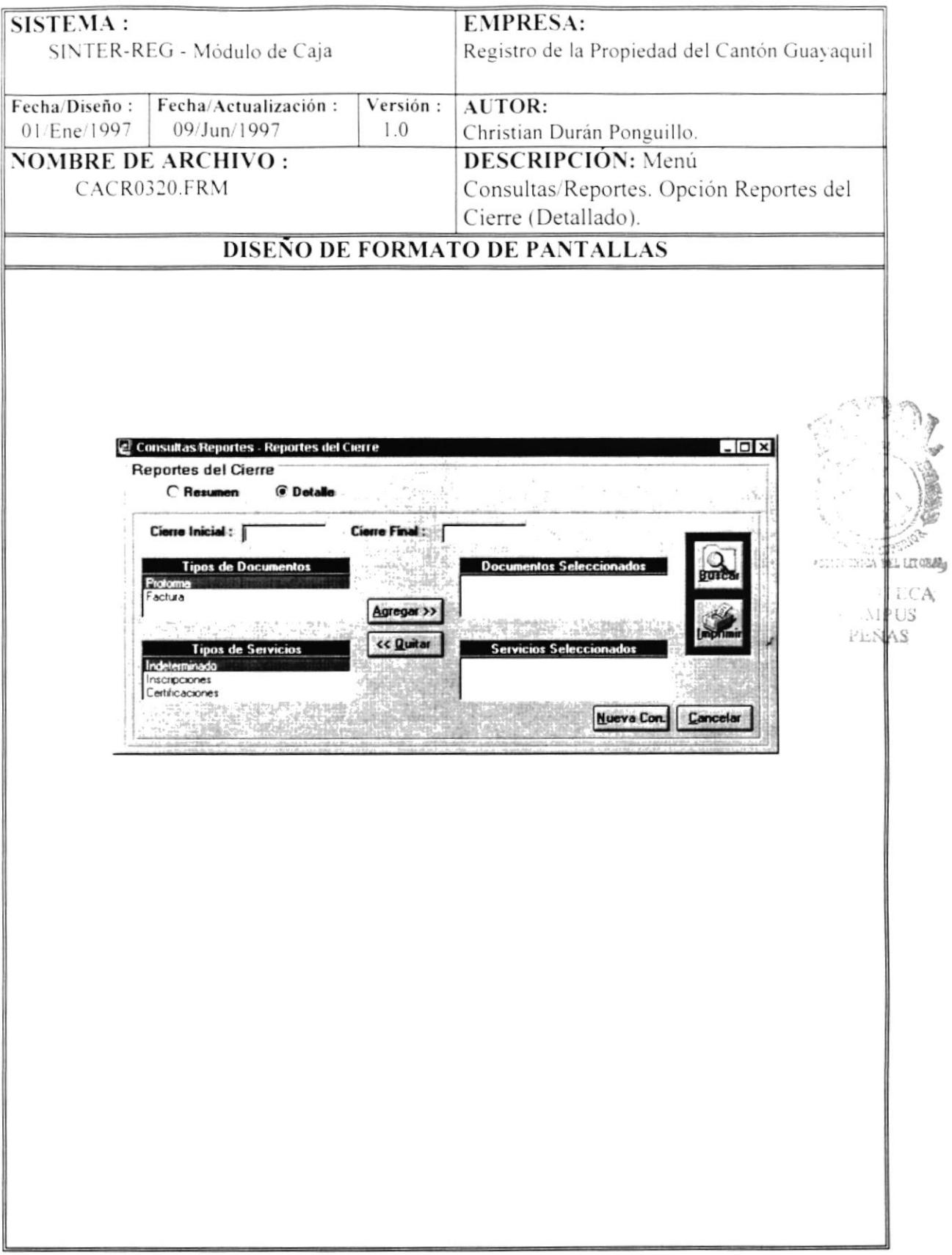

#### 5.4.4 CONSULTA DE COMPROBANTE DE PAGO (POR FECHA)

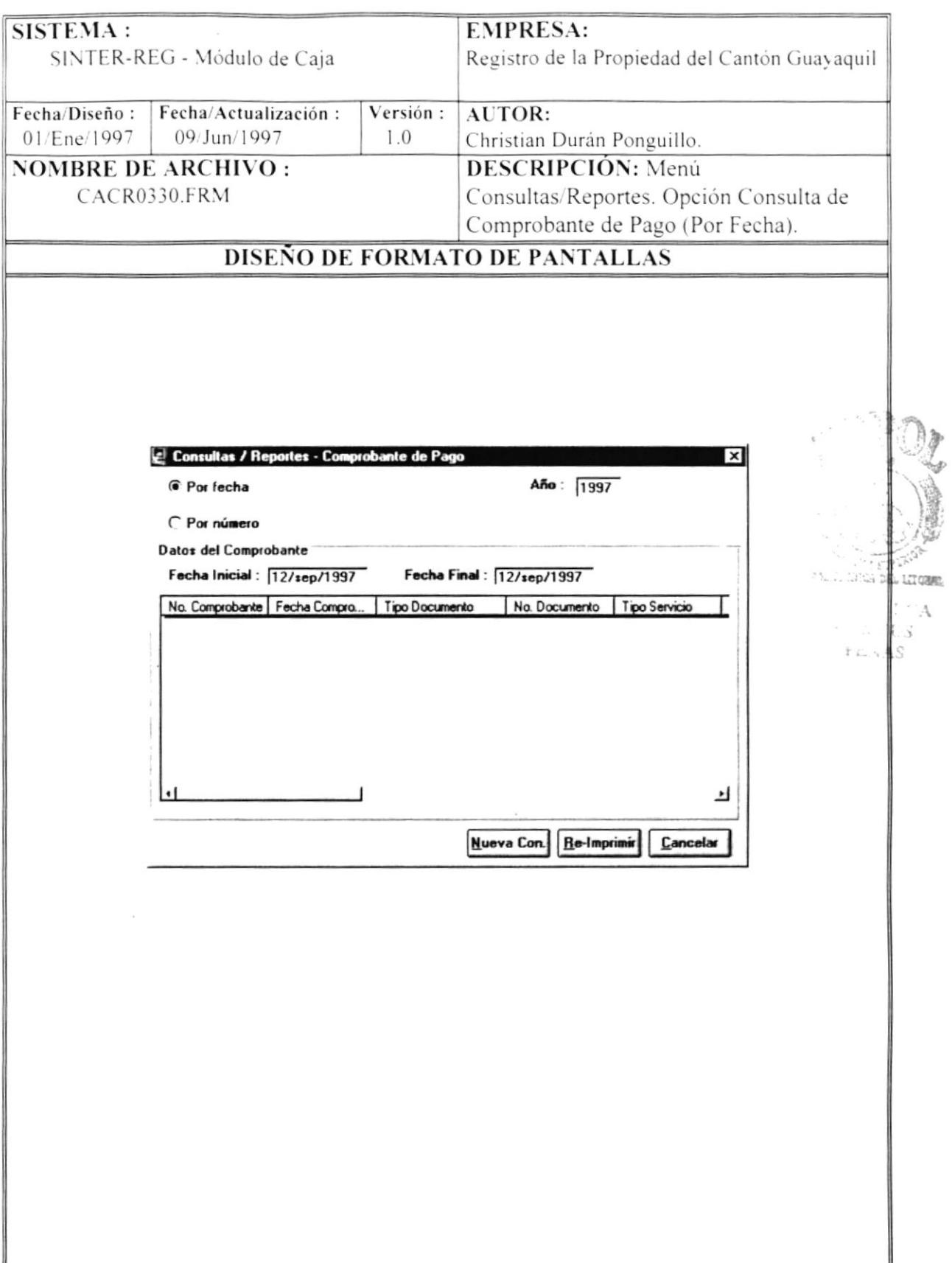

 $\begin{array}{c} \bullet \\ \bullet \end{array}$ 

#### 5.4.5 CONSULTA DE COMPROBANTE DE PAGO (POR NÚMERO)

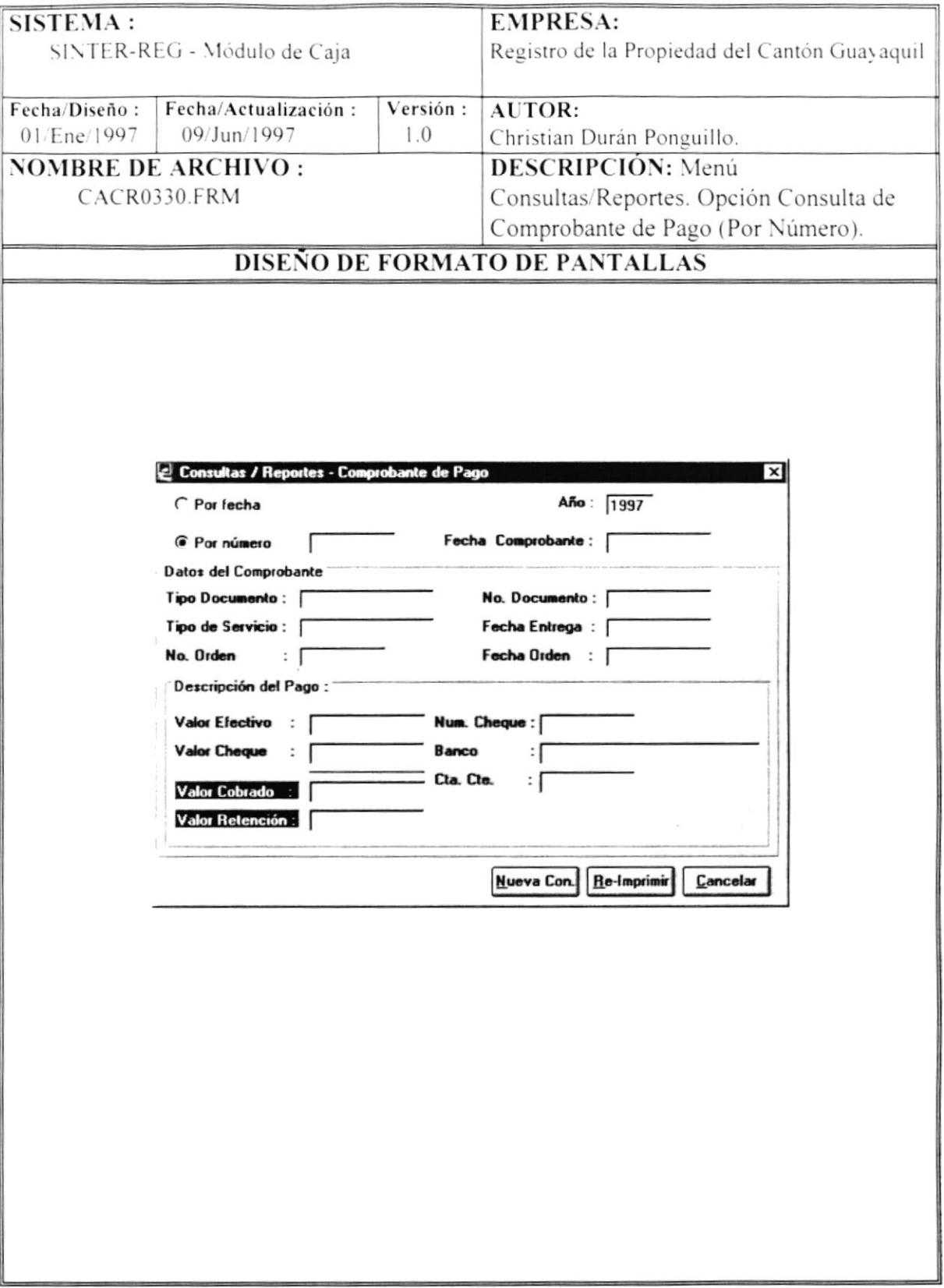

 $\blacktriangleright$ 

#### 5.4.6 CONSULTA DE DOCUMENTOS DE COBROS - PROFORMA (POR FECHA)

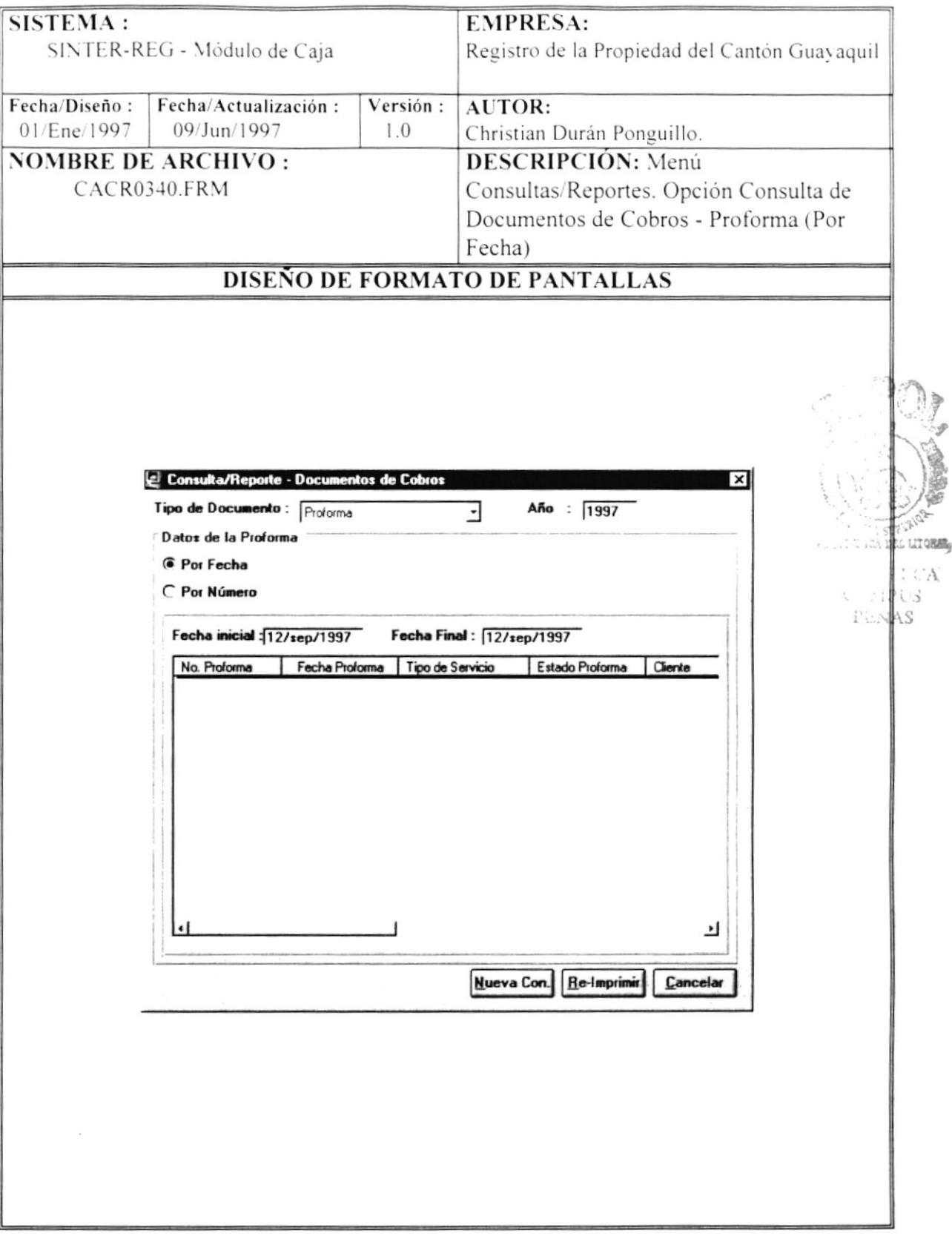

¥

#### 5.4.7 CONSULTA DE DOCUMENTOS DE COBROS - PROFORMA (POR NUMERO)

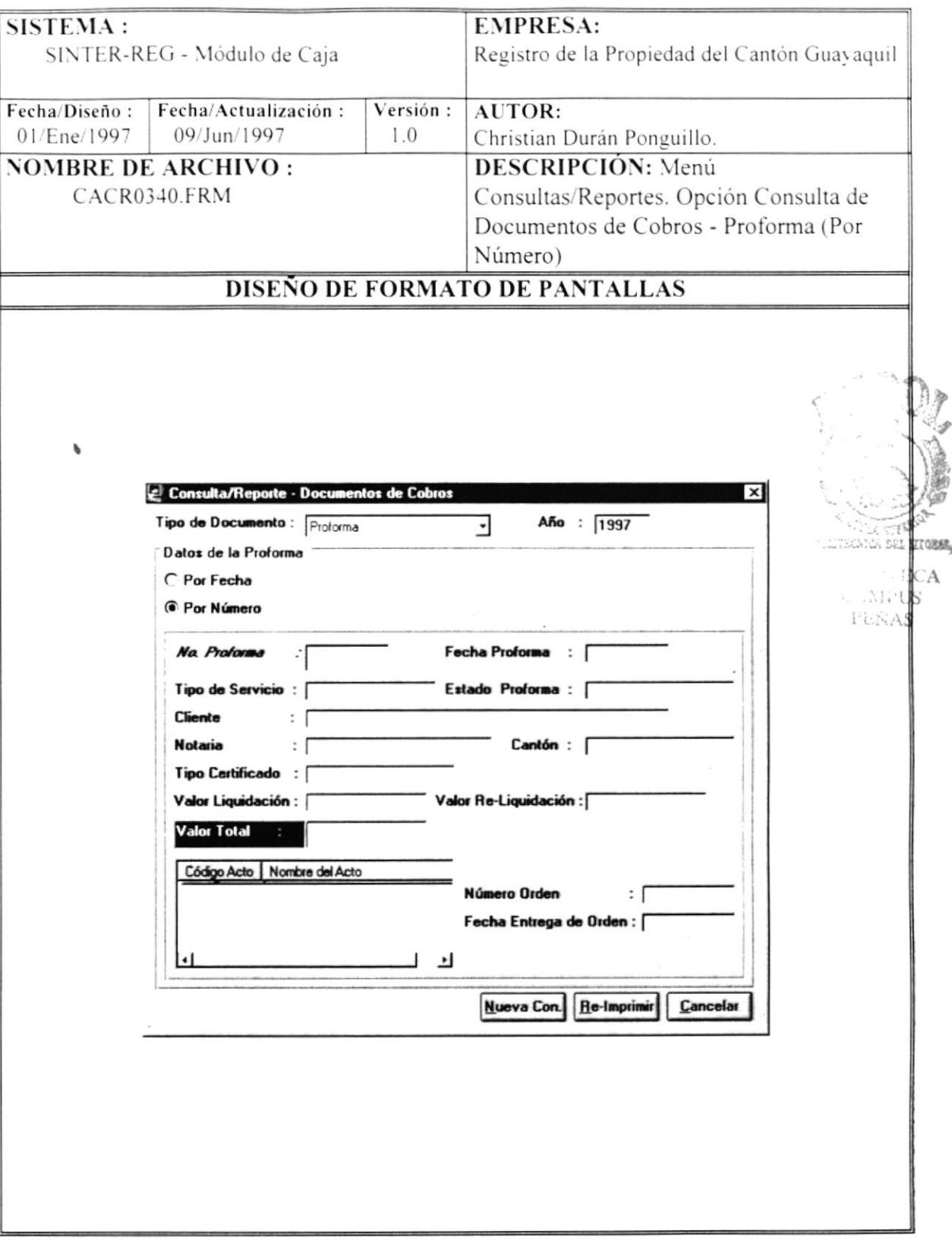

 $\blacktriangleright$ 

#### 5.4.8 CONSULTA DE DOCUMENTOS DE COBROS - FACTURA

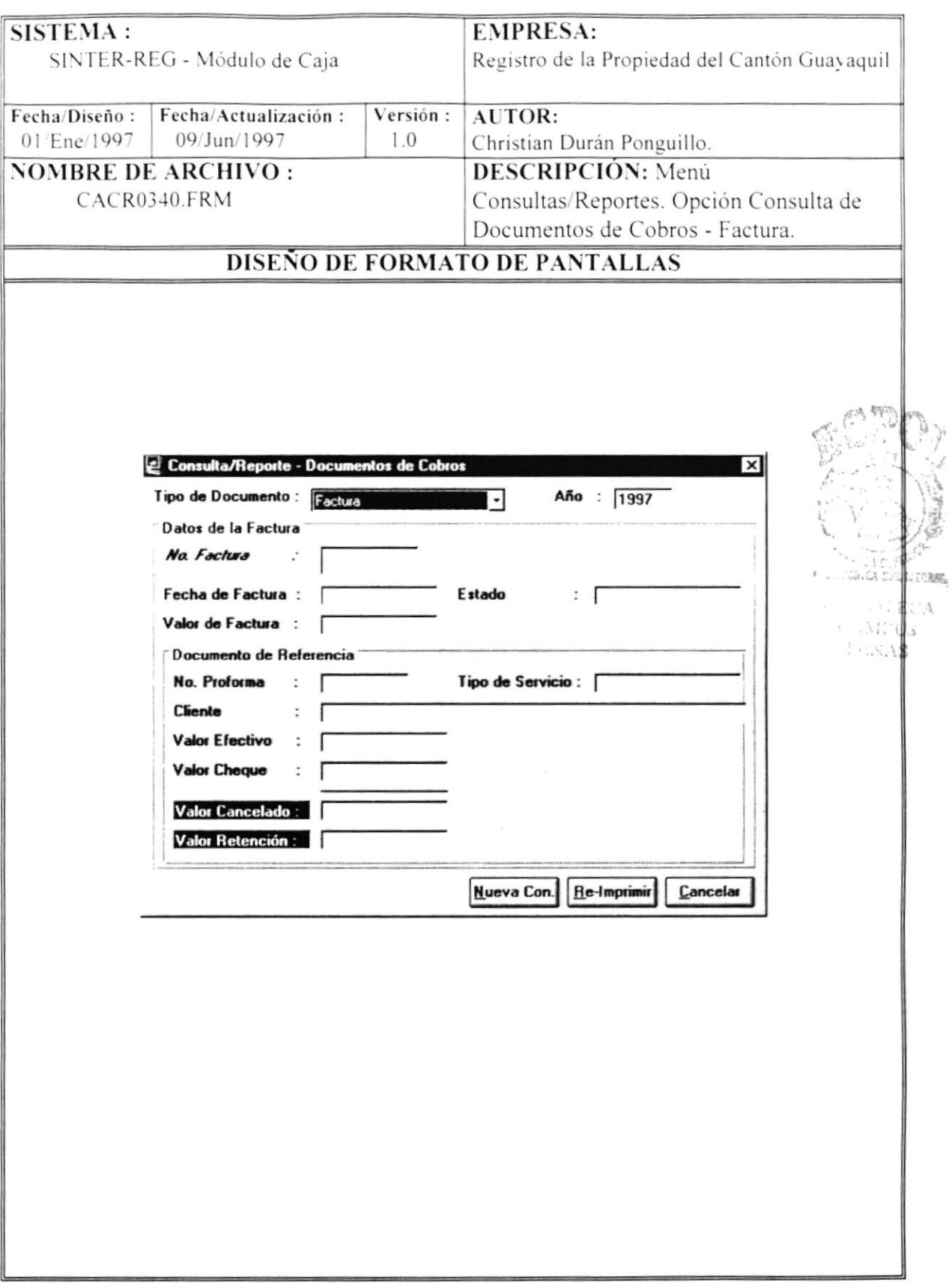

þ

#### 5.4.9 FACTURAS POR COBRAR

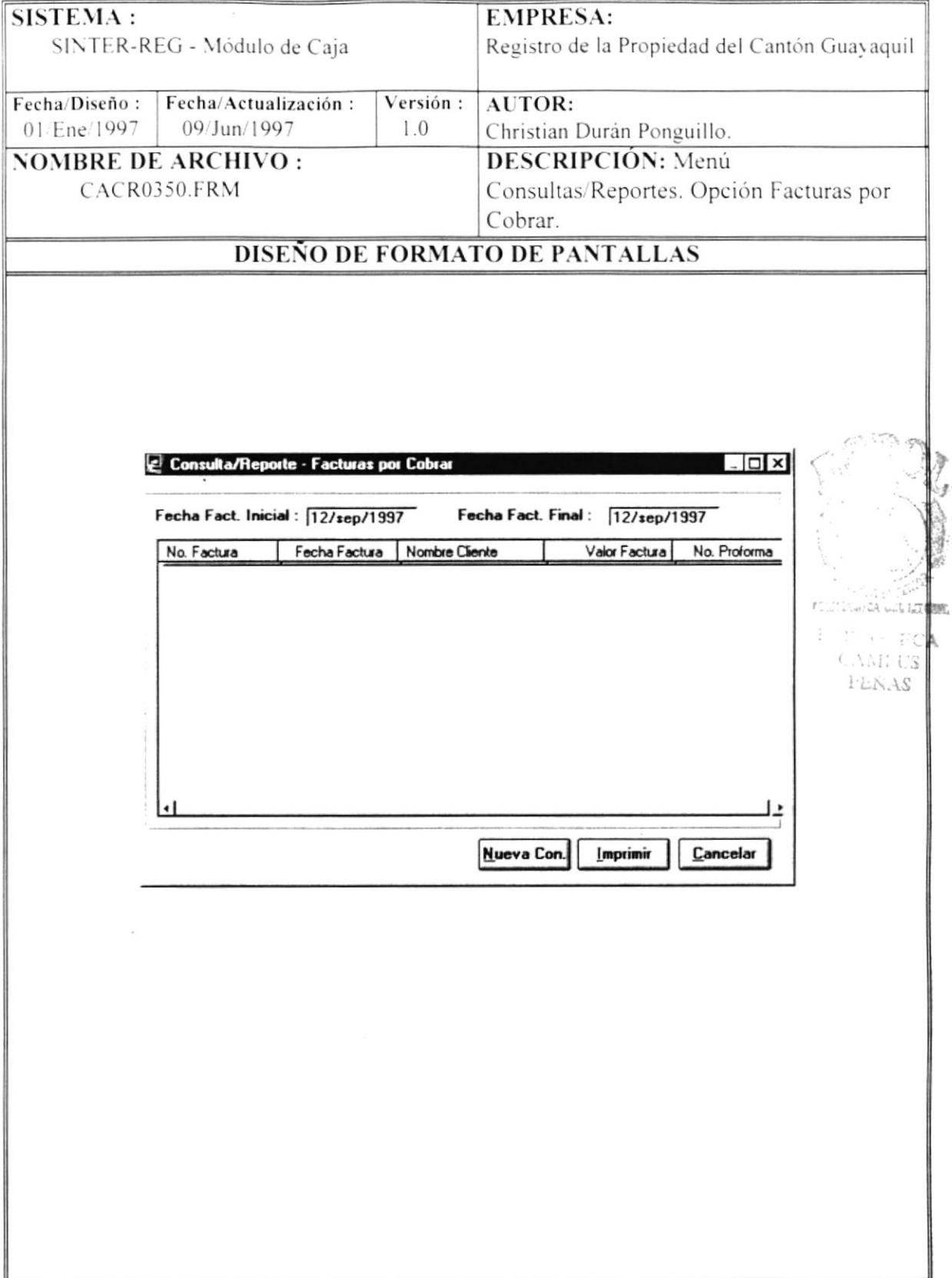

## 5.5 MENÚ MANTENIMIENTO

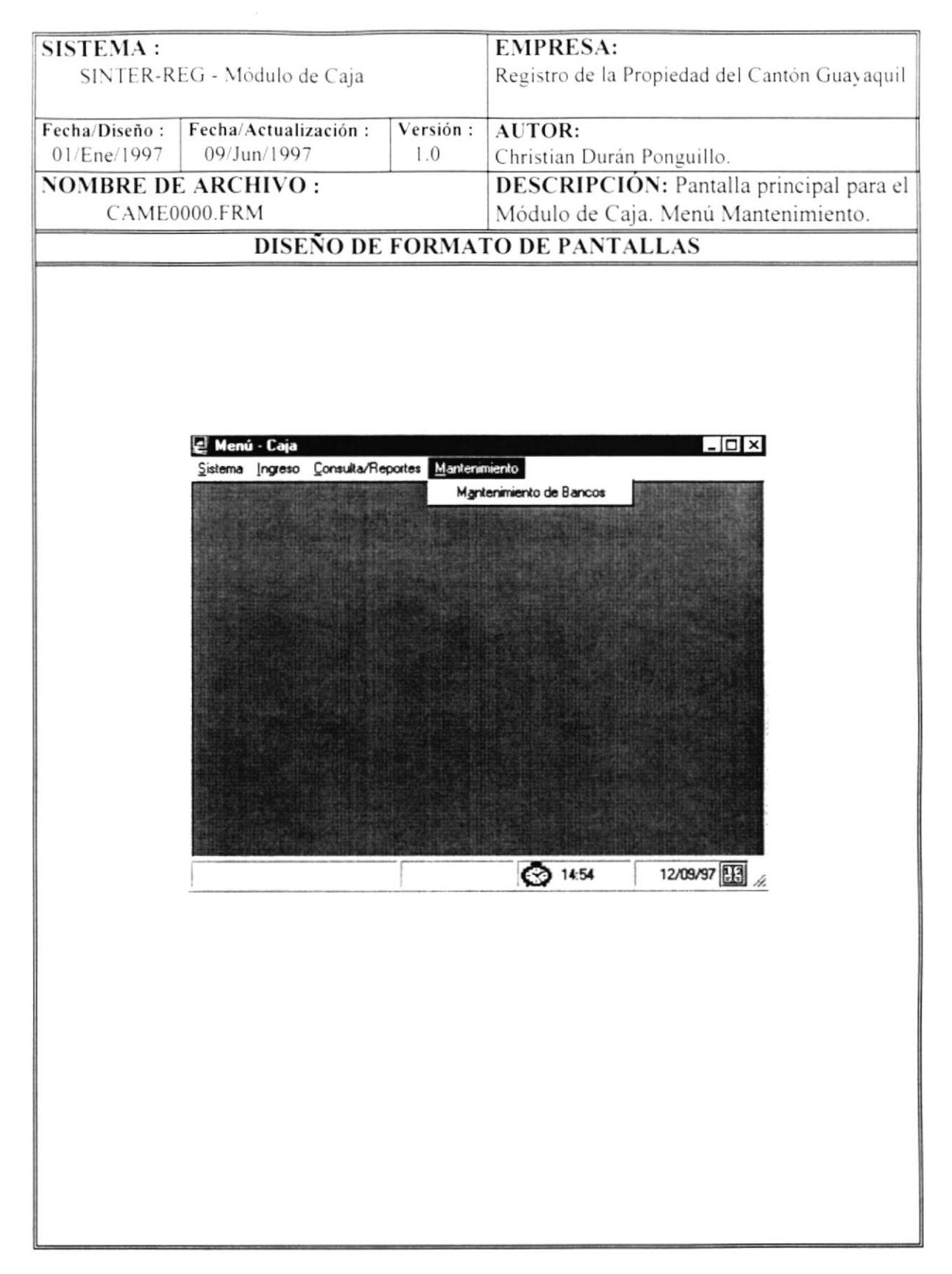

þ

#### 5.5.1 MANTENIMIENTO DE BANCOS

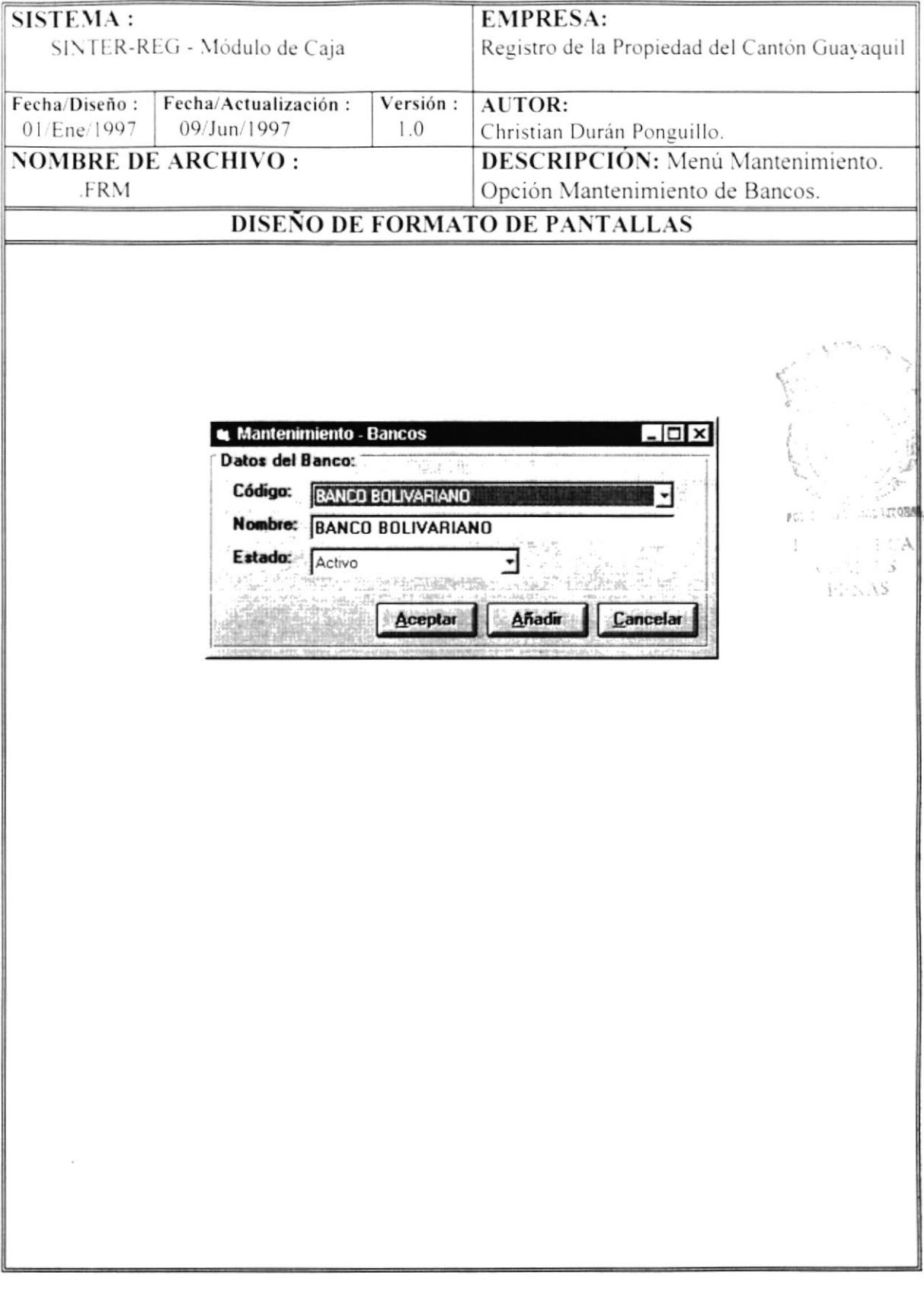

ł

## 5.6 PRESENTACIÓN PRELIMINAR DE REPORTES

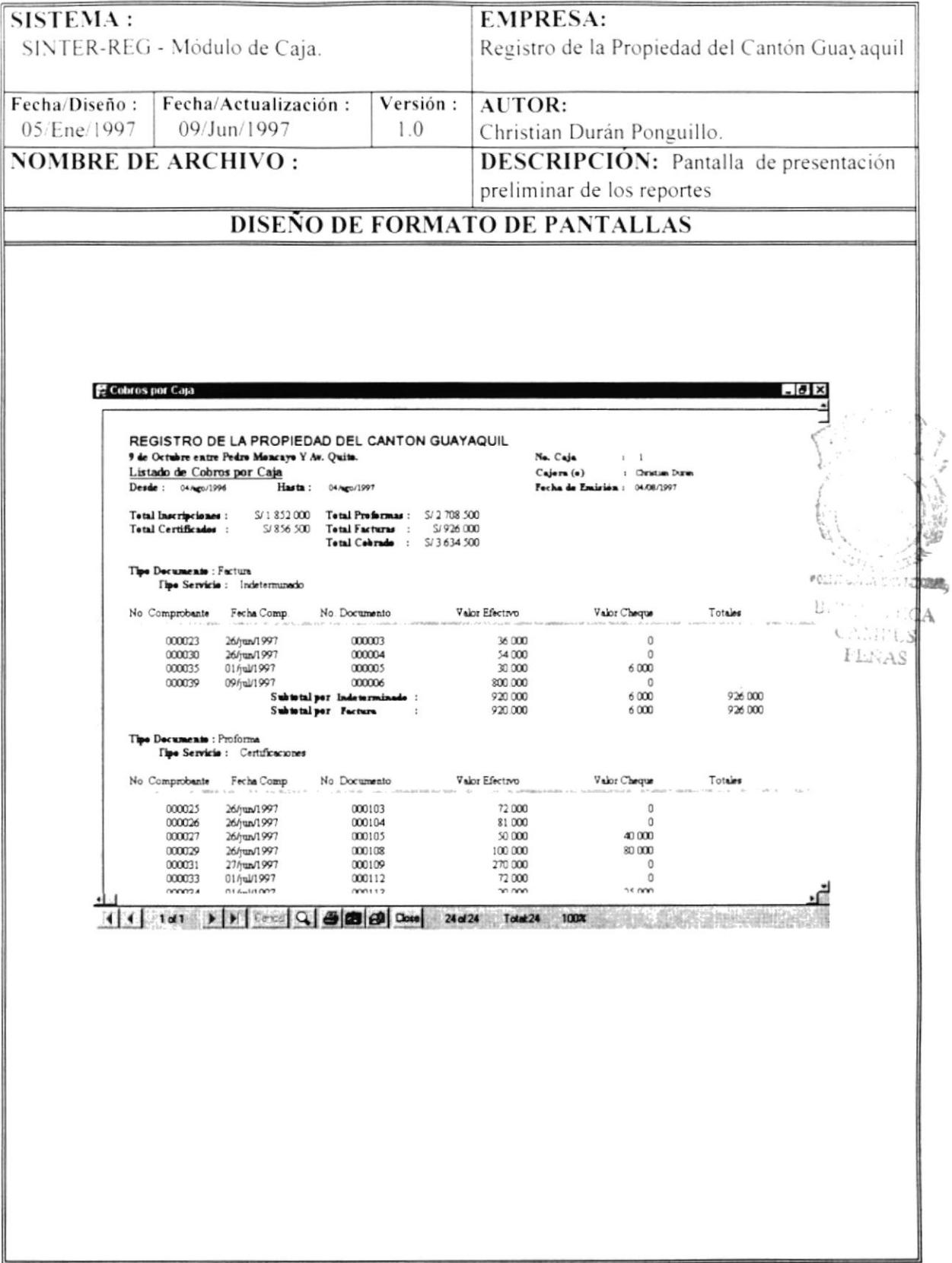

k

### 5.7 MENSAJES DE ERROR

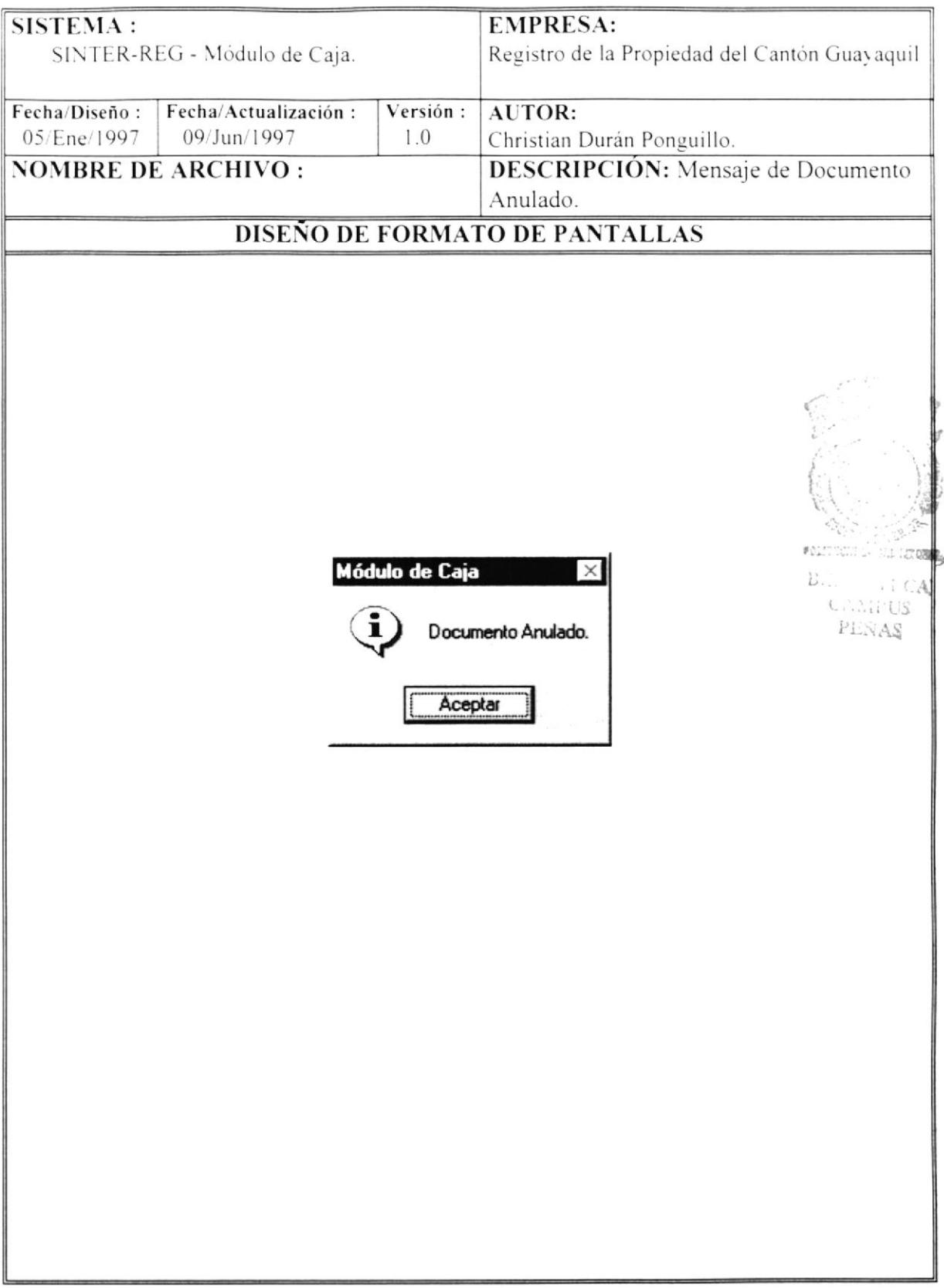

 $\blacksquare$ 

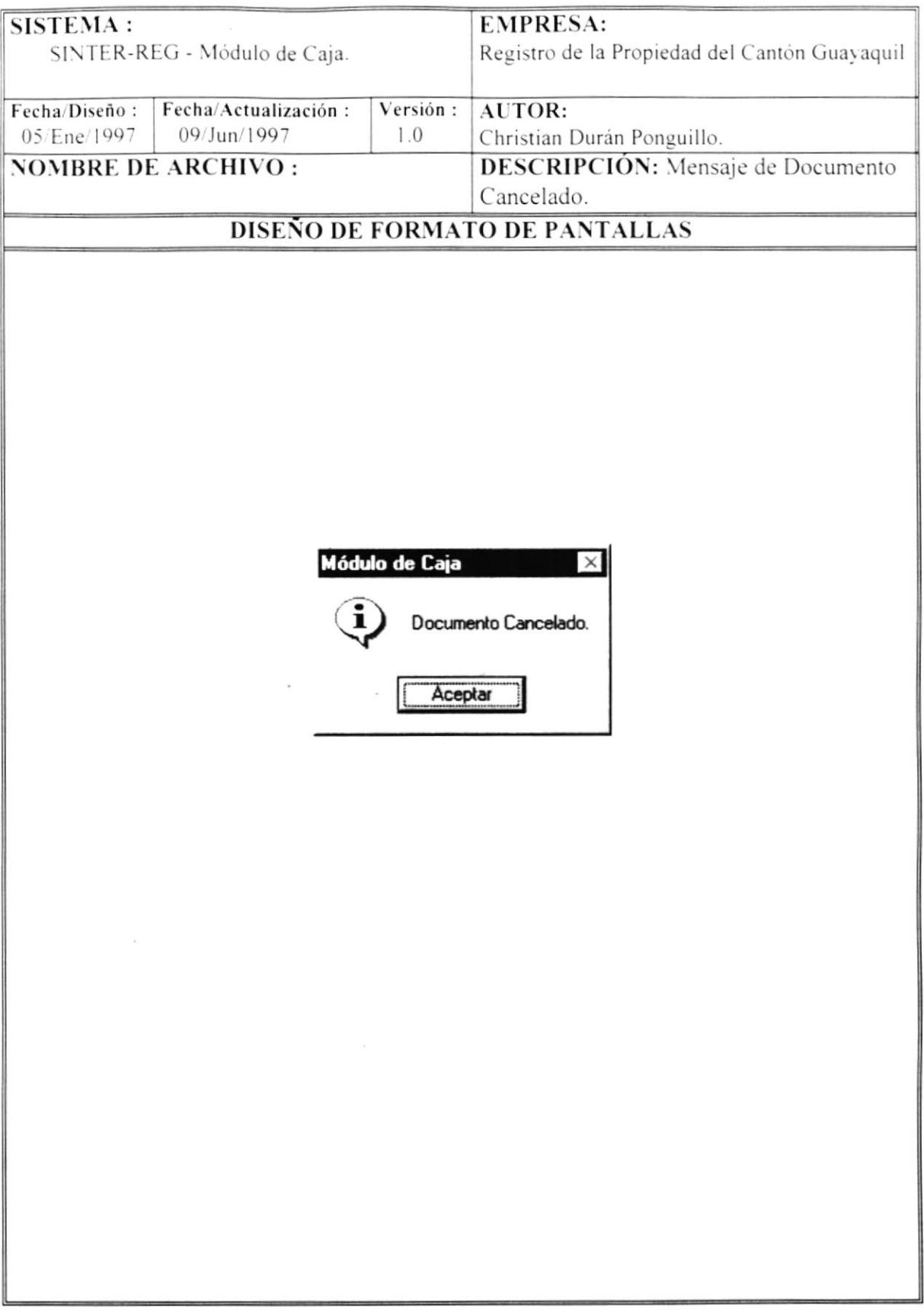
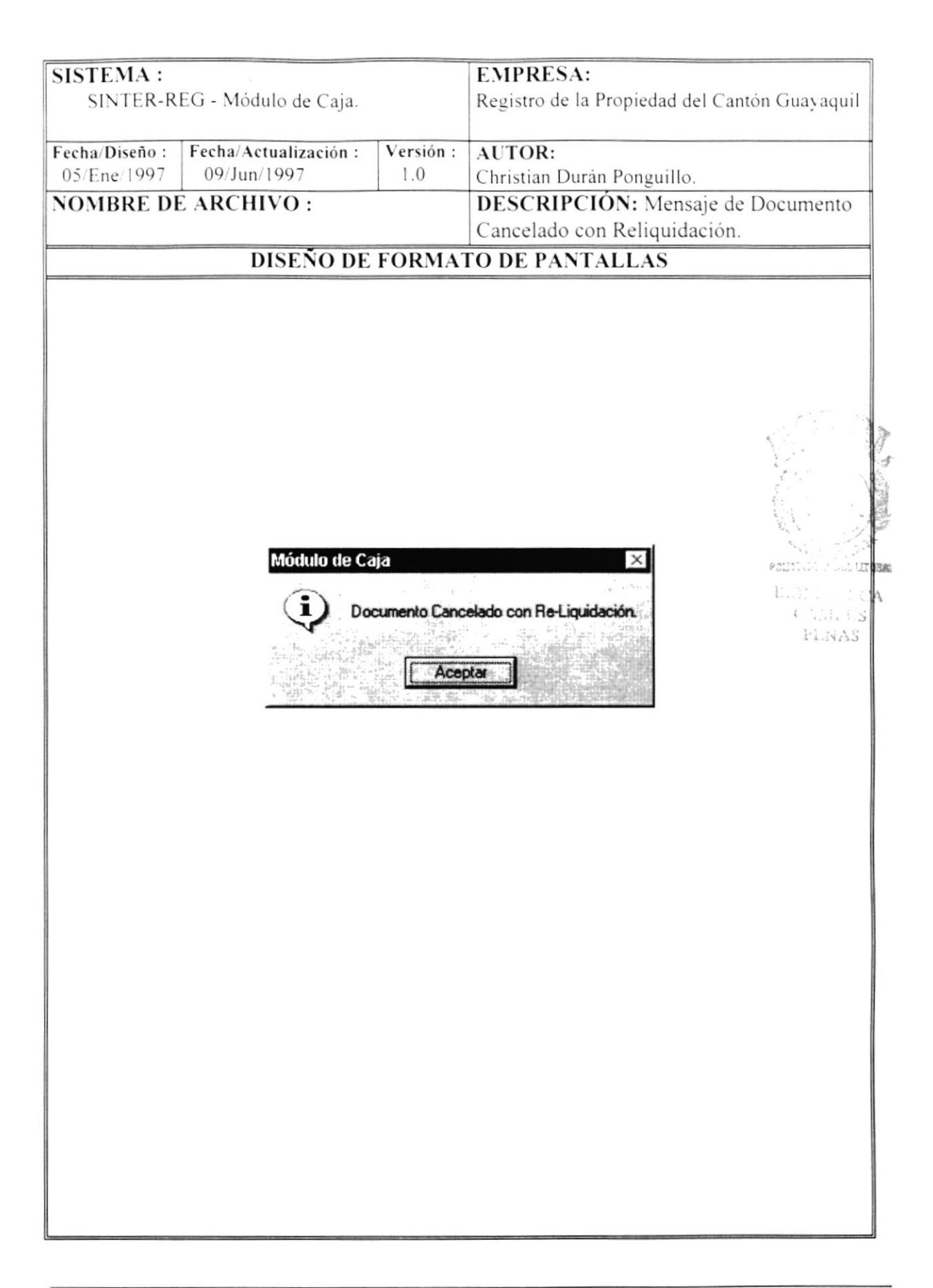

 $\pmb{\cdot}$ 

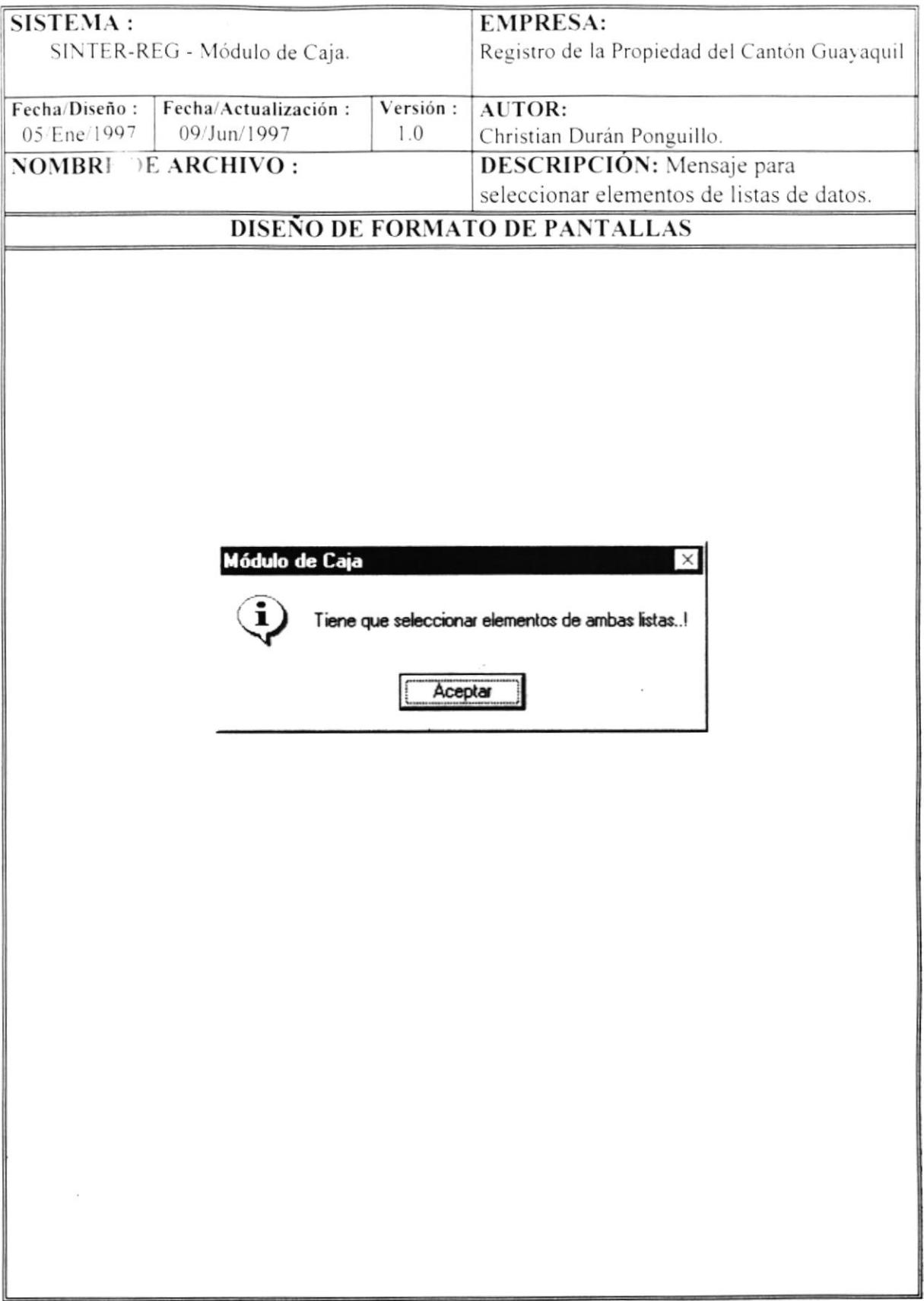

 $\pmb{\ }$ 

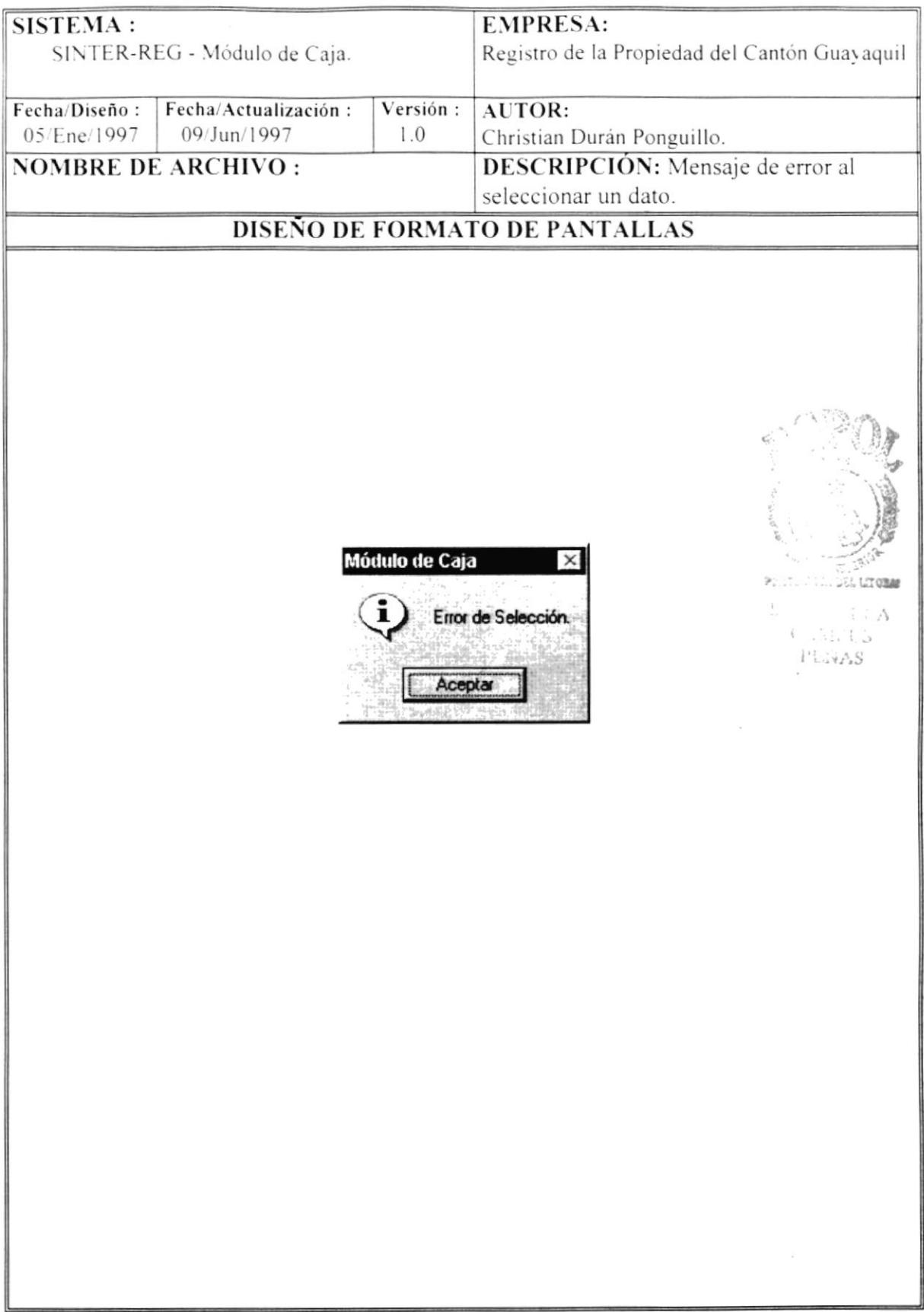

 $\omega$ 

 $\pmb{\flat}$ 

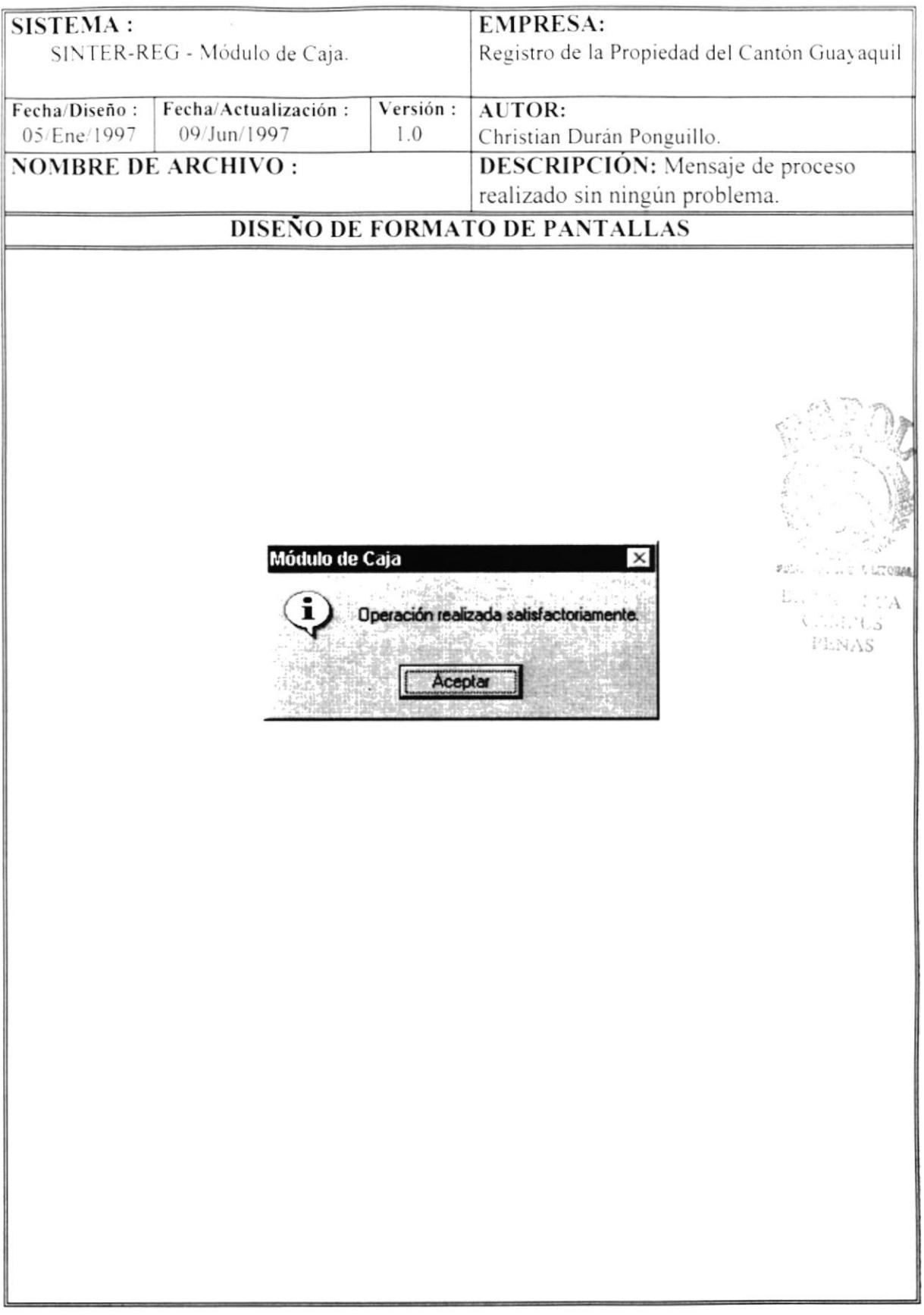

Y

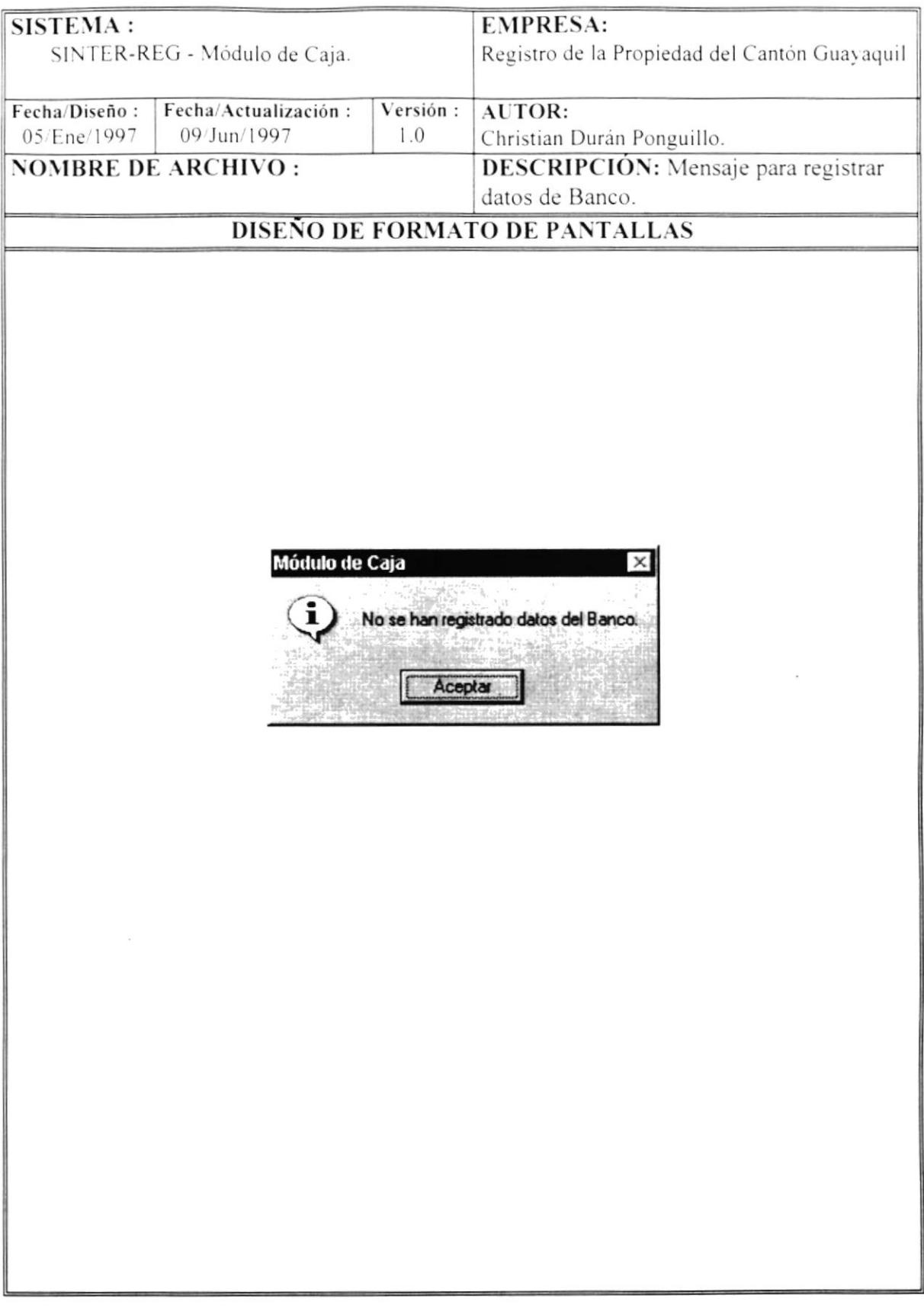

 $\pmb{\mathsf{b}}$ 

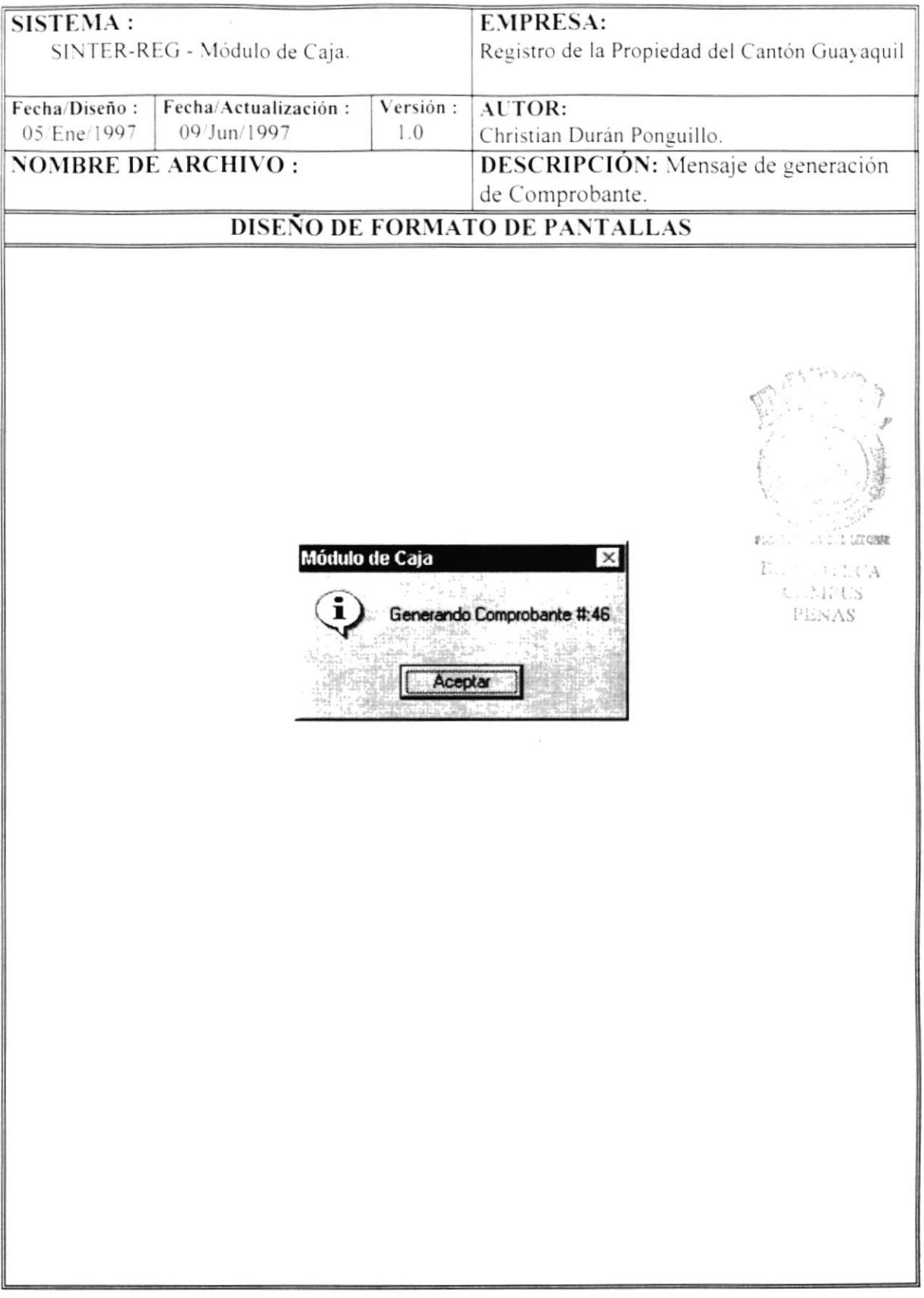

 $\pmb{\ast}$ 

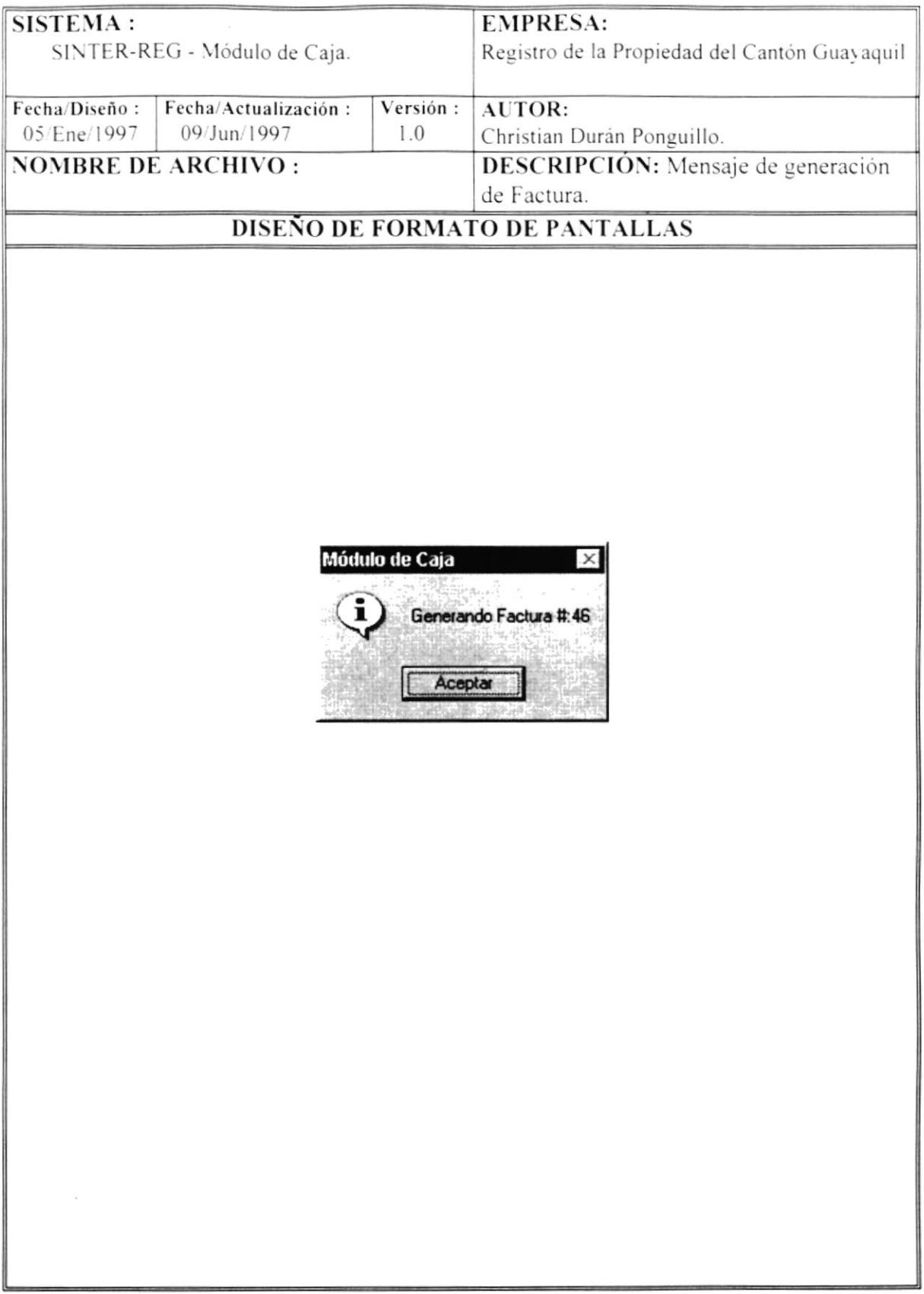

۱

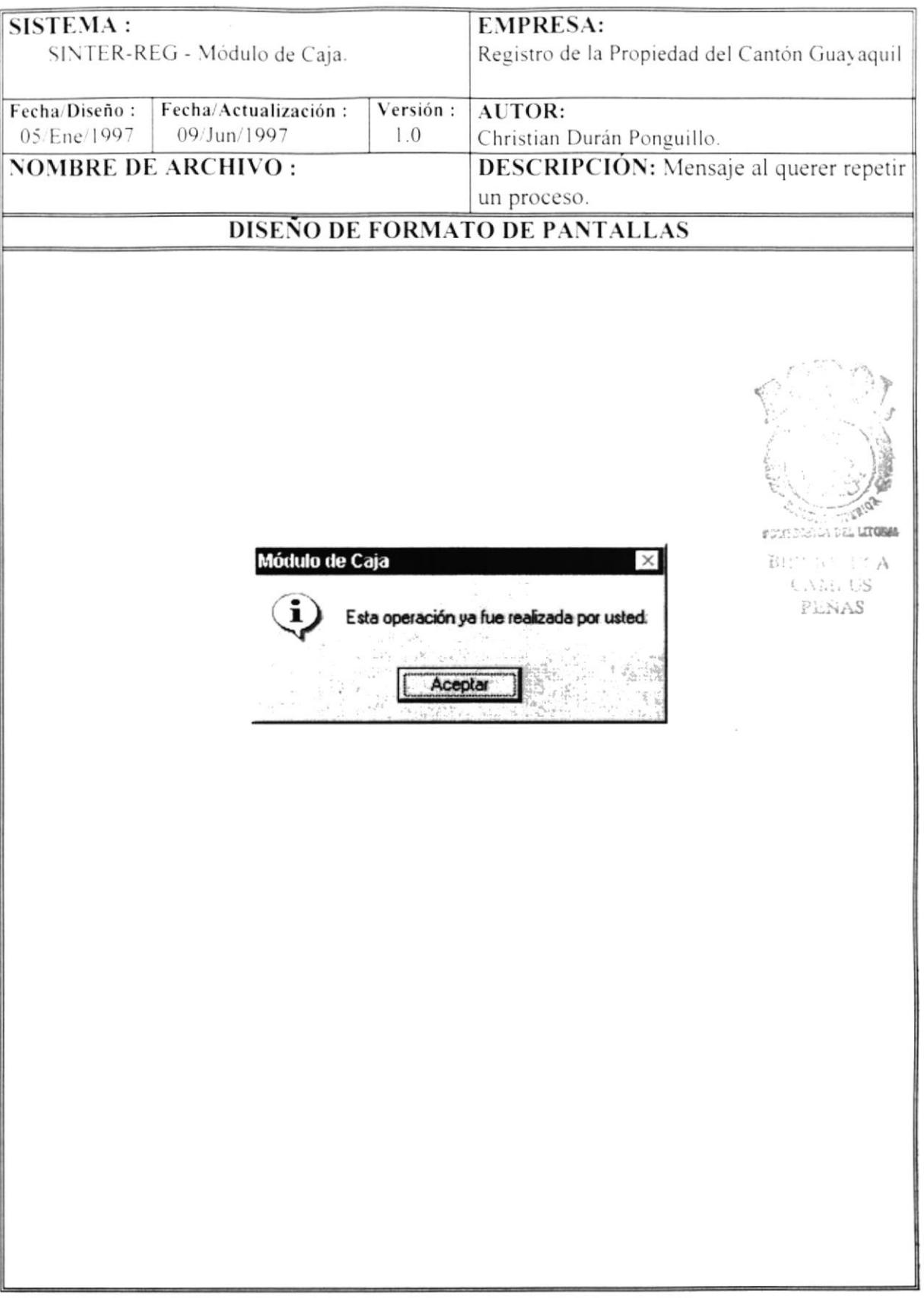

 $\tilde{\mathcal{S}}$ 

 $\pmb{\cdot}$ 

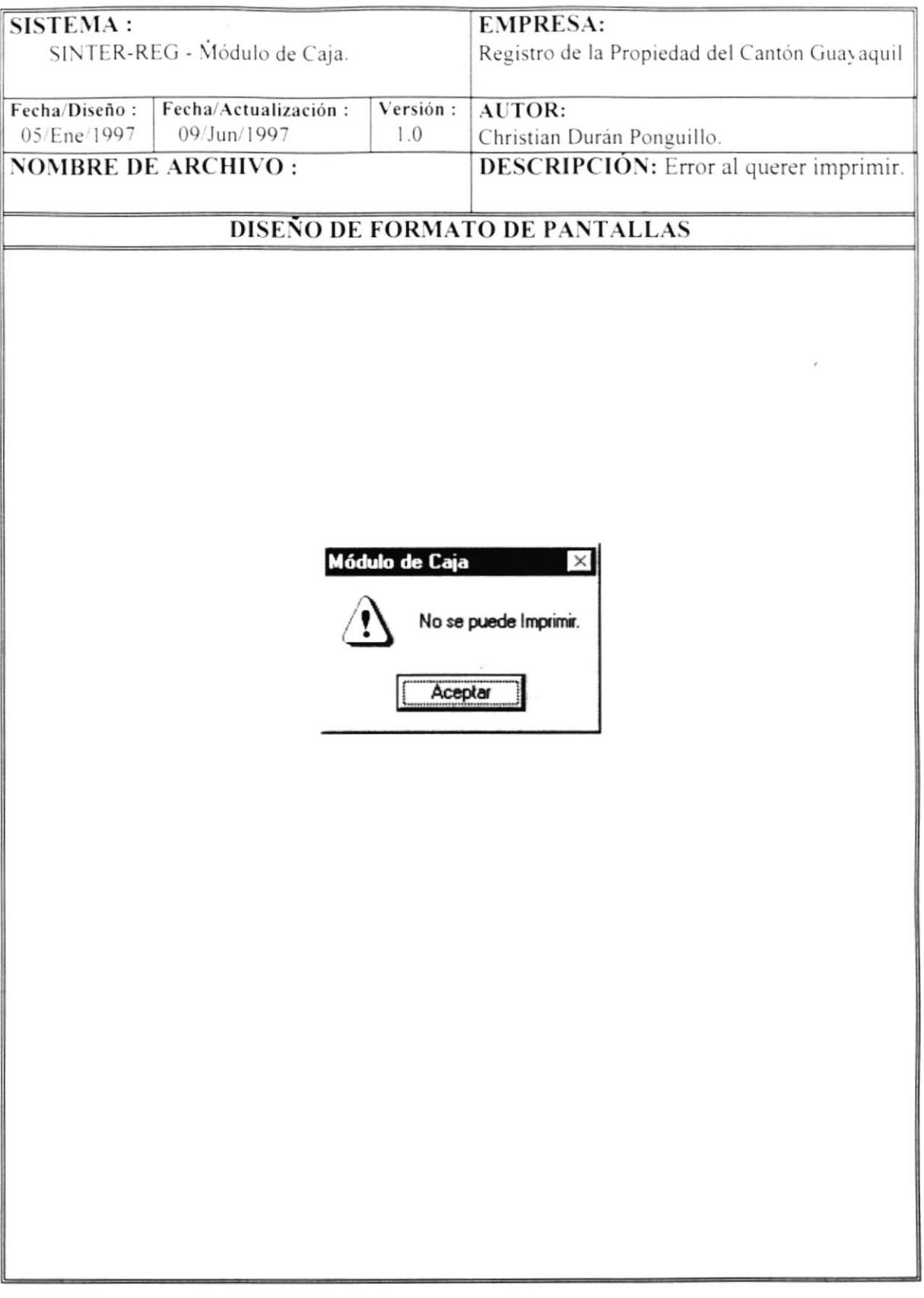

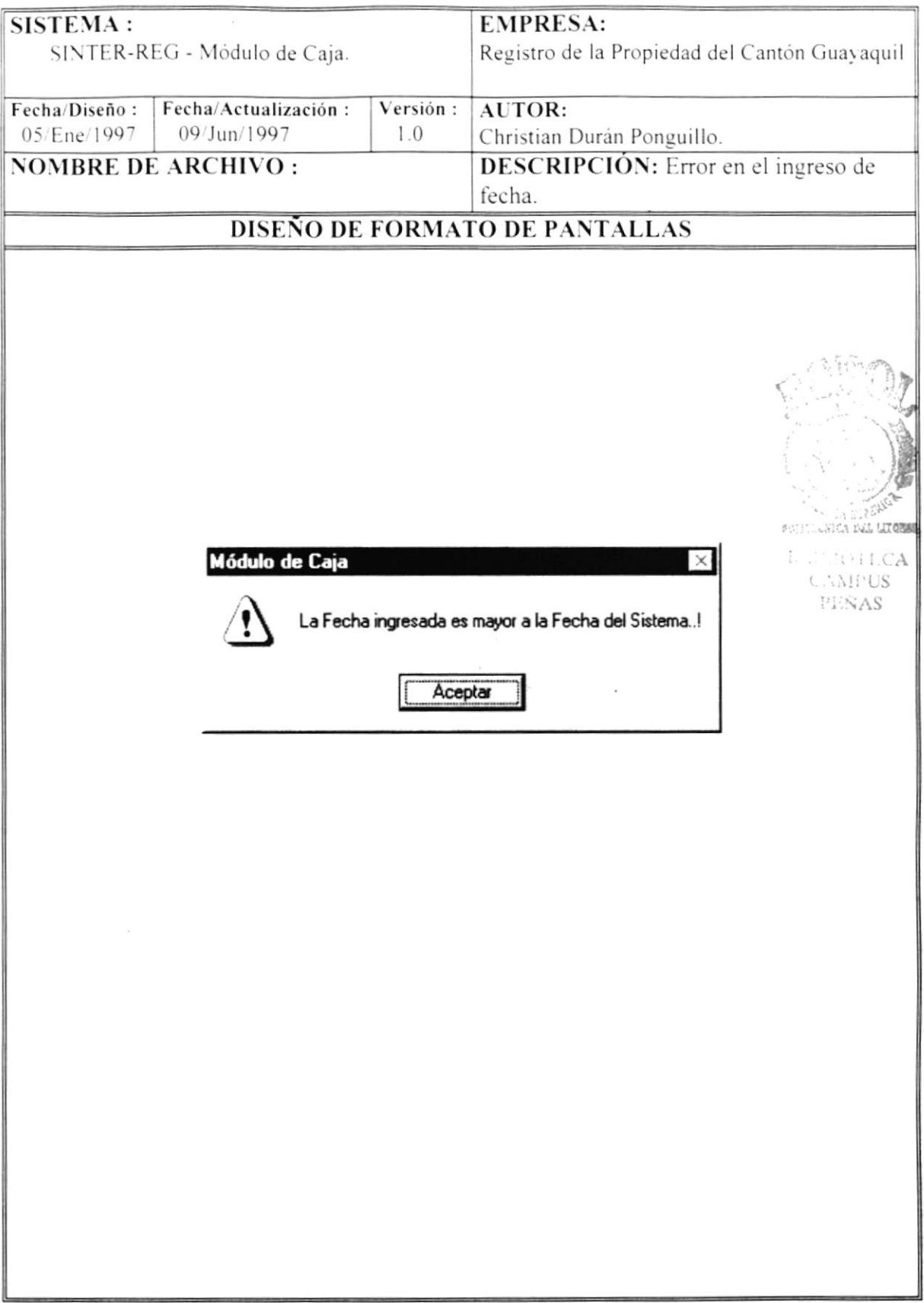

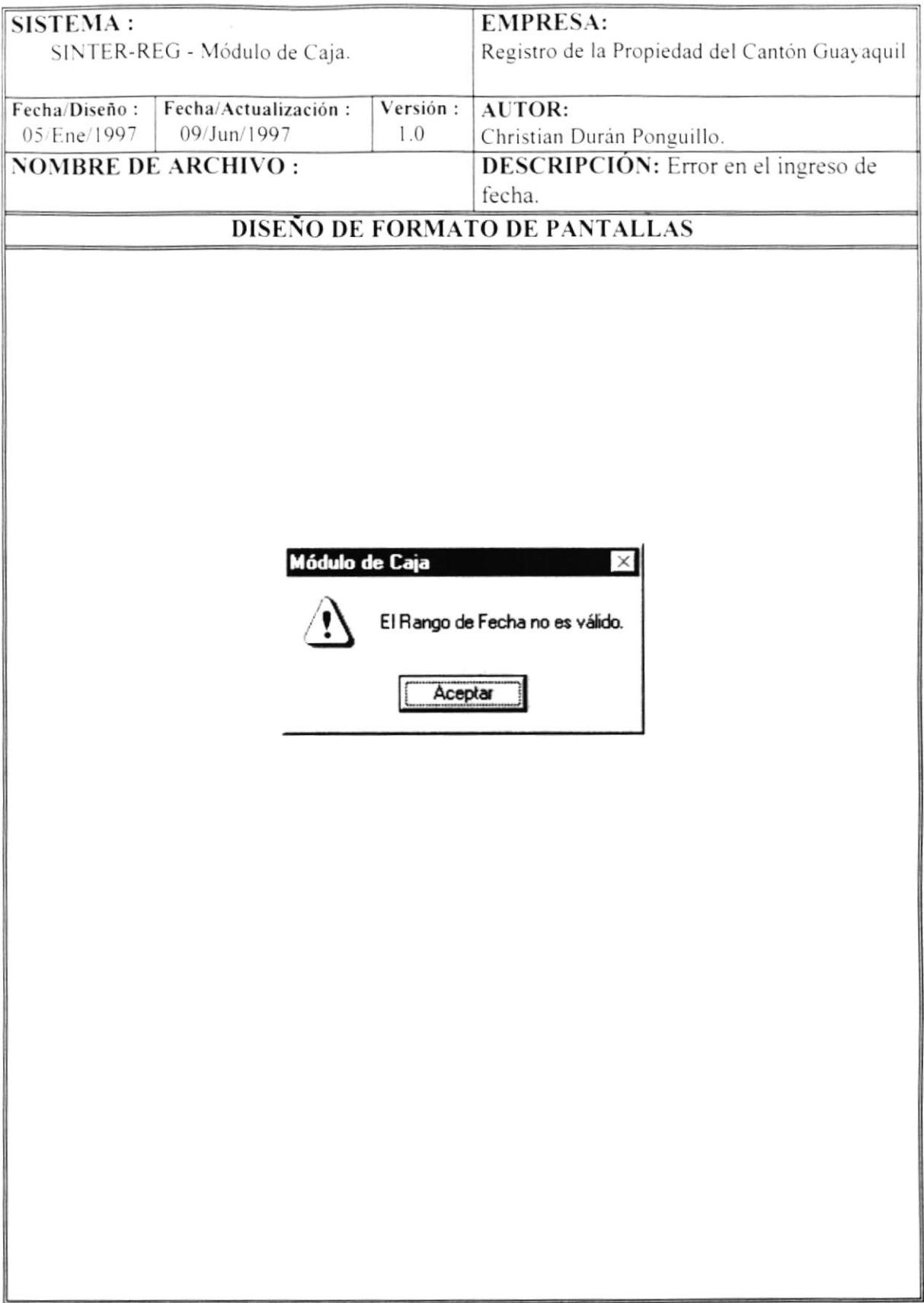

 $\pmb{\mathsf{I}}$ 

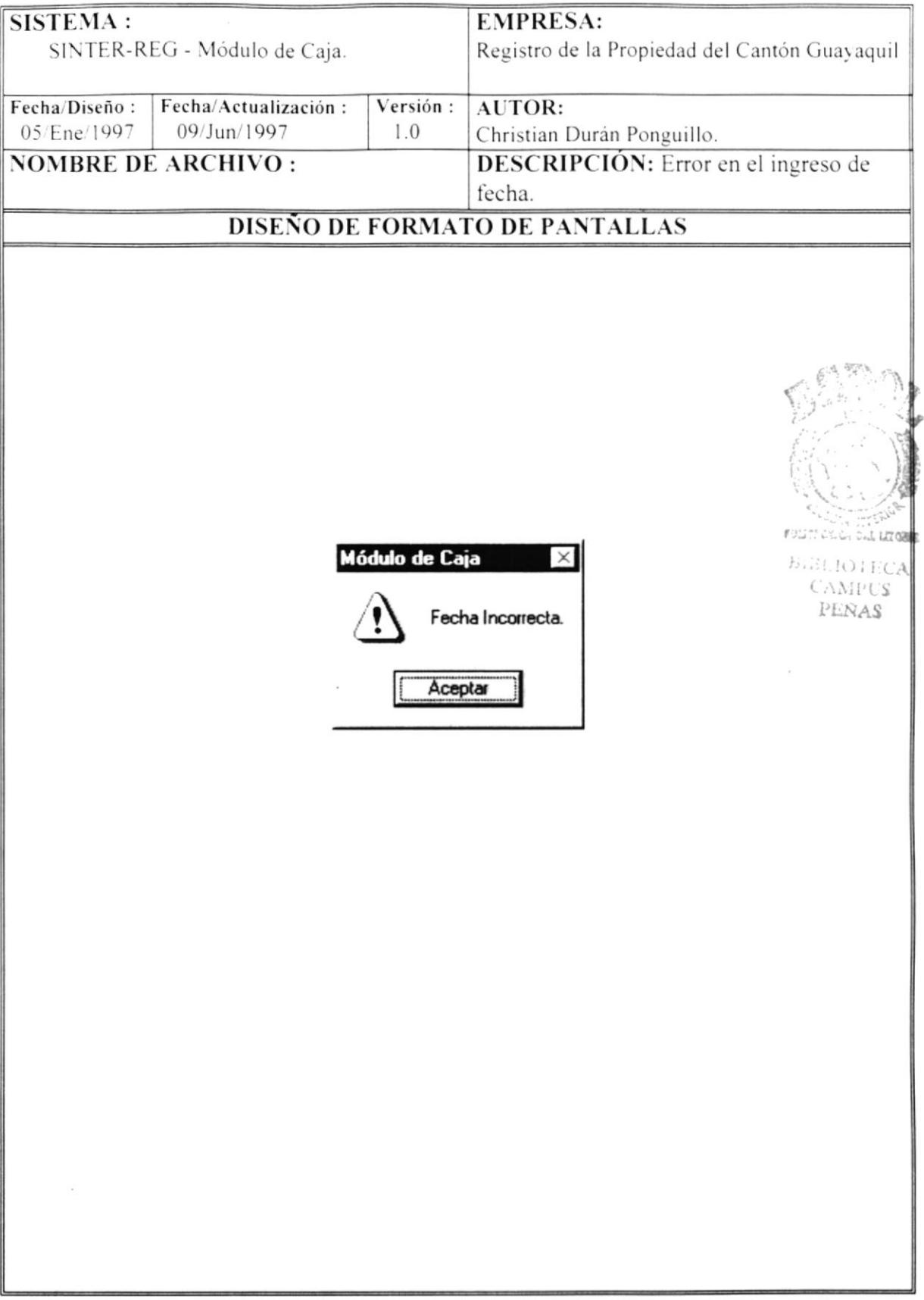

 $\blacksquare$ 

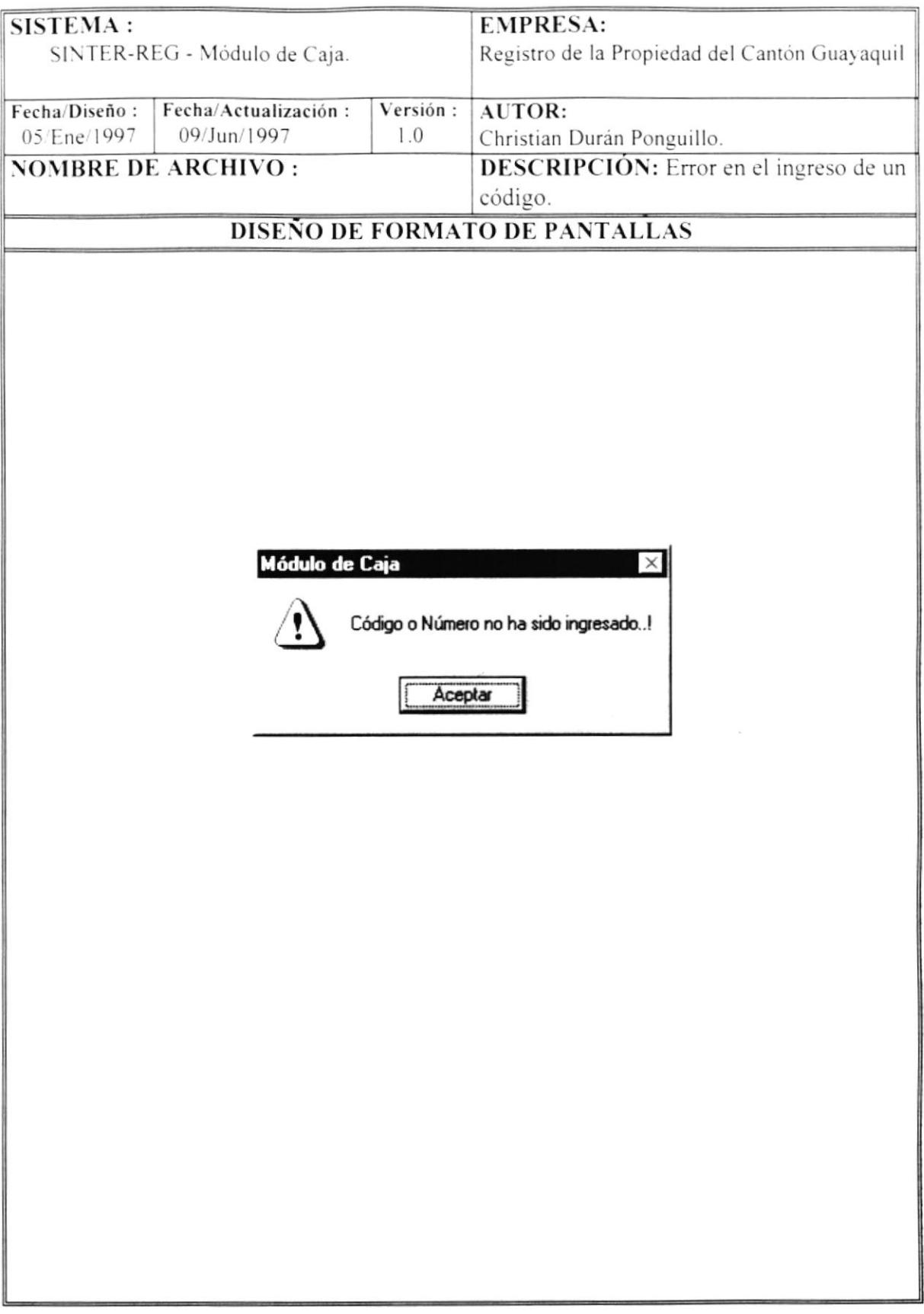

Í.

 $\frac{1}{2}$ 

 $\blacktriangleright$ 

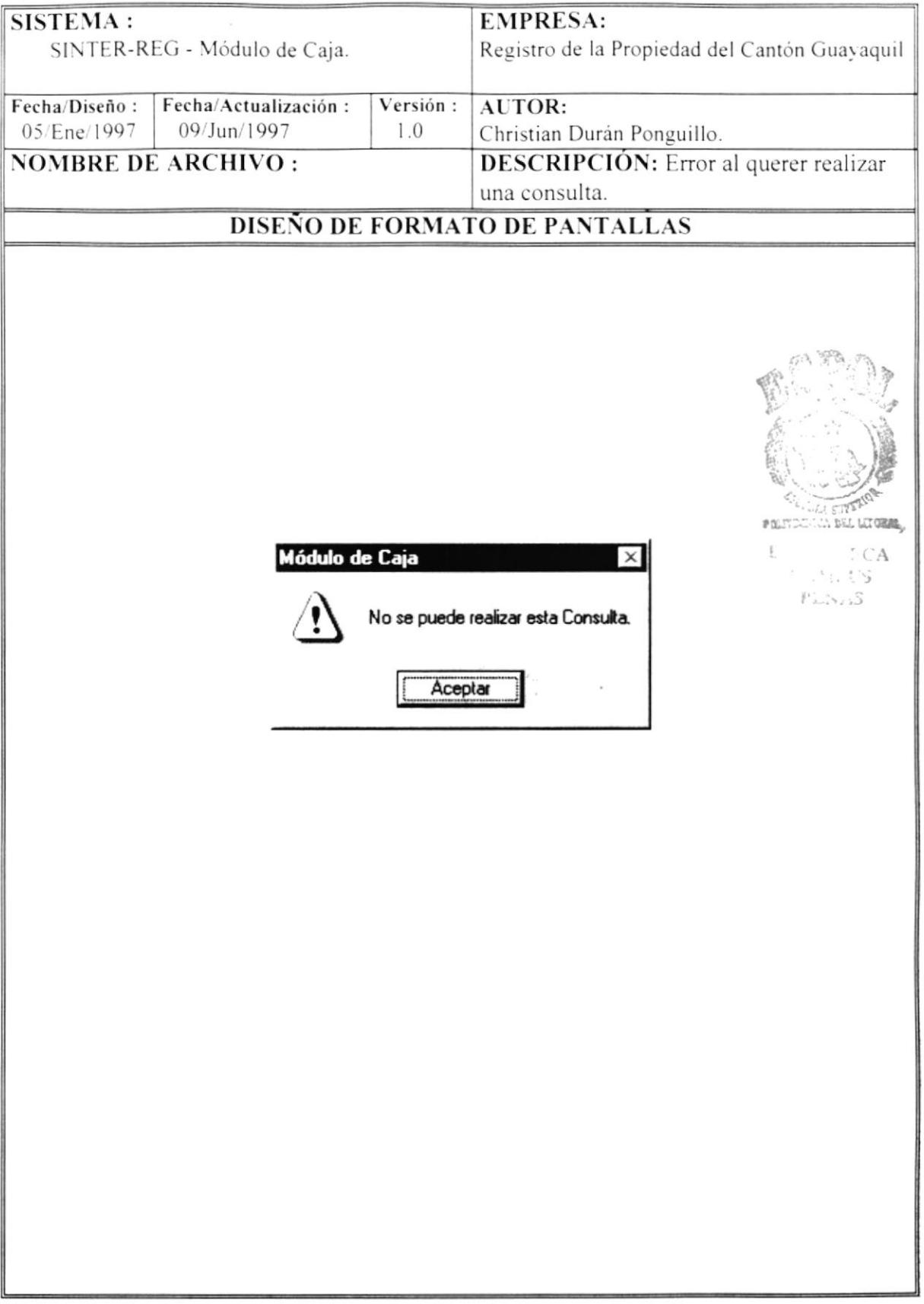

 $\blacktriangleright$ 

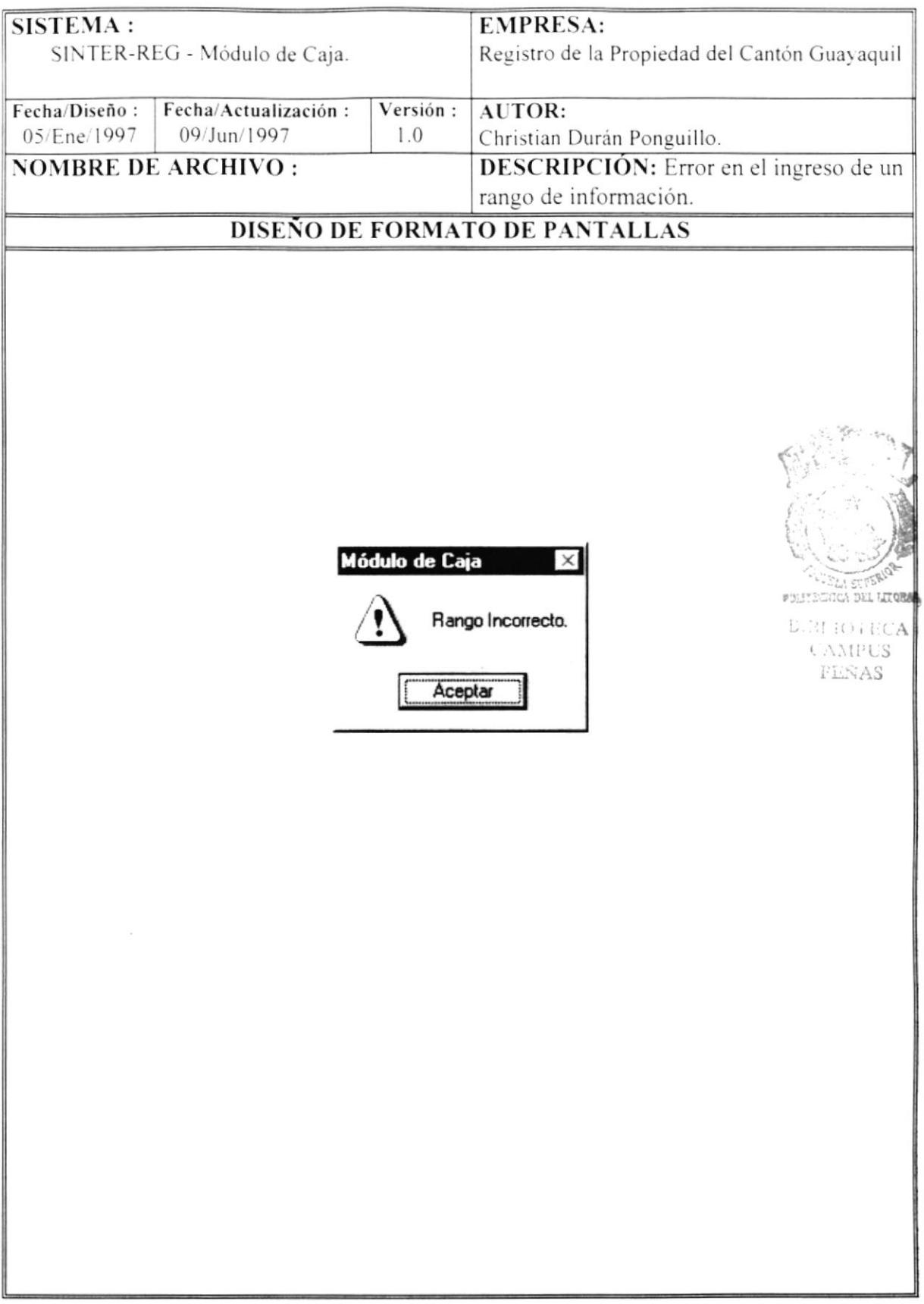

þ

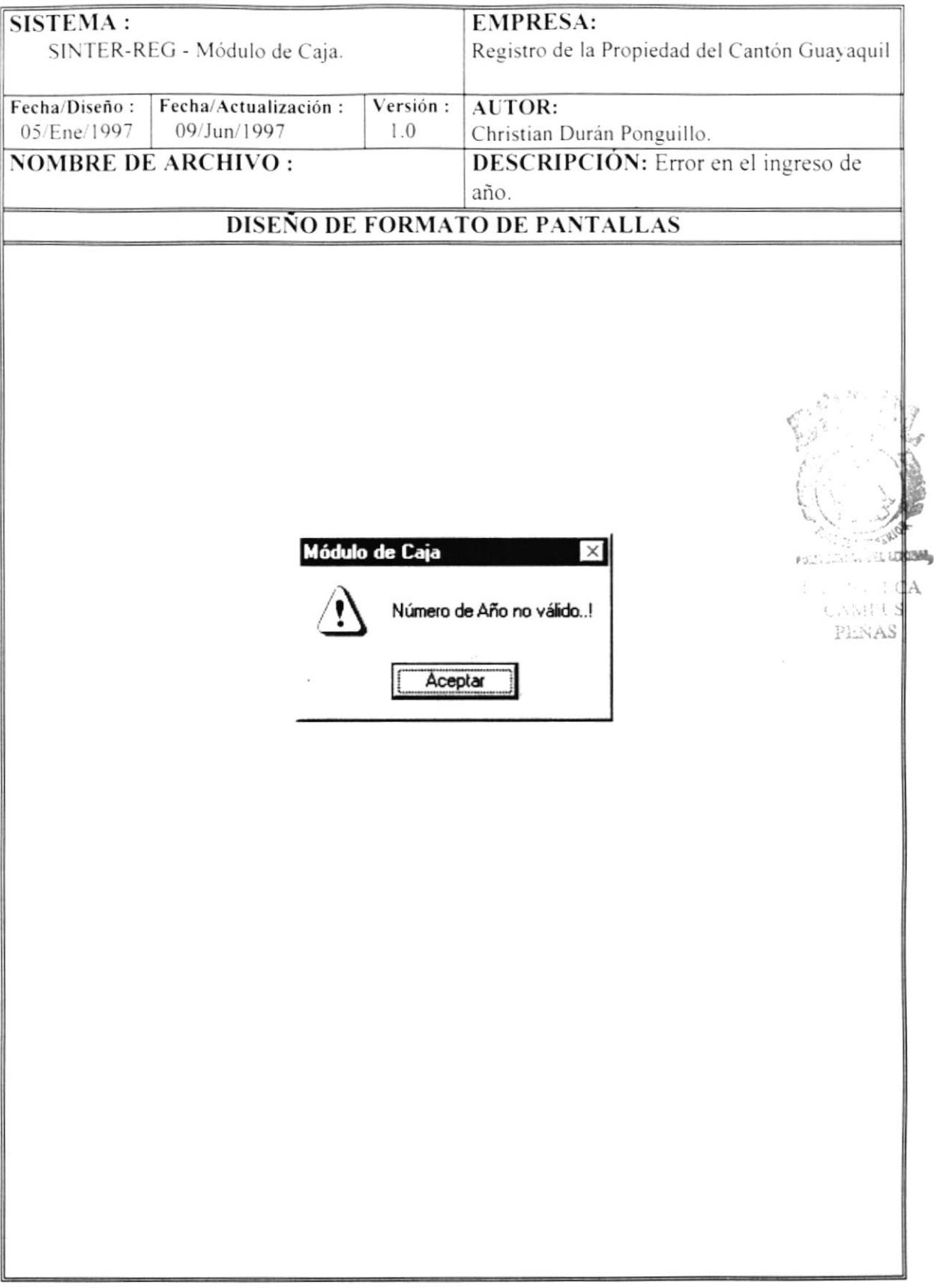

 $\mathbf{r}$ 

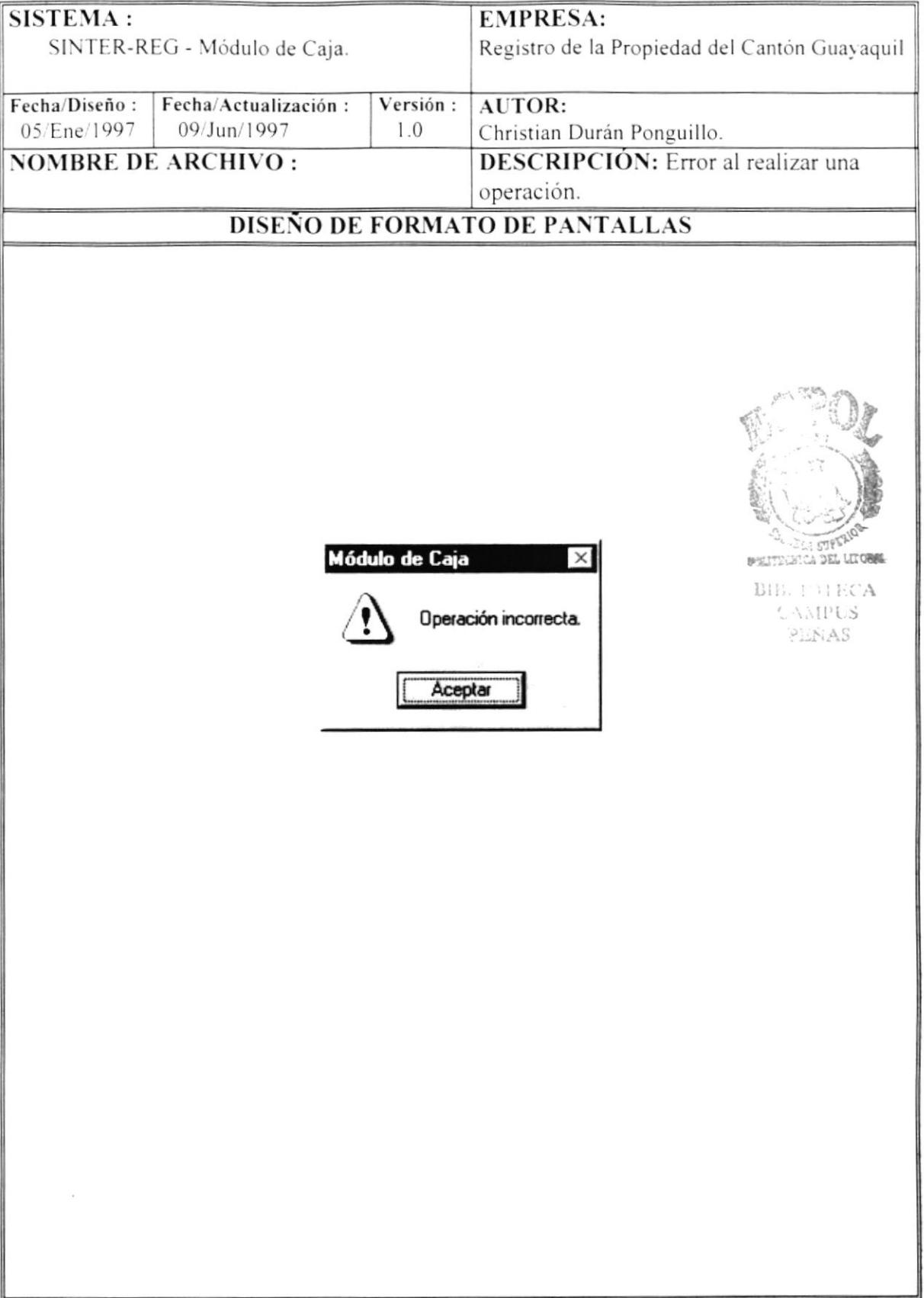

 $\pmb{\cdot}$ 

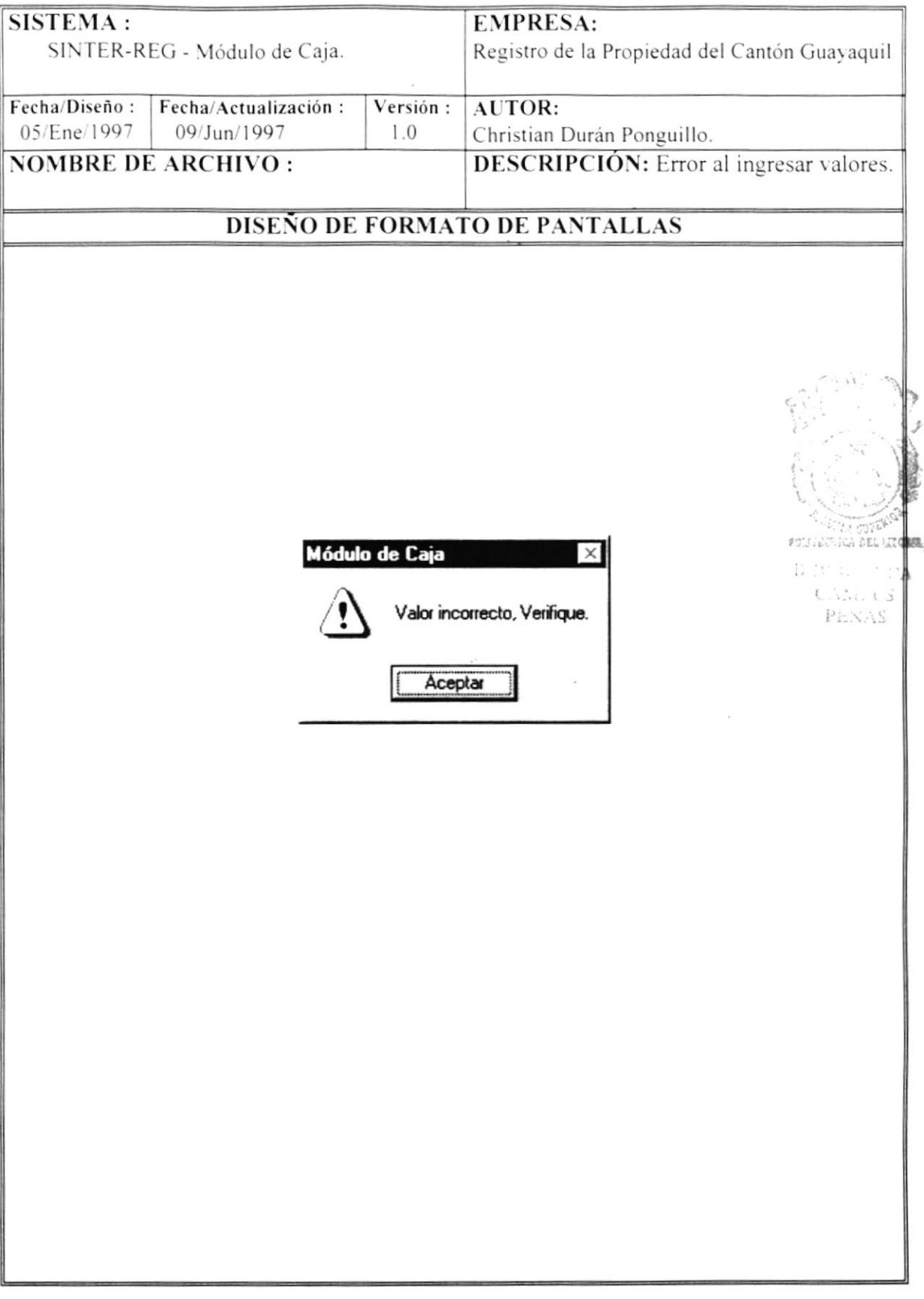

 $\lesssim$ 

r

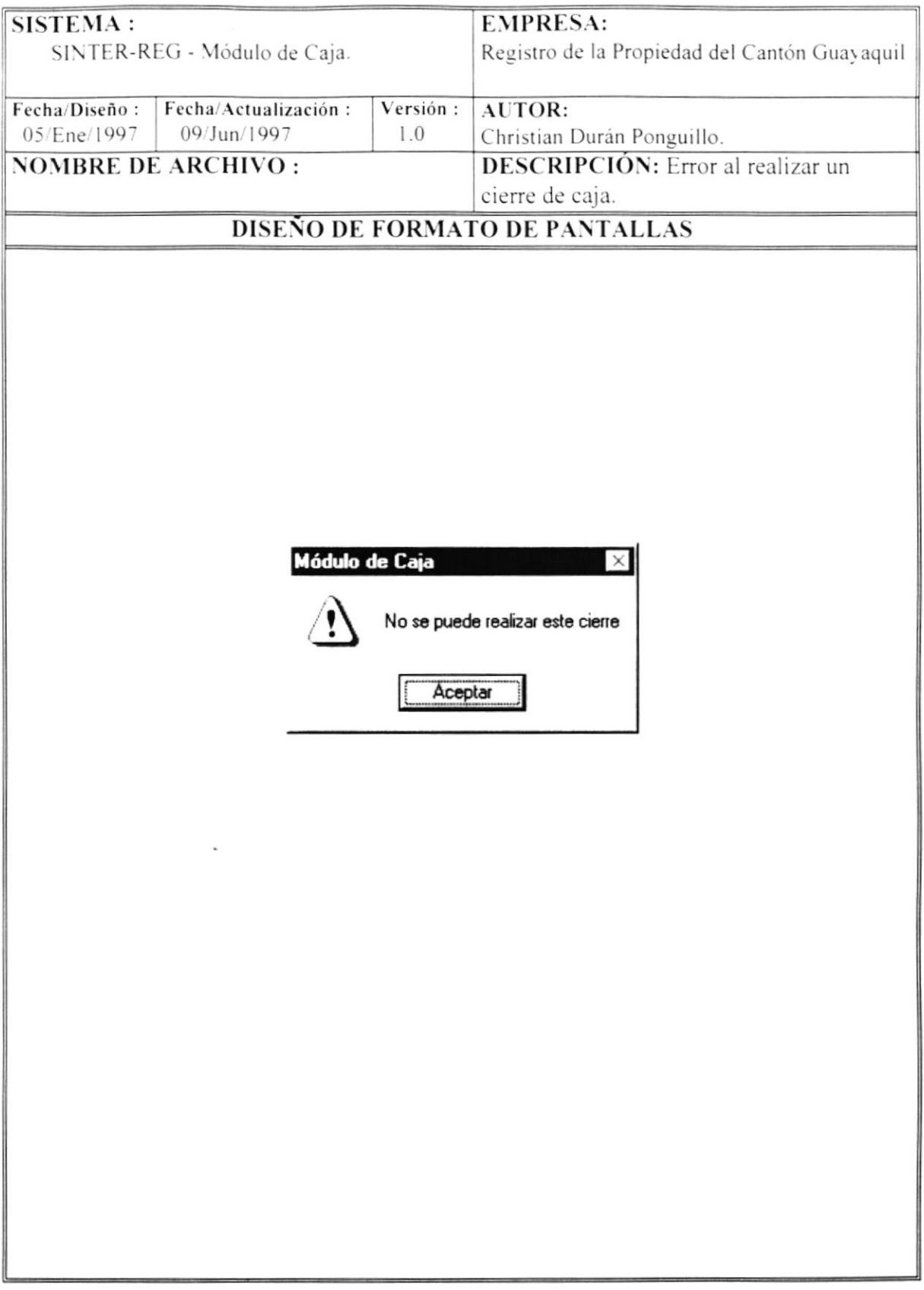

 $\overline{\phantom{a}}$ 

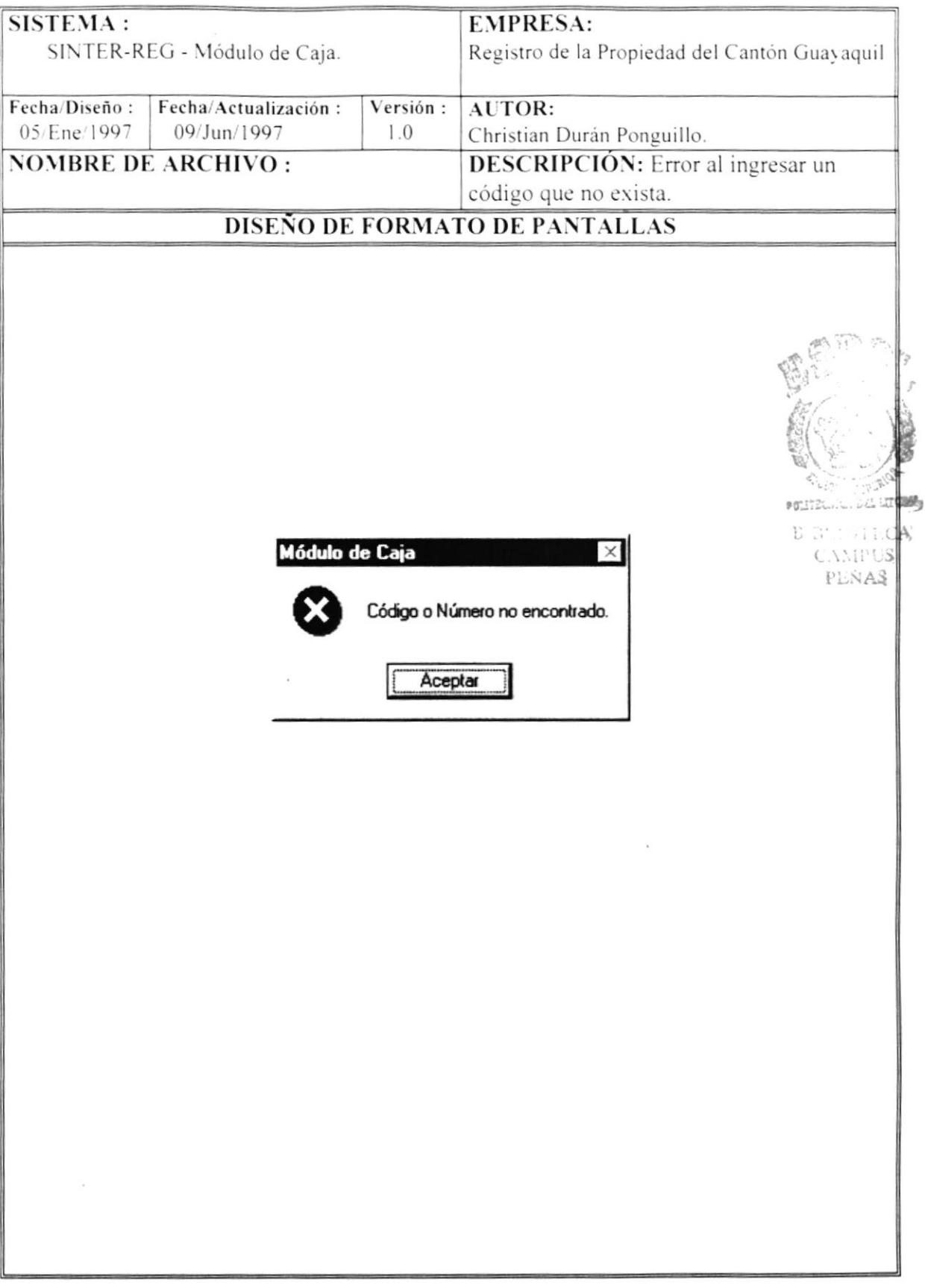

 $\overline{ }$ 

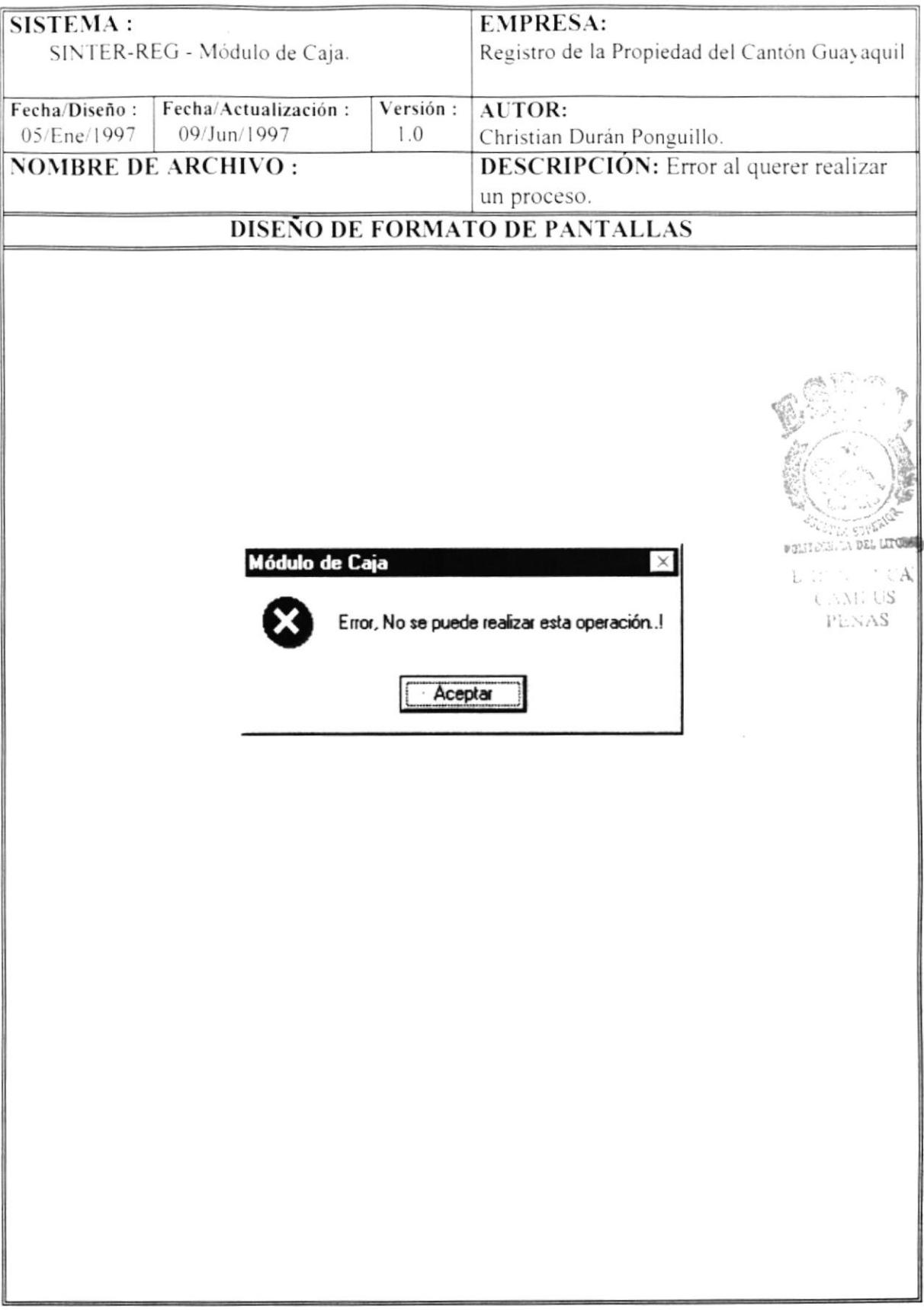

ł

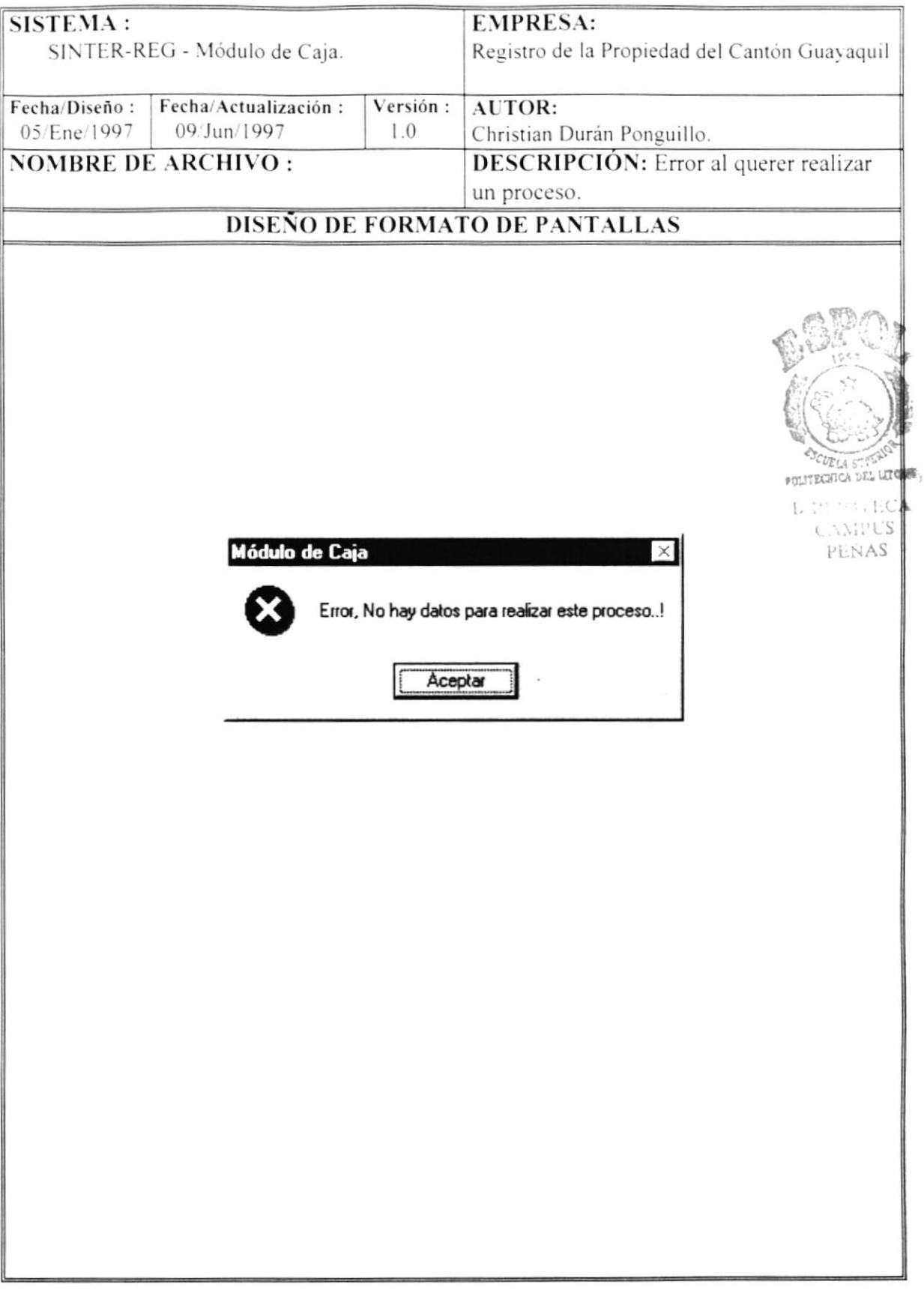

P

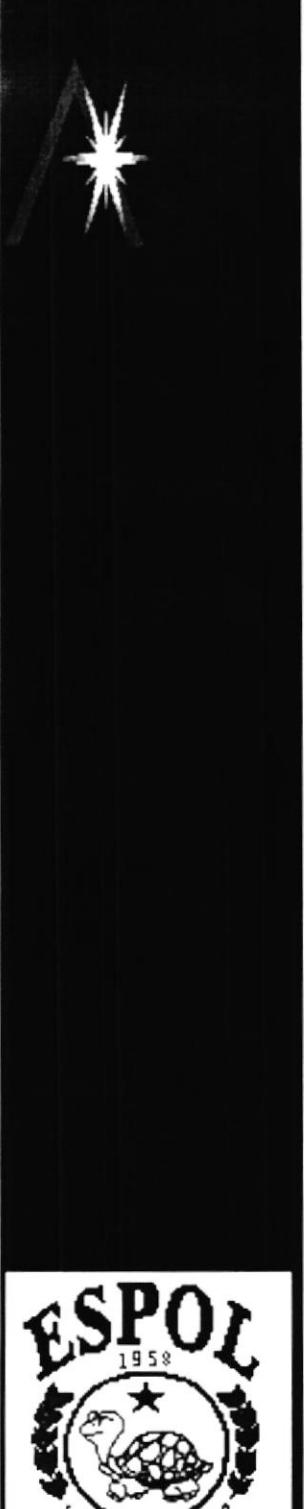

j.

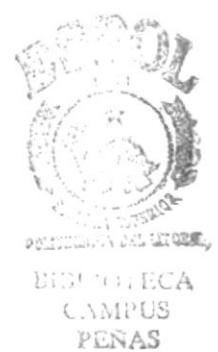

# **CAPÍTULO 6**

## **DISEÑO DE REPORTES**

 $\mathcal{L}$ 

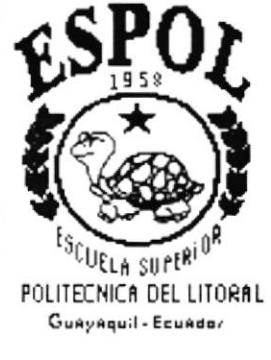

À

## **6. DISEÑO DE REPORTES**

#### REPORTE DE EMISIÓN COMPROBANTE DE PAGO 6.1

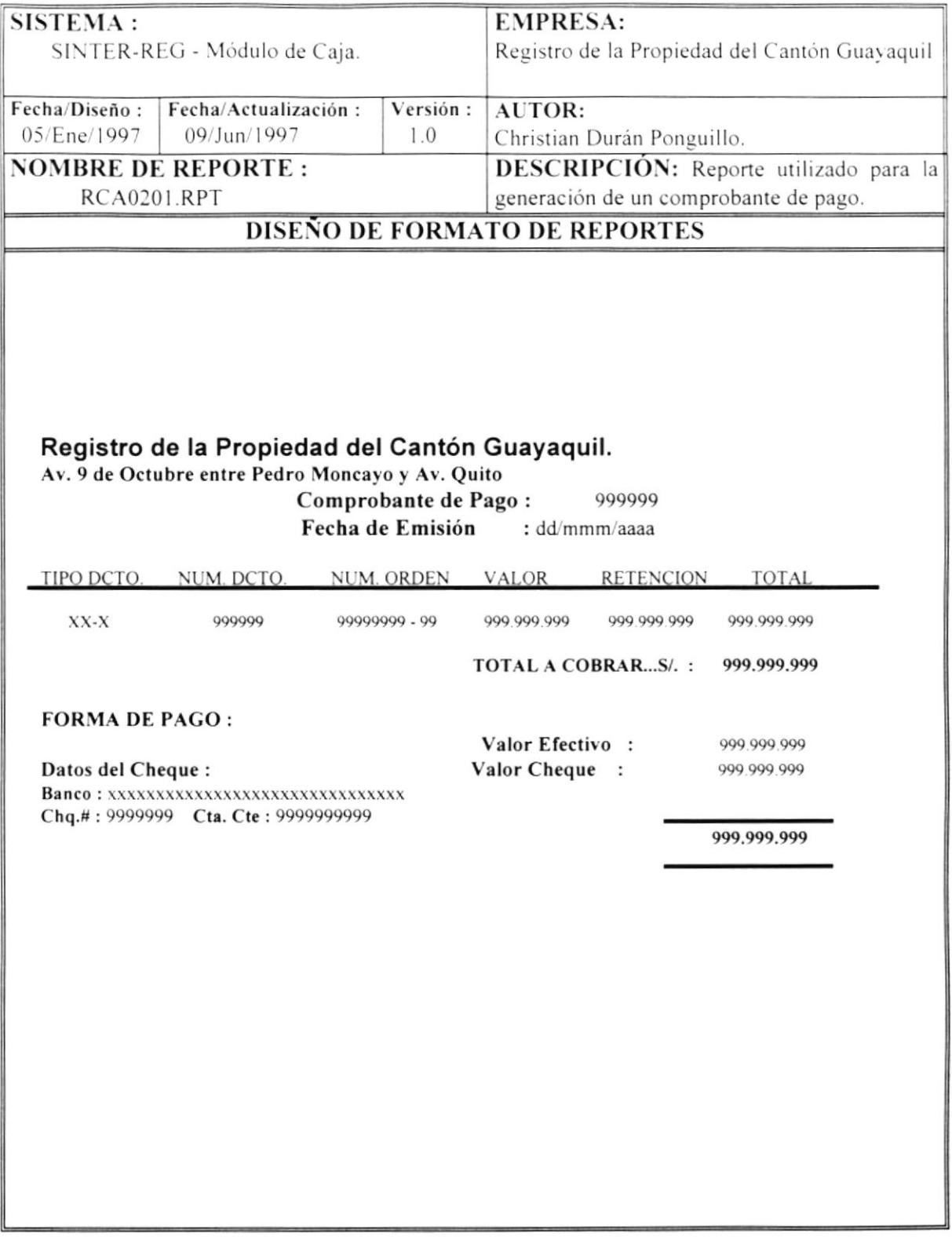

Ä

## 6.2 REPORTE DE EMISIÓN DE FACTURA

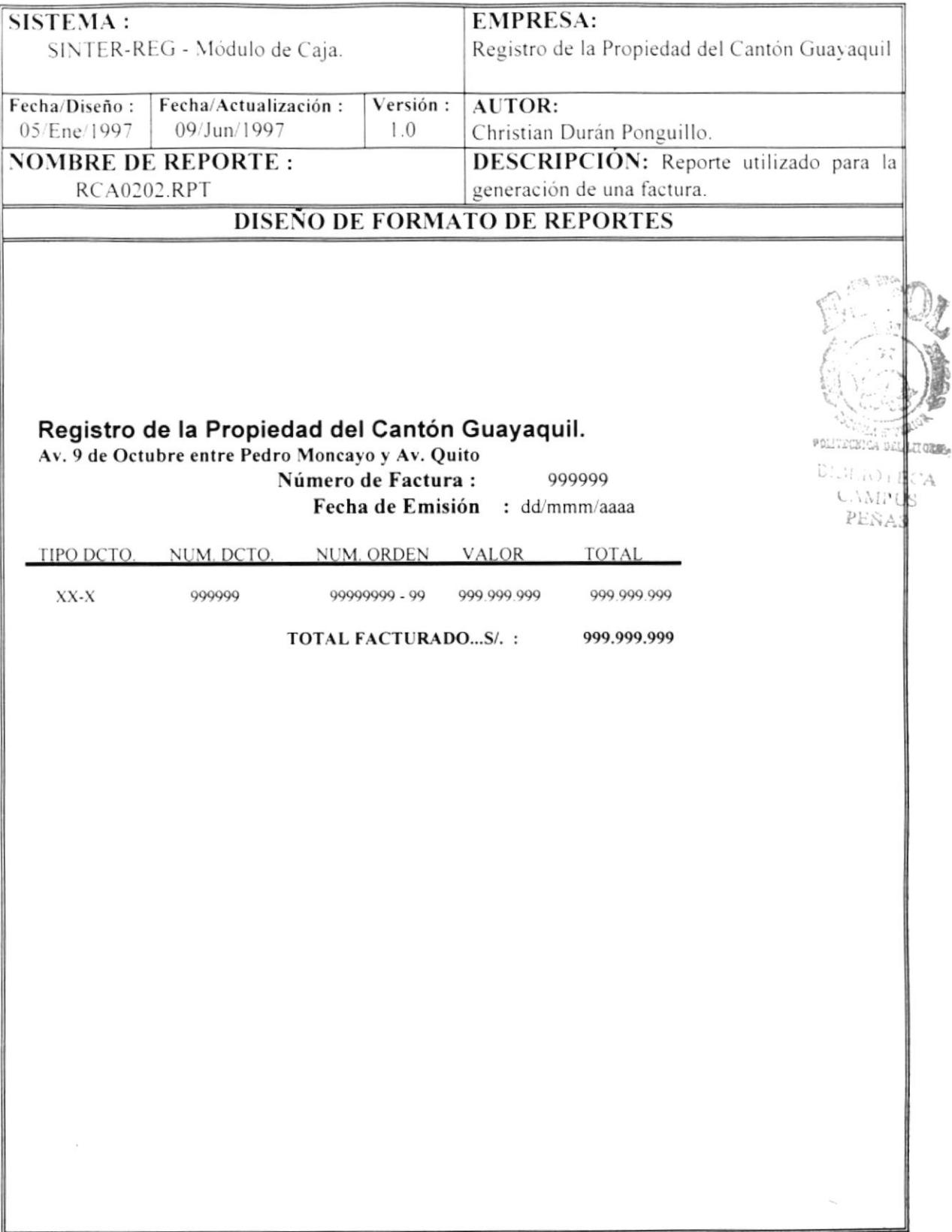

À

### **6.3 REPORTE DE CIERRE DE CAJA**

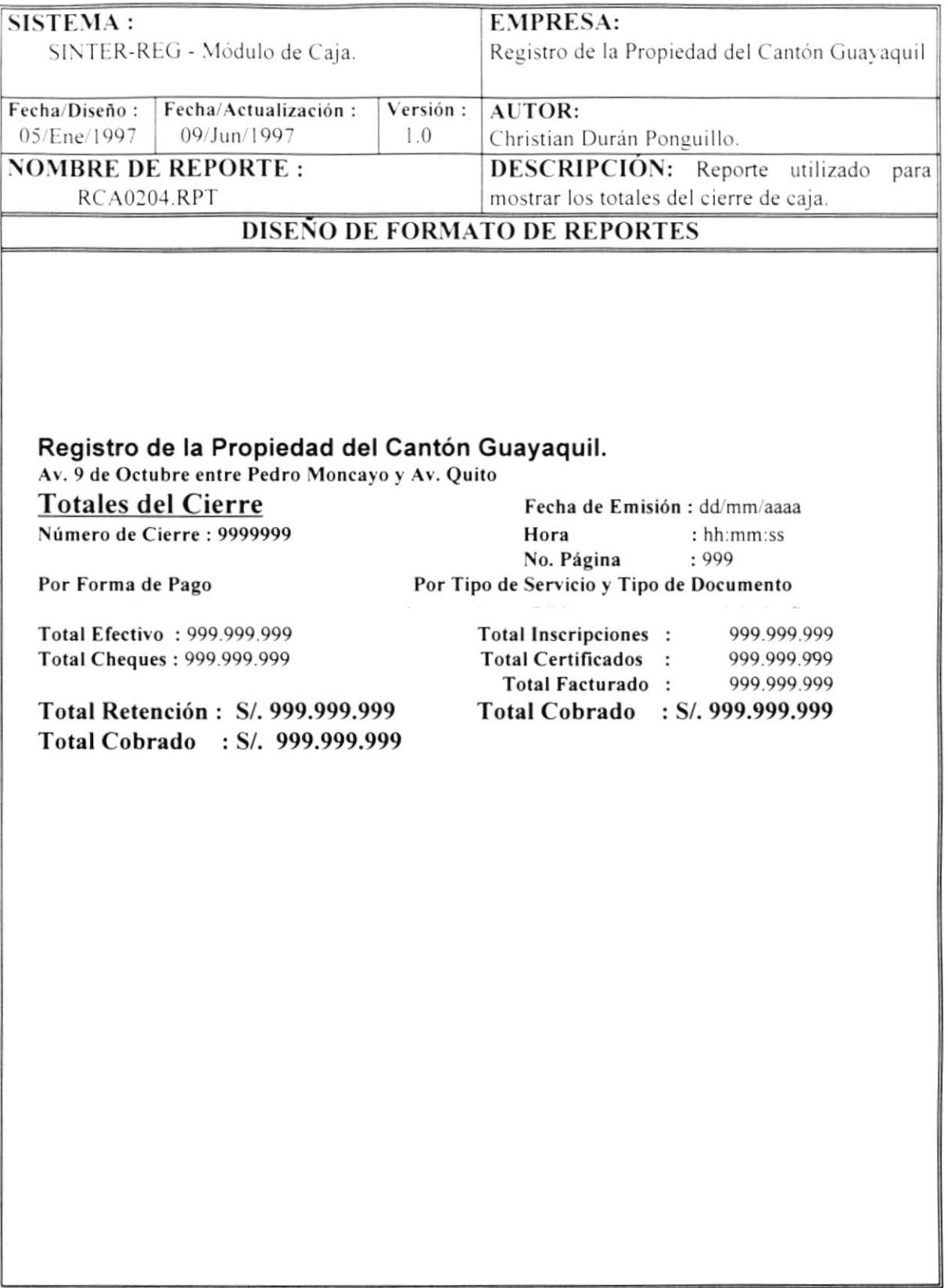

 $\pmb{\mathsf{i}}$ 

### **6.4 REPORTE DE COBROS POR CAJA**

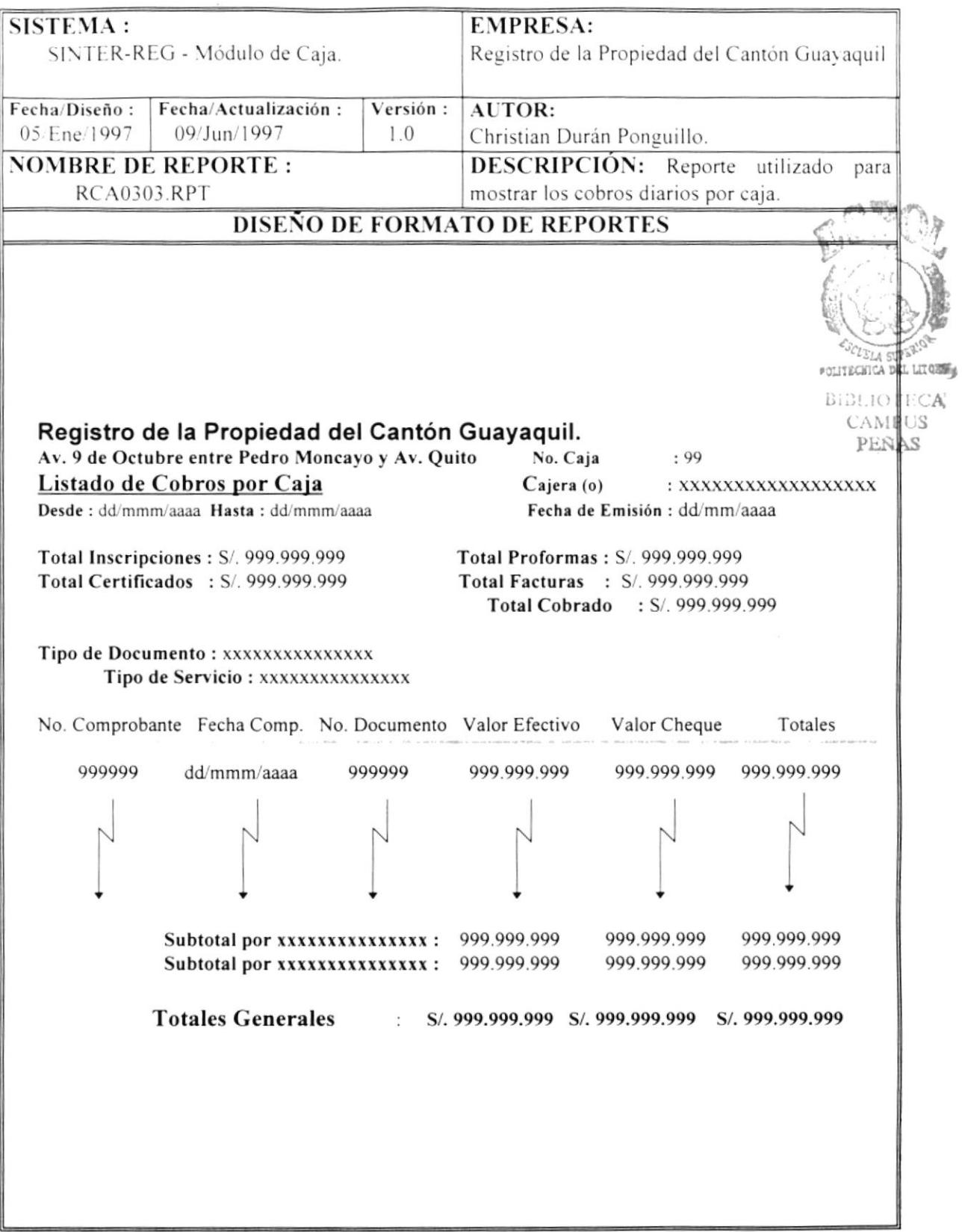

t

#### **6.5 REPORTE DE TOTALES DE CIERRE DETALLADO**

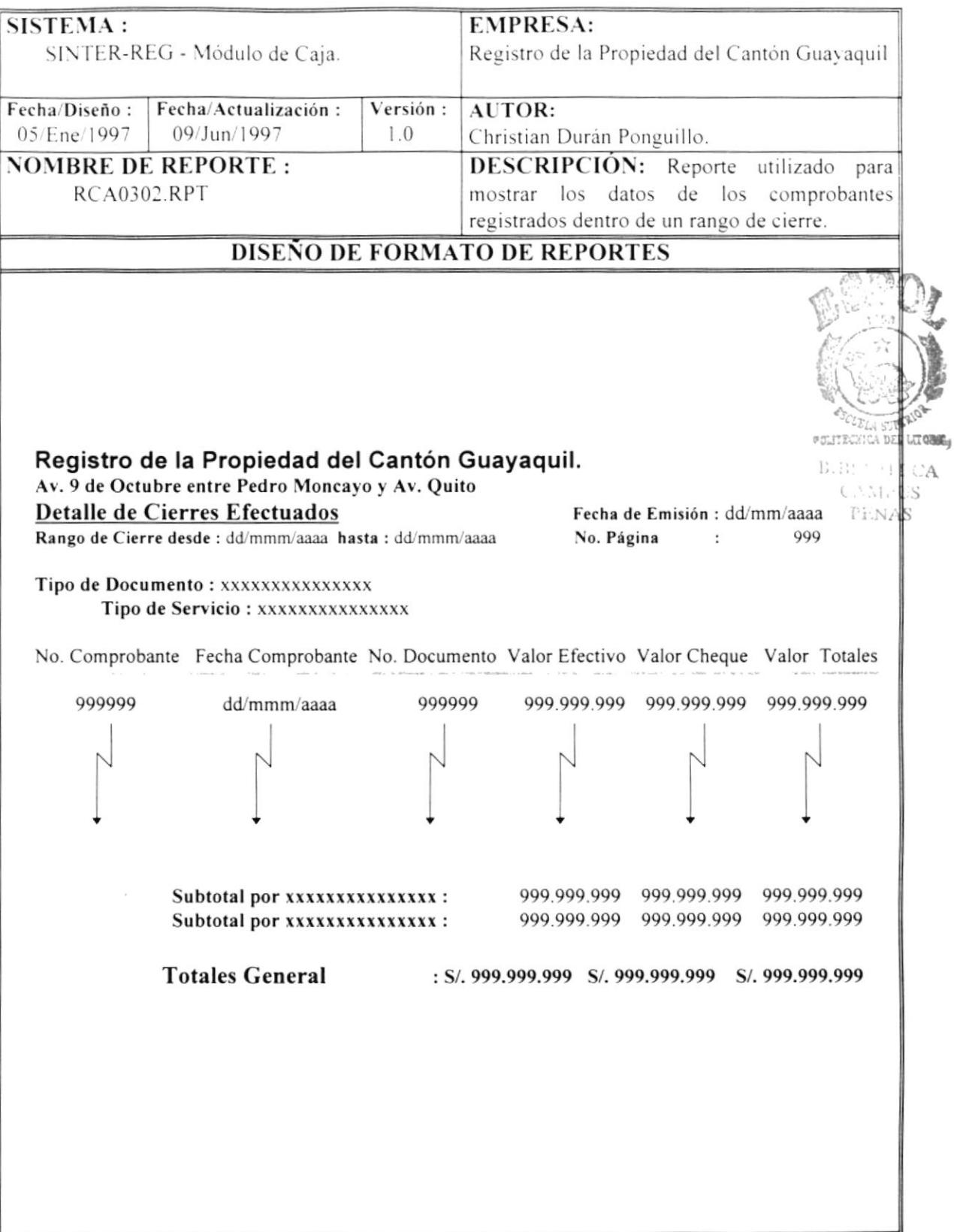

 $\overline{\mathbf{I}}$ 

### **6.6 REPORTE DE TOTALES DE CIERRE RESUMIDO**

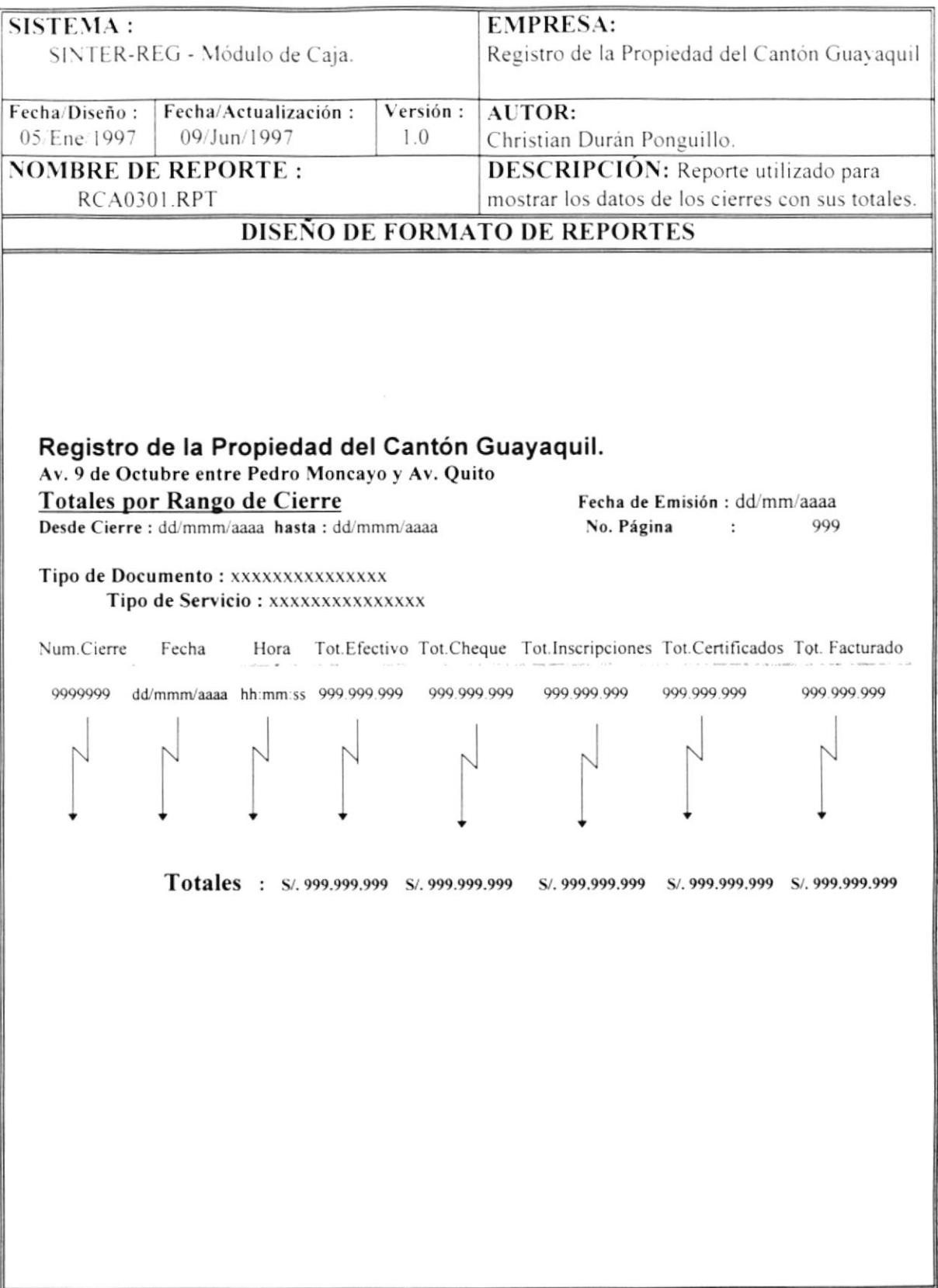

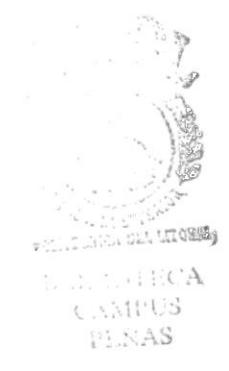

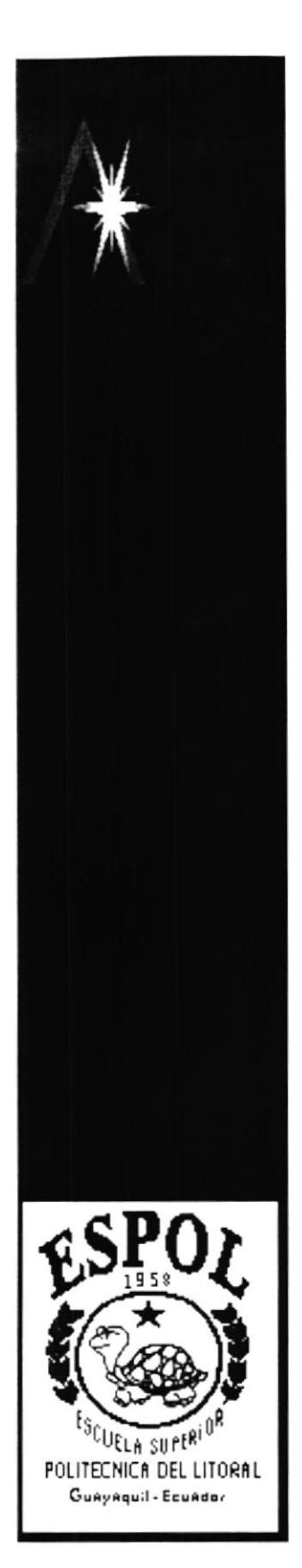

À

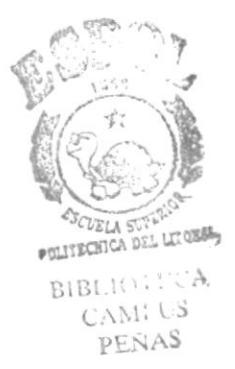

# **CAPÍTULO 7**

## **DISEÑO DE PROGRAMAS**

### 7. DISEÑO DE PROGRAMAS

#### **CAMBIO DE CONTRASEÑA**  $7.1$

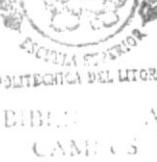

PENAS SISTEMA: **EMPRESA:** SINTER-REG - Módulo de Caja Registro de la Propiedad del Cantón Guavaquil Fecha/Diseño: Fecha/Actualización: Versión: AUTOR: 05/Ene/1997 09/Jun/1997  $1.0$ Christian Durán Ponguillo. **NOMBRE DE ARCHIVO: DESCRIPCIÓN:** Esta forma permite **GESI0100 FRM** cambiar el Password (Palabra Clave) a un funcionario del sistema. EVENTO: MCA1010 click MENU: OPCIÓN : Cambio de Contraseña. **MCA1000 DESCRIPCIÓN DE PROGRAMAS** Р. O Login, Password **SCTNMUSUA SCTNMUSUA GESI0100 SCTNDBITA SCTNRPRUS** 

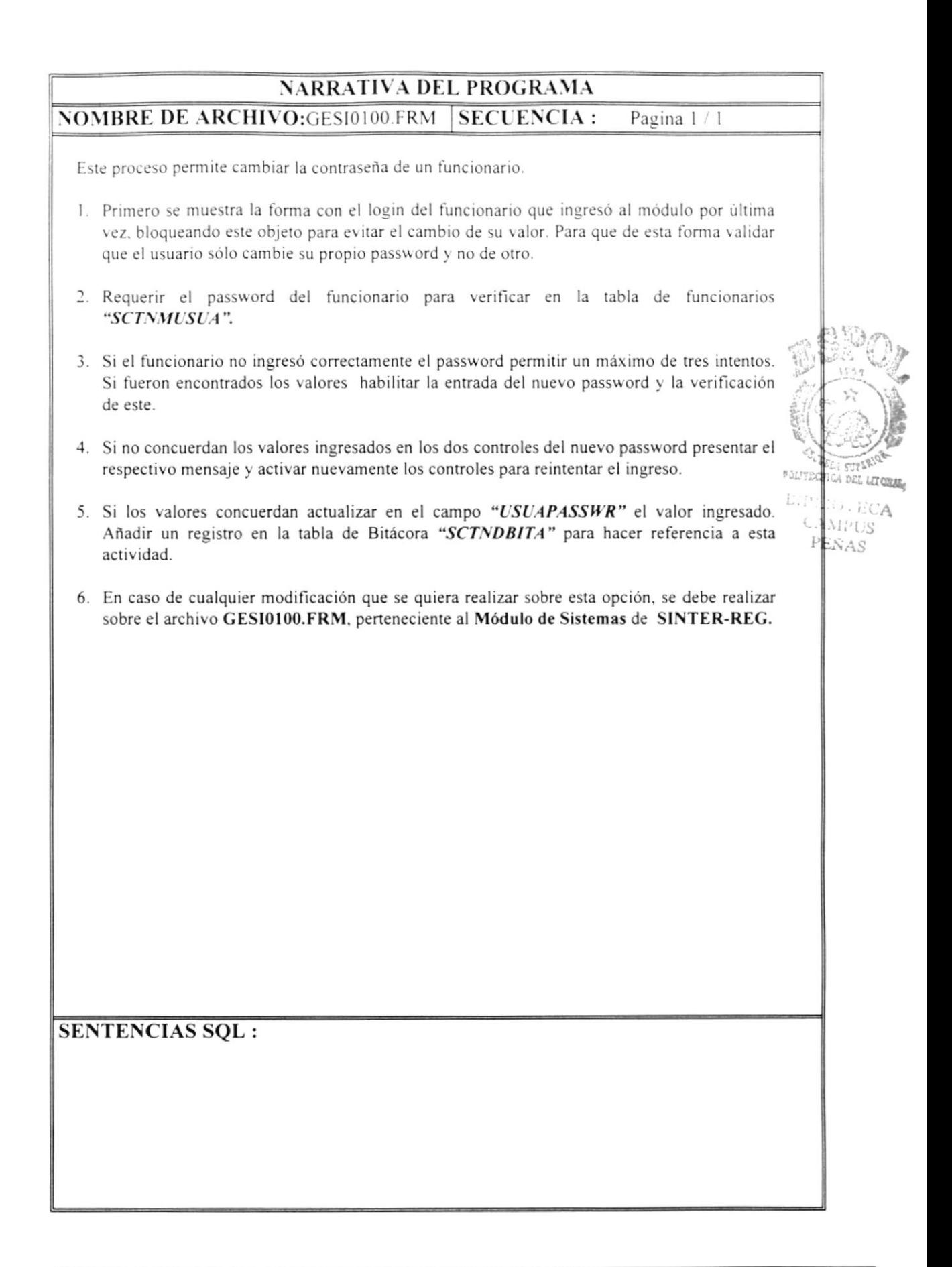

#### $7.2$ **COBROS (PROFORMA)**

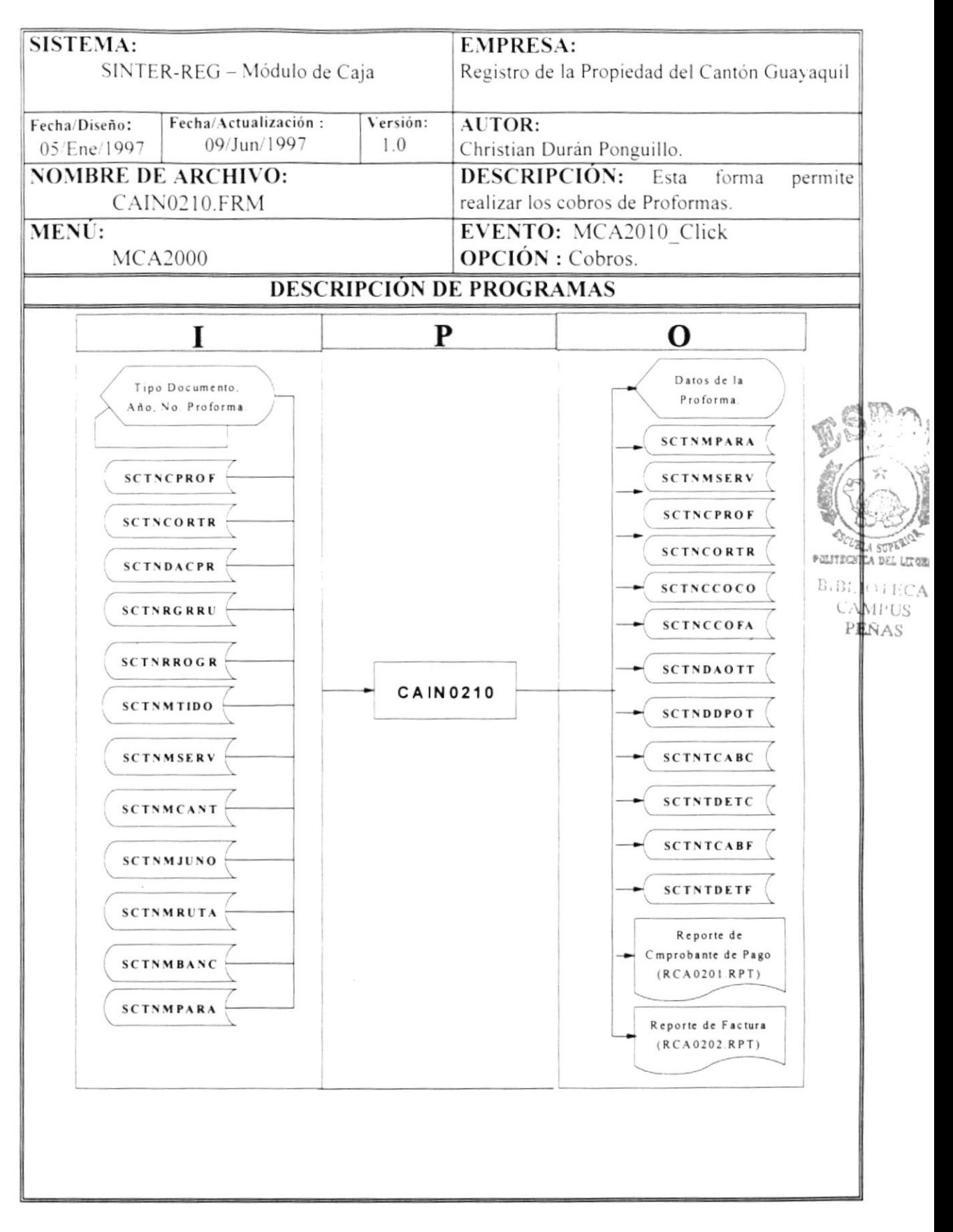

#### NARRATIVA DEL PROGRAMA **NOMBRE DE ARCHIVO : CAIN0210.FRM SECUENCIA :** Pagina 1/3

Este proceso permite realizar el cobro de una proforma.

- 1. Primeramente, al mostrar la forma se cargará la tabla de tipo de documentos "SCTNMTIDO" con la sentencia SQL1 y la de bancos "SCTNMBANC" con la sentencia SQL2 en objetos Visual Basic con la rutina CARGAR COMBO, para poder seleccionar el tipo de documento que se va a cobrar y el banco si es necesario
- 2. Además por efecto de rapidez al mostrar los datos y no acceder a cada momento en las tablas, se cargarán la tabla de tipo de servicios "SCTNMSERV" que utiliza la sentencia SQL3, la de juzgados "SCTNMJUNO" con la sentencia SQL4 y la de cantones "SCTNMCANT" con la sentencia SQL5, en objetos Visual Basic, también con la rutina "CARGAR COMBO".
- 3. Se selecciona el tipo de documento, se ingresa el año si usted quiere caso contrario tomará el año actual que se muestra en pantalla y además se ingresa el número de la proforma.
- 4. Se verifica que la proforma exista en la tabla "SCTNCPROF" utilizando la sentencia SQL6.
- 5. Si existe, se verifica el estado de la proforma:
	- a) Si "PROFSTATUS" = "AN", la proforma se encuentra anulada y no se podrá cobrar.
	- b) Si "PROFSTATUS" = "PE", la proforma se encuentra por pagar y se mostrará los datos de la proforma. (Avanza al paso 6)
	- c) Si "PROFSTATUS" = "PA", la proforma se encuentra pagada, pero si tiene un valor adicional se podrá cobrar este valor y se mostrará los datos de la proforma, caso contrario no se podrá cobrar. (Avanza al paso 6 y no realiza paso 8, 9, 10).
	- d) Si "PROFSTATUS" = "PZ", la proforma se encuentra pagada con valor adicional y no se podrá cobrar.
- 6. La proforma puede tener dos formas de pago, al contado y a crédito. Solo aquellas proformas que contengan los actos de Prohibición y Embargo se les podrá dar crédito, para esto se utilizará la sentencia SQL7 para habilitar que se pueda dar crédito, si no cumple con la sentencia SQL7 saldrá un mensaje de error.
- 7. El proceso de cobro se inicia con lo siguiente : Se genera el número de comprobante si canceló al contado, de la tabla "SCTNMPARA", donde el campo "PARAULTCOM" se incrementa en 1. Si canceló a crédito se genera el número de factura de la tabla "SCTNMPARA", donde el campo "PARAULTFAC" se incrementa en 1.
- 8. Se genera el número de la Orden de Trabajo de acuerdo al tipo de servicio de la proforma de la tabla "SCTNMSERV":
	- a) Si es de inscripciones se llenan la tabla de ordenes de trabajo "SCTNCORTR" y la de actos por ordenes de trabajo "SCTNDAOTT".
	- b) Si es de certificados se llena la tabla de ordenes "SCTNCORTR".

**SENTENCIAS SQL:**
I

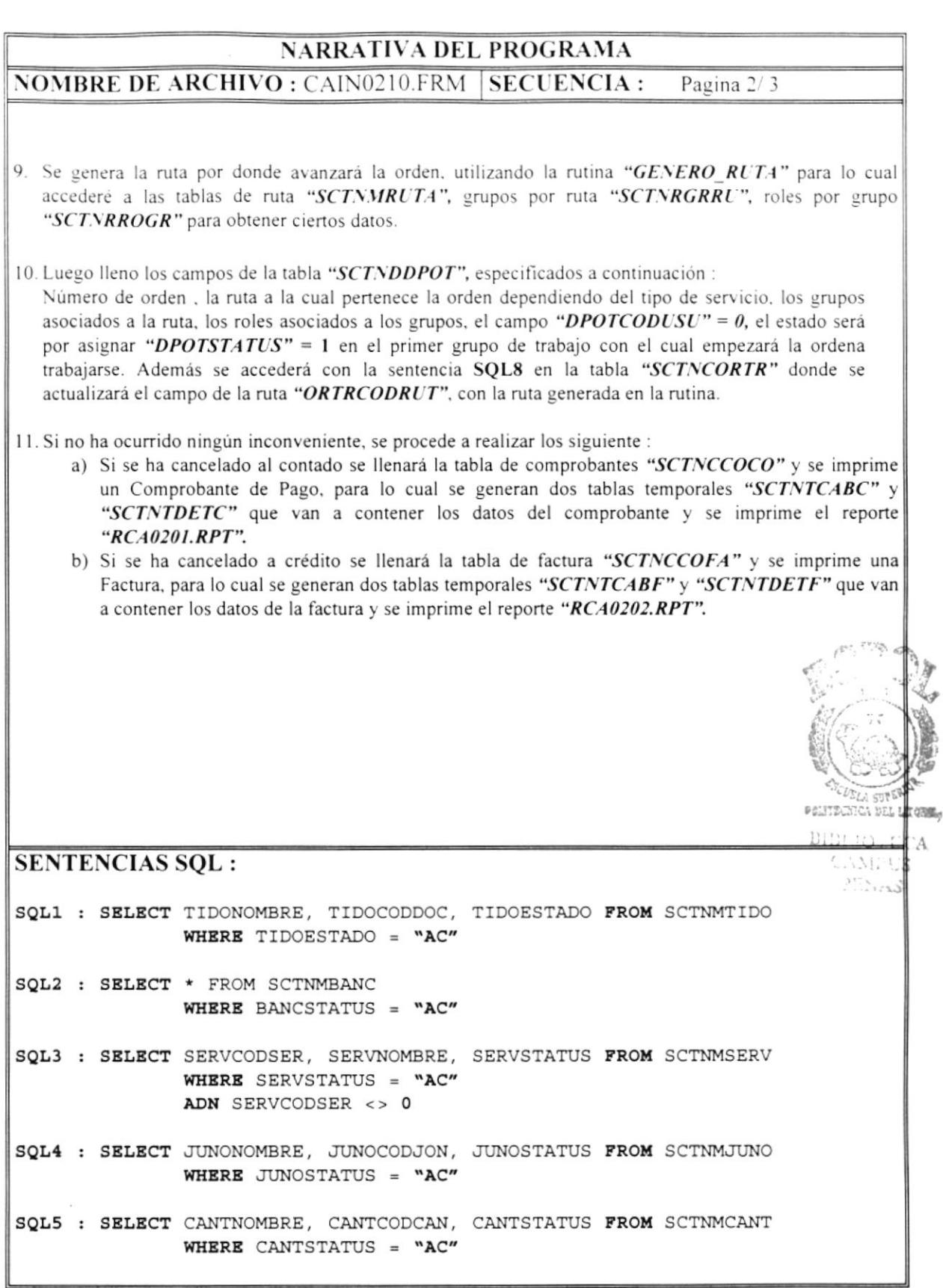

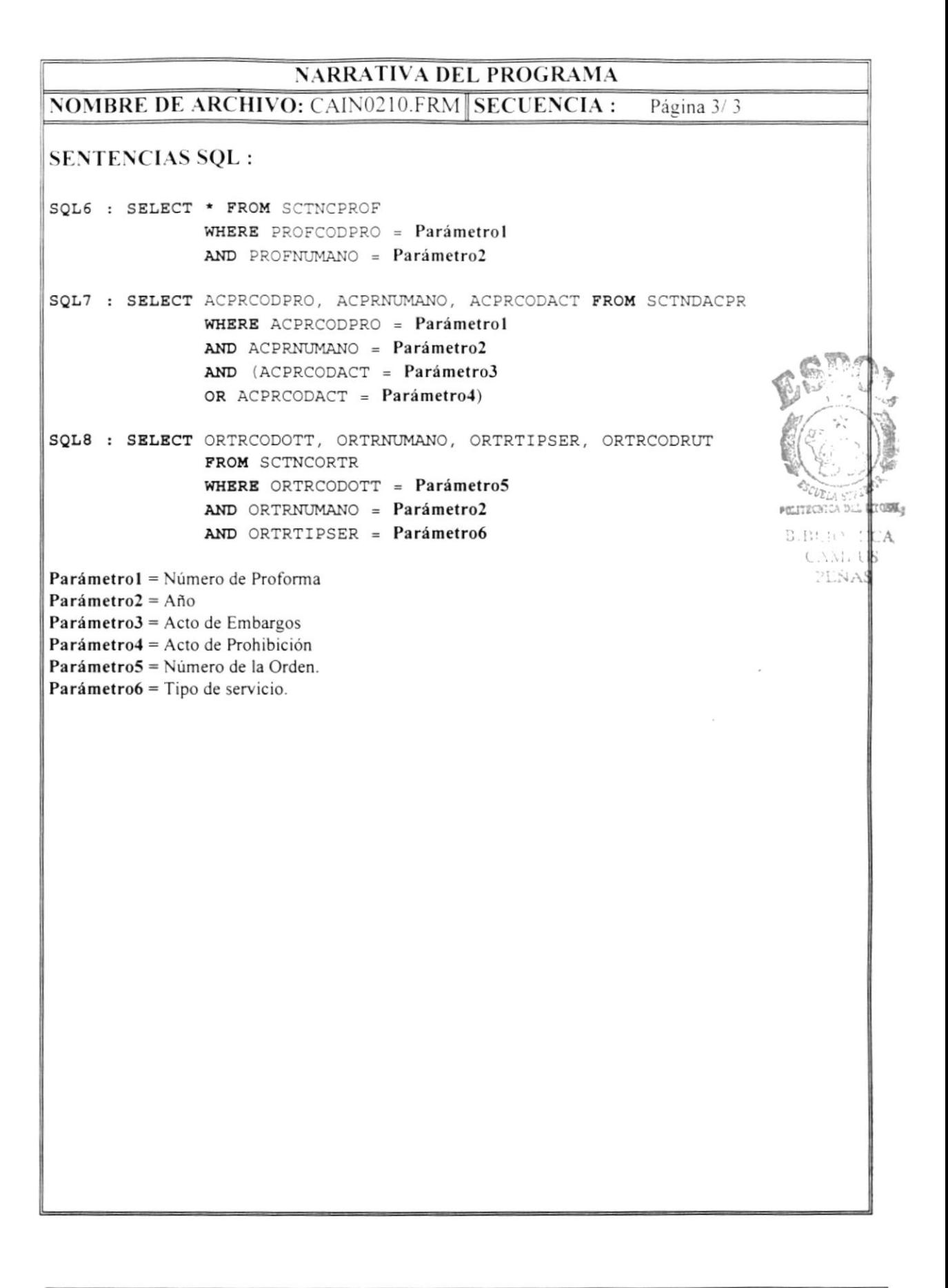

#### **COBROS (FACTURA)**  $7.3$

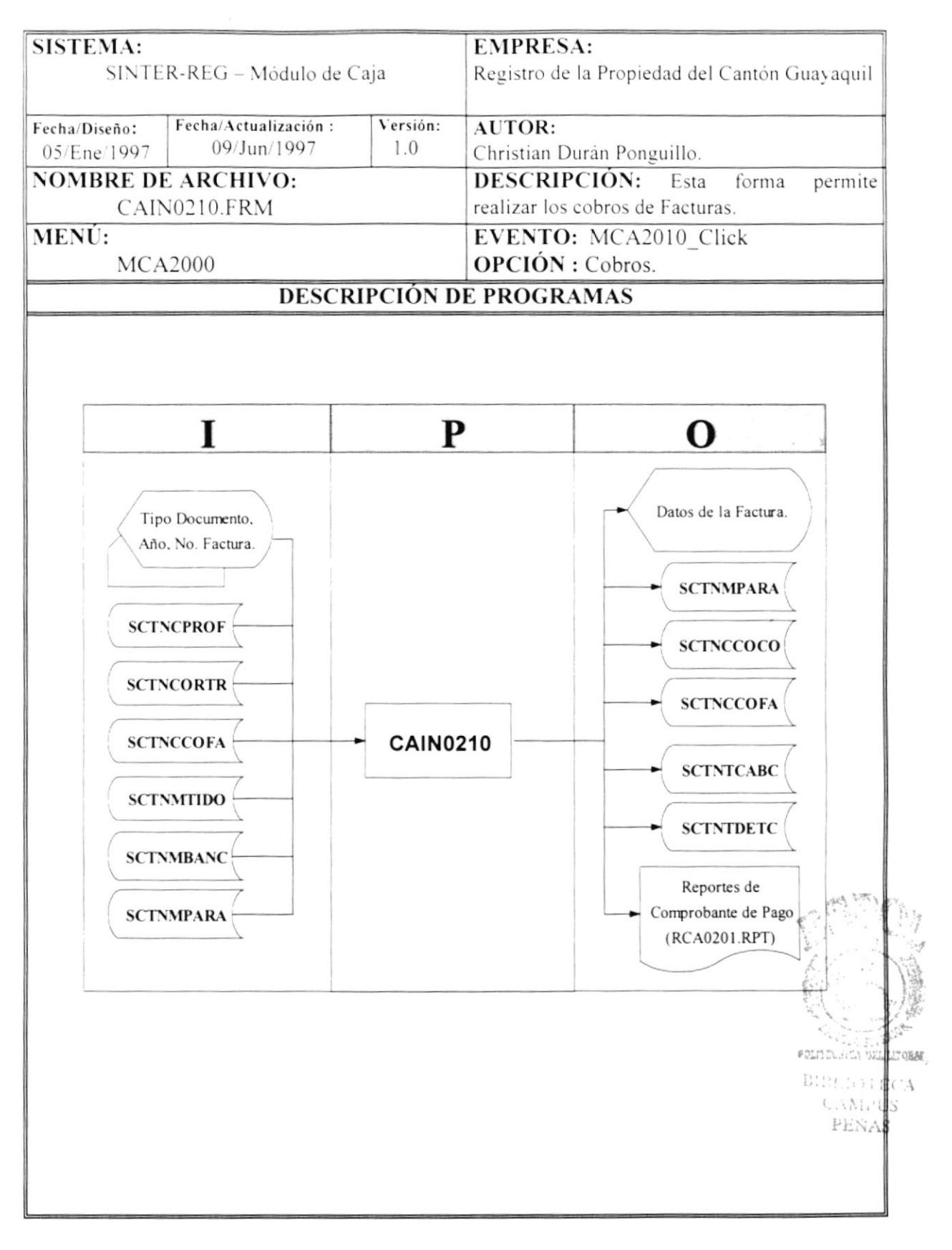

# **NARRATIVA DEL PROGRAMA** NOMBRE DE ARCHIVO : CAIN0210.FRM SECUENCIA : Pagina 1/2 Este proceso permite realizar el cobro de una factura. 1. Primeramente, al mostrar la forma se cargará la tabla "SCTNMTIDO" con la sentencia SQL1 y "SCTNMBANC" con la sentencia SQL2 en objetos Visual Basic con la rutina CARGAR COMBO, para poder seleccionar el tipo de documento que se va a cobrar y el banco si es necesario. 2. Se selecciona el tipo de documento, se ingresa el año y el número de la proforma. 3. Se verifica que la factura exista en la tabla "SCTNCCOFA" utilizando la sentencia SQL3. 4. Si existe, se verifica el estado de la proforma: a) Si "COFASTATUS" = "AN", la factura se encuentra anulada y no se podrá cobrar. b) Si "COFASTATUS" = "PE", la factura se encuentra por pagar y se mostrará los datos de la factura (Avanza al paso 5) 5. Se cobra al contado el valor de la factura, luego si no existe ningún inconveniente se grabarán los datos. 6. Al momento de registrar el cobro de la factura se genera un número de comprobante para ese cobro, donde se actualiza la tabla de parámetros "SCTNMPARA" al incrementar en uno el campo "PARAULTCOM". 7. Se llena la tabla de comprobantes "SCTNCCOCO", con los datos de la factura que se está cobrando, además se accede a las tablas de proforma "SCTNCPROF" y de ordenes de trabajo "SCTNCORTR" por medio de la sentencia SQL4, para sacar los datos de la orden de trabajo que generó la proforma relacionada a la factura. 8. Luego accediendo a la tabla "SCTNCCOFA" con la sentencia SQL3 se actualiza el estado de la factura en el campo "COFASTATUS" = "PA", lo que indica que la factura se ha cancelado. 9. Al imprimir se llenan dos tablas temporales "SCTNTCABC" y "SCTNTDETC", que contendrán datos del comprobante que se generó al cobrar la factura y se sacará el reporte "RCA0201.RPT". **SENTENCIAS SOL:** SQL1 : SELECT TIDONOMBRE, TIDOCODDOC, TIDOESTADO FROM SCTNMTIDO WHERE TIDOESTADO = "AC" **MELTIECTV**  $B.B.$ SOL2 : SELECT \* FROM SCTNMBANC  $\zeta\Delta M$ WHERE BANCSTATUS = "AC" PENAS SQL3 : SELECT \* FROM SCTNCCOFA WHERE COFANUMDOC = Parámetrol AND COFANUMANO = Parámetro2

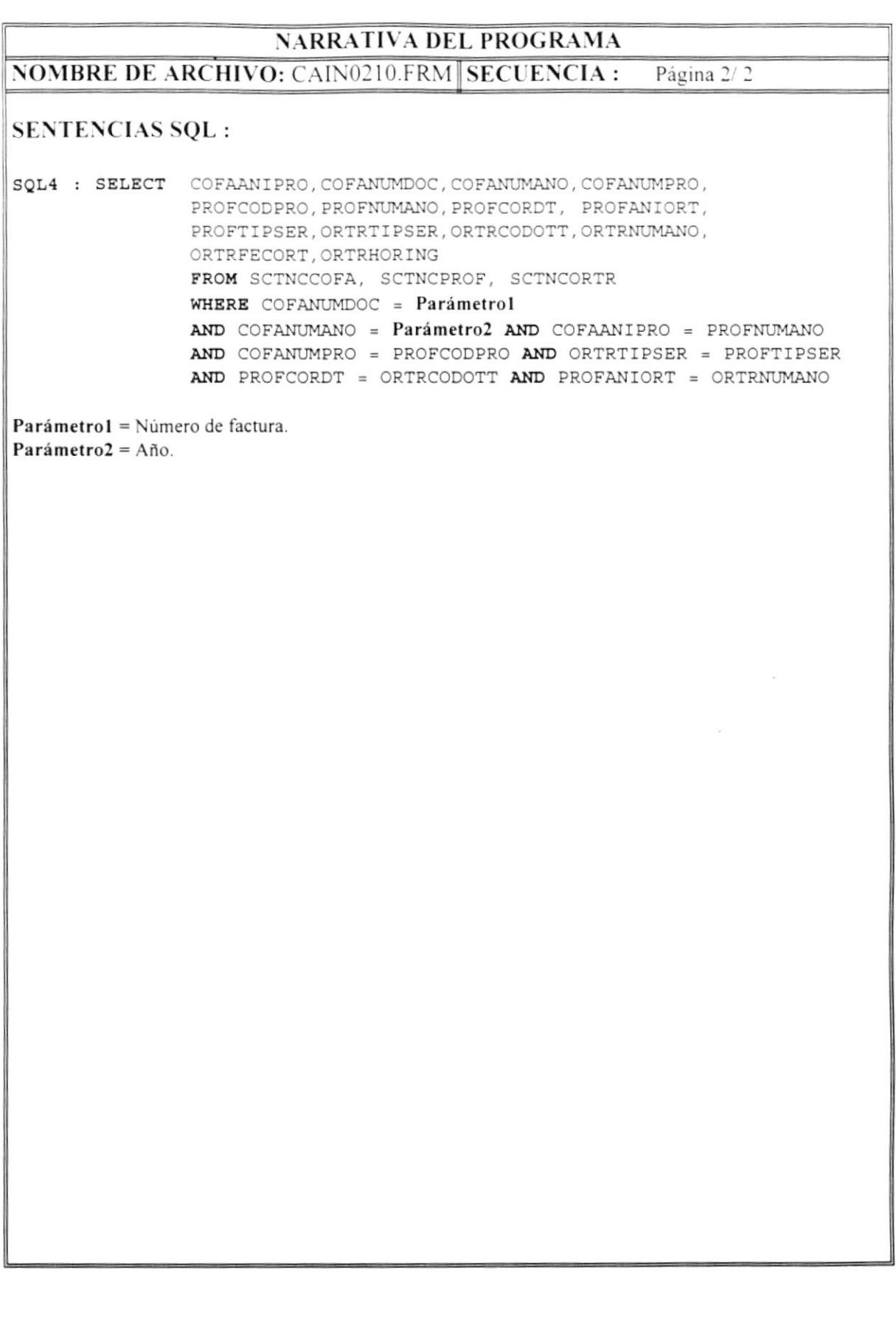

ł

#### **CIERRE DE CAJA**  $7.4$

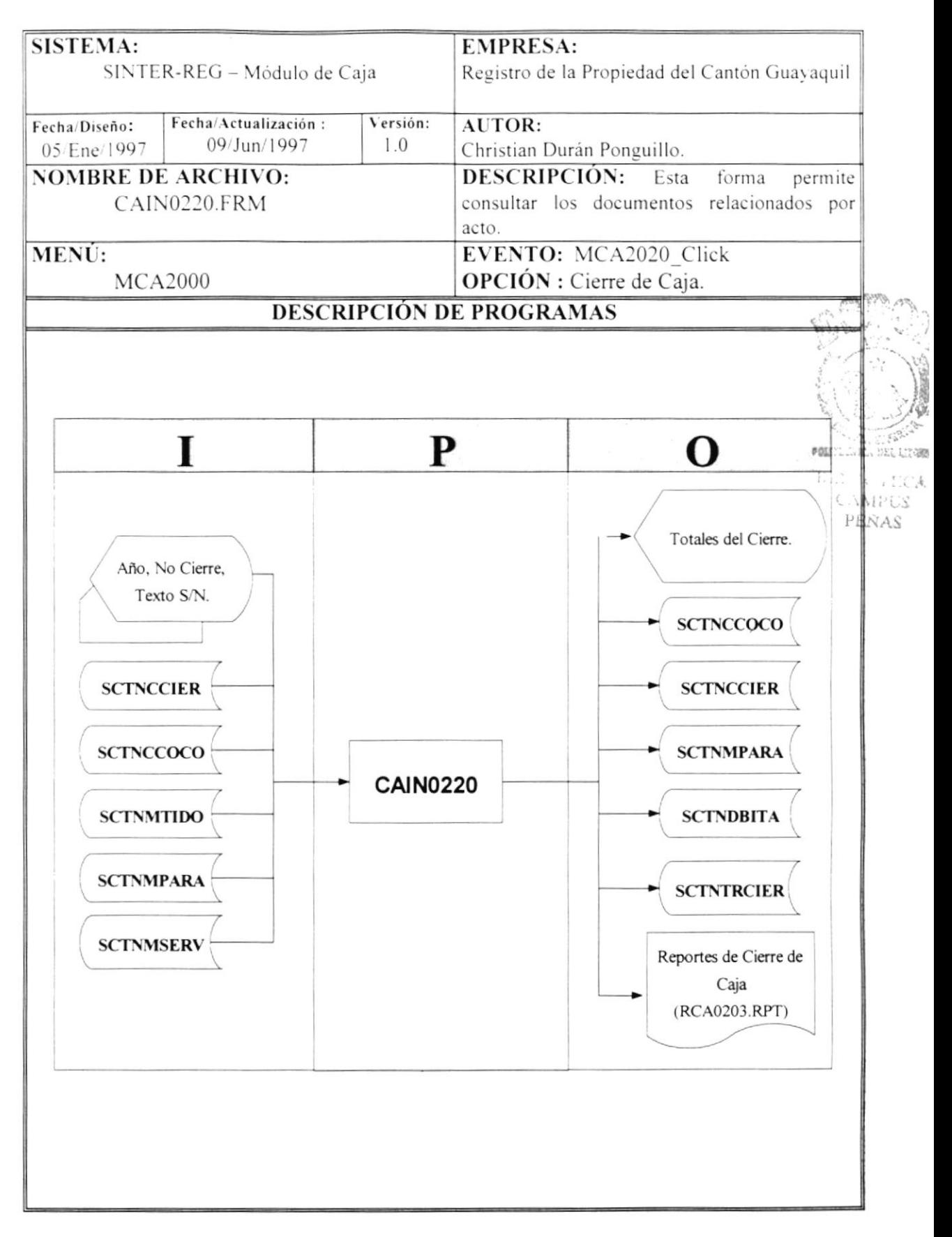

## **NARRATIVA DEL PROGRAMA**

**NOMBRE DE ARCHIVO : CAIN0220.FRM SECUENCIA:** Pagina 1/1

Este proceso permite realizar el cierre de caja diario, pero para poder realizar esto todas las estaciones de caja deben estar cerradas.

- 1. Al momento de presentar la forma, se cargará la fecha del sistema y el último número de cierre que se encuentra en la tabla de parámetros "SCTNMPARA".
- 2. Para iniciar el proceso de cierre se ingresa la tecla "S", caso contrario "N".
- 3. Si se ingresó "S", se procede a verificar en la tabla de cierres "SCTNCCIER", si ya se realizó el número de cierre correspondiente a esa fecha. Si ya se realizó se generará un mensaje de error.
- 4. Si no hay ningún problema continua con el proceso, toma el número de cierre de la tabla "SCTNMPARA" y que se muestra en pantalla.
- 5. Para saber sobre que comprobantes se va a realizar el cierre, solamente se escogerá a aquellos que cumplan con la sentencia SQL1. Si no existen registros disponibles que cumplan con la sentencia SQL1 aparece un mensaje de error.
- 6. Se sacarán los totales que dio ese cierre, se llenará la tabla de cierres "SCTNCCIER" con los datos del cierre, tales como número de cierre, fecha del cierre, hora del cierre y los valores que dieron como resultado este cierre.
- 7. Además se llenará la tabla temporal "SCTNTRCIER", que contendrá datos del cierre y se sacará el reporte "RCA0204.RPT".
- 8. Además cabe indicar que esta opción tiene seguridad, y un vez impreso este reporte se registrará lo que se ha hecho en la tabla "SCTNDBITA", con la rutina "BITACORA".

### **SENTENCIAS SQL:**

SQL1 : SELECT \* FROM SCTNCCOCO WHERE COCOFECDOC = Parámetrol  $AND COCOMIMCIE = 0$ 

Parámetro1 = Fecha del cierre.

#### $7.5$ **COBROS DIARIOS POR CAJA**

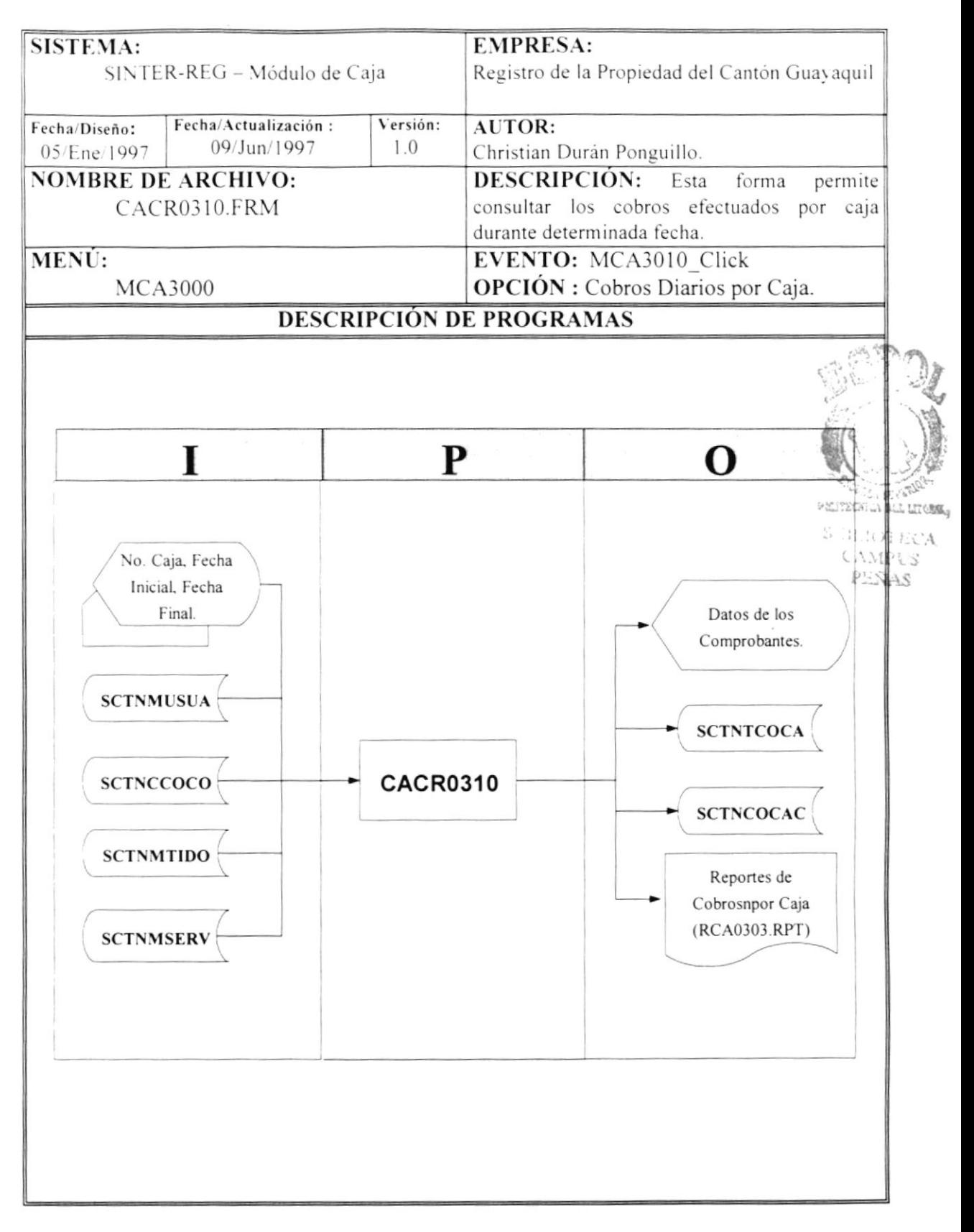

# NOMBRE DE ARCHIVO :CACR0310.FRM SECUENCIA : Pagina 1/1 NARRATIVA DEL PROGRAMA

Este proceso permite realizar visualizar los cobros que se han realizado por caja.

- 1. Previamente por efecto de rapidez en el acceso a la tablas se cargarán la tablas de servicios "SCTNMSERV" que utiliza la sentencia SQL1 . y la tabla de tipo de documentos "SCTNMTIDO" que utiliza la sentencia SQL2, con la rutina "CARGAR\_COMBO".
- f. Se ingresa cl número de caja si lo desea. caso contrario tomará el número de la caja asignado a la persona que está trabajando en el módulo y que se muestra al cargar la forma, además se muestra el nombre de la persona accediendo a la tabla "SCTNMUSUA".
- 3. Se ingresa la fecha inicial y la fecha final, para poder acceder a los datos de la tabla " $\mathcal{S}\mathcal{C}\mathcal{T}\mathcal{N}\mathcal{C}\mathcal{C}\mathcal{O}\mathcal{O}$ " con la sentencia SOL3.
- 4. Se mostrarán los datos de los comprobantes que se generaron en esa caja tales como el número de comprobante dado por el campo "COCONUMCOM", fecha del comprobante "COCOFECDOC", para obtener el tipo de documento se accede con el campo "COCOTIPDOC" a la ruttna "ENCONTRAR ITEM", que previamente se cargó en un objeto Visual Basic en el paso 1, el número del documento "COCONUMDOC", para obtener el tipo de servicio también se accede con el campo "COCOTIPSER" a la rutina "ENCONTRAR-lTEM", además se muestran los diferentes totales que generaron los comprobantes.
- 5. Al imprimir se llenarán tres tablas temporales "SCTNTCOCA", "SCTNCOCAC" y "SCTNTFECH" las cuales contendrán los datos de los comprobantes que se visualizan en pantalla y que se utilizarán dentro del reporte "RCA0303.RPT".

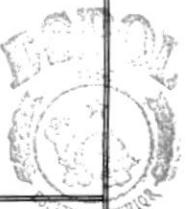

**PENAS** 

 $C:\mathcal{M}$ 

**POLITEGRICA** 

¡ UIII,  $\cdot$  $\cdot$  $A$ 

### SENTENCIAS SQL :

```
sQL3 : SELECT * FROM SCTNCCOCO
               WHERE COCOFECDOC >= Parámetrol
               AND COCOFECDOC \leq Parámetro2
               AND COCOCODCAJ = Parámetro3
               ORDER BY COCONUMCOM
               WHERE SERVSTATUS = "AC"
SQL2 : SELECT * FROM SCTNMTIDO
               WHERE TIDOESTADO = "AC"
SQL1 : SELECT * FROM SCTNMSERV
Parámetro I = Fecha inicial.Parámetro2 = Fecha final.
Parámetro3 = Número de caja.
```
#### 7.6 **REPORTES DEL CIERRE (RESUMIDO)**

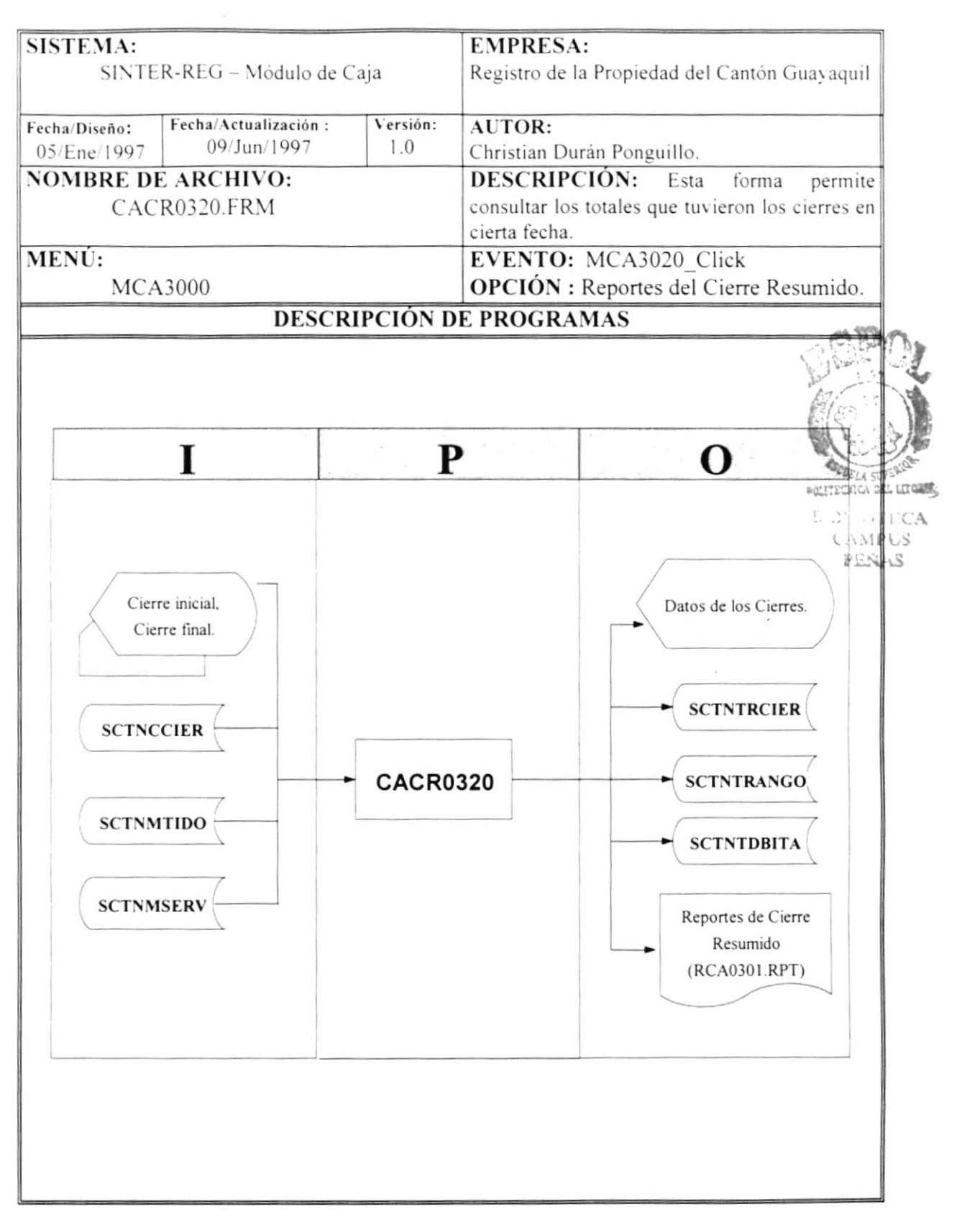

# NARRATIVA DEL PROGRAMA

#### **NOMBRE DE ARCHIVO: CACR0320.FRM SECUENCIA:** Pagina 1/1

Este proceso permite realizar visualizar los totales de los cierres efectuados.

- 1. Se ingresa el número de cierre inicial y el cierre final, con lo cual obtendremos toda la información de los cierres dentro del rango ingresado, con sus respectivos totales.
- 2. Para mostrar la información de los cierres se accede a la tabla "SCTNCCIER", y los datos que se muestran son número de cierre dado por el campo "CIERNUMCIE", fecha del cierre "CIERFECHA", hora "CIERHORA", el total en efectivo "CIERTOTEFE", el total en cheque "CIERTOTCHE", el total por inscripciones "CIERTOTESC", el total por certificados "CIERTOTCER" y el total por facturas "CIERTOTFAC".
- 3. Además se mostrará un desglose de los totales que se registraron dentro del rango ingresado y se accederá a las tablas "SCTNMSERV" y "SCTNMTIDO", de donde se obtendrán los tipos de servicio con sus respectivos tipos de documentos.
- 4. Al imprimir se llenarán dos tablas temporales "SCTNTRCIER" y "SCTNTRANGO" las cuales contendrán los datos de los diferentes cierres de caja efectuados dentro del rango ingresado y que se utilizarán dentro del reporte "RCA0301.RPT".
- 5. Además se debe indicar que esta opción contiene seguridad, y un vez impreso este reporte se registrará la actividad que se realizó en la tabla "SCTNDBITA", con la rutina "BITACORA".

## **SENTENCIAS SQL:**

#### 7.7 **REPORTES DEL CIERRE (DETALLADO)**

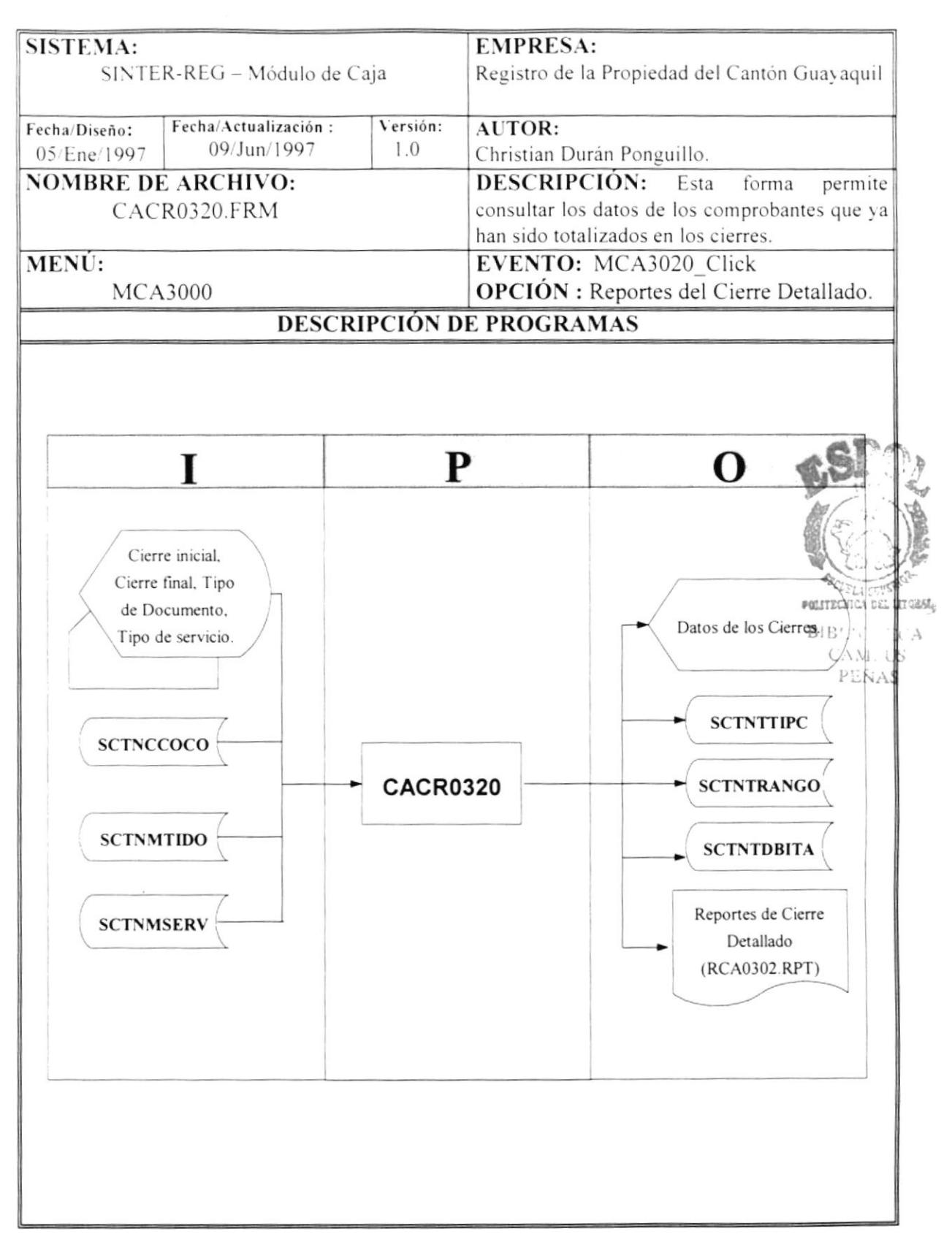

#### NARRATIVA DEL PROGRAMA **NOMBRE DE ARCHIVO: CACR0320.FRM SECUENCIA:** Pagina 1/1

Este proceso permite realizar visualizar los comprobantes que se generaron dentro de los cierres efectuados.

- 1. Previamente por efecto de rapidez en el acceso a la tablas se cargarán la tablas de servicios "SCTNMSERV" que utiliza la sentencia SQL1, y la tabla de tipo de documentos "SCTNMTIDO" que utiliza la sentencia SQL2 en objetos Visual Basic, con la rutina "CARGAR COMBO", esto se hará en dos ocasiones debido que una nos servirá para acceder a los datos y la otra para mostrarlos.
- 2. Se ingresa el número de cierre inicial y el cierre final, además se selecciona el tipo de documento y tipo de servicio.
- 3. Una vez hecho esto se procede a ejecutar la sentencia SQL3 para acceder a los datos de la tabla "SCTNCCOCO".
- 4. Se mostrará número de comprobante dado por el campo "COCONUMCOM", fecha del comprobante "COCOFECDOC", para mostrar el tipo de documento que generó el comprobante se utiliza la rutina "ENCONTRAR ITEM" que contiene este dato cargado previamente en el paso 1. Además se muestra el "COCONUMDOC", el tipo de servicio utilizando la rutina número del documento "ENCONTRAR ITEM", valor en efectivo del comprobante "COCOVALORE", el valor en cheque "COCOVALORC" y el valor total que se cobró por ese comprobante "COCOVALORT".
- 5. Al imprimir se lo podrá hacer de dos maneras, pero en ambas se generarán dos tablas temporales "SCTNTTIPC" y "SCTNTRANGO", que contendrán datos de los cierres y de los comprobantes que se muestran en pantalla.
- 6. Si se imprime directamente una vez que se ingresa lo especificado en el punto 2, se utiliza la sentencia SQL3 caso contrario se tomarán los valores que se visualizan en pantalla después que se ha hecho la consulta. El reporte que se imprime será "RCA0302.RPT".
- 7. Además se debe indicar que esta opción contiene seguridad, y un vez impreso este reporte se registrará la actividad que se realizó en la tabla "SCTNDBITA", con la rutina "BITACORA".

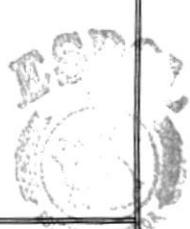

**OTM** 

esistron il Sal

 $E(31, 30)$ 

CAMPL

PEÑAS

### **SENTENCIAS SQL:**

```
SOL1 : SELECT * FROM SCTNMSERV
              WHERE SERVSTATUS = "AC"
SOL2 : SELECT * FROM SCTNMTIDO
              WHERE TIDOESTADO = "AC"
SOL3 = SELECT * FROM SCTNCCOCOORDER BY COCONUMCOM
```
#### 7.8 **CONSULTA DE COMPROBANTE**

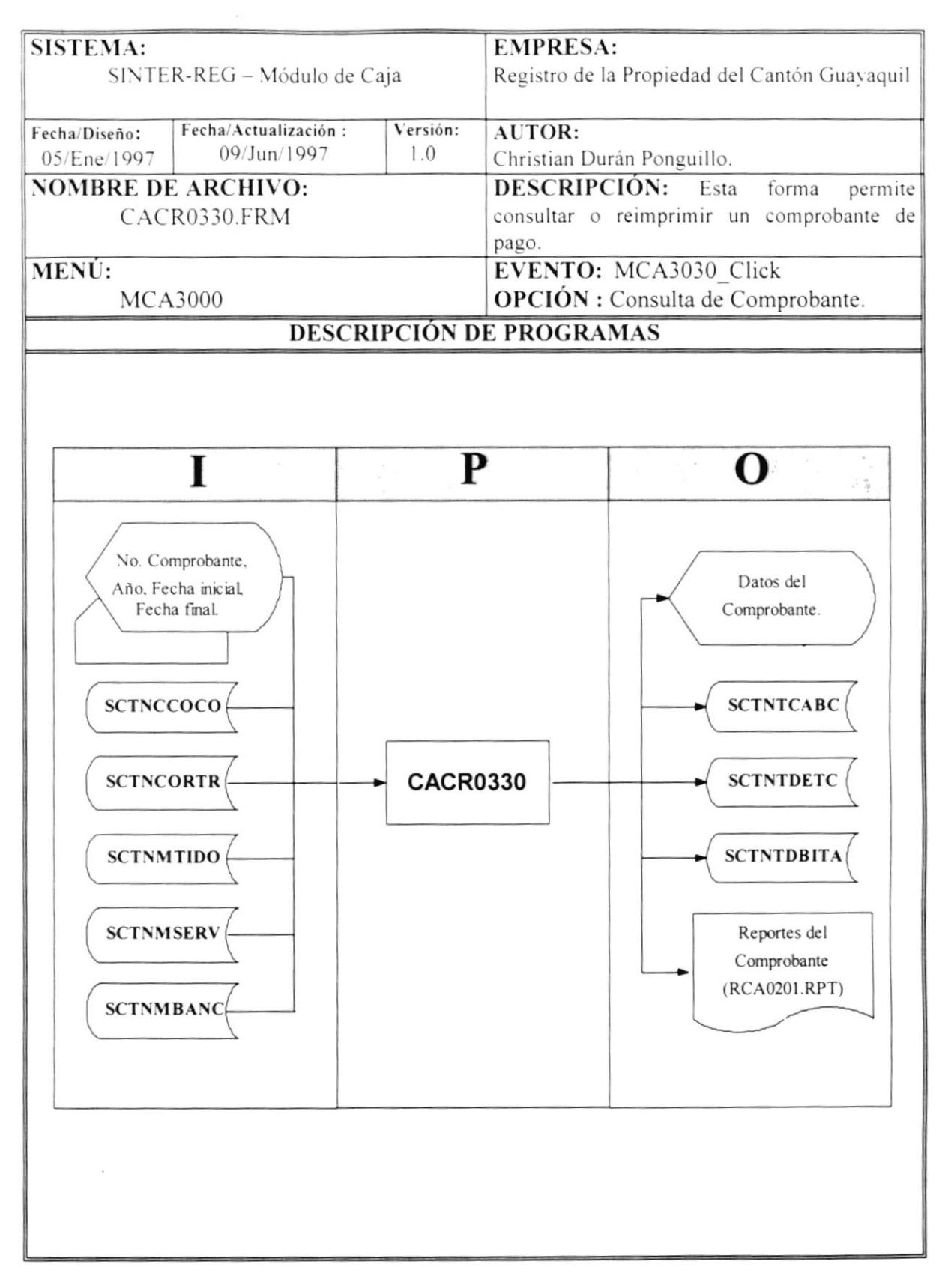

#### NARRATIVA DEL PROGRAMA **NOMBRE DE ARCHIVO: CACR0330.FRM SECUENCIA:** Pagina 1/2

Este proceso permite realizar la consulta o reimprimir comprobantes que se han generado.

- 1. Previamente por efecto de rapidez en el acceso a la tablas se cargarán la tablas de servicios "SCTNMSERV" que utiliza la sentencia SQL1, la tabla de tipo de documentos "SCTNMTIDO" que utiliza la sentencia SQL2 y la tabla de bancos "SCTNMBANC" que utiliza la sentencia SQL3 en objetos Visual Basic, con la rutina "CARGAR COMBO", esto se hará en dos ocasiones debido que una nos servirá para acceder a los datos y la otra para mostrarlos.
- 2. Para mostrar los datos de los comprobantes se lo hace de cualquiera de las siguientes formas :
- 3 Por Fecha:
	- · Si lo hace por fecha tendrá que ingresar un rango de fecha que se relacionará con la fecha en que se generó el comprobante.
	- Un vez hecho esto se mostrarán todos los datos relacionados a los comprobantes que se encuentran dentro de ese rango, accediendo a la tabla "SCTNCCOCO" al ejecutar la sentencia SQL4.
- 4. Por Número:
	- · Se ingresa el número de comprobante y el año, luego aparecerá toda la información concerniente a ese comprobante al ejecutar la sentencia SQL5.
	- Además se mostrará el número de la Orden de trabajo y la posible fecha de entrega de la Orden, que se relaciona con la proforma utilizando la sentencia SOL6.
	- · Solo esta opción permite la reimpresión del comprobante, se llenan las tablas temporales "SCTNTCABC" y "SCTNTDETC" con los datos del comprobante que se muestran en pantalla y se imprime el reporte "RCA0201.RPT".
	- Además se debe indicar que esta opción contiene seguridad, y un vez impreso este reporte se registrará  $\bullet$ la actividad que se realizó en la tabla "SCTNDBITA", con la rutina "BITACORA".

### **SENTENCIAS SQL:**

SQL1 : SELECT SERVSTATUS, SERVNOMBRE, SERVCODSER FROM SCTNMSERV WHERE SERVSTATUS = "AC" AND SERVCODSER<> 0 SQL2 : SELECT TIDOESTADO, TIDONOMBRE, TIDOCODDOC FROM SCTNMTIDO WHERE TIDOESTADO = "AC" SQL3 = SELECT BANCSTATUS, BANCNOMBRE, BANCCODBAN FROM SCTNMBANC WHERE BANCSTATUS = "AC"

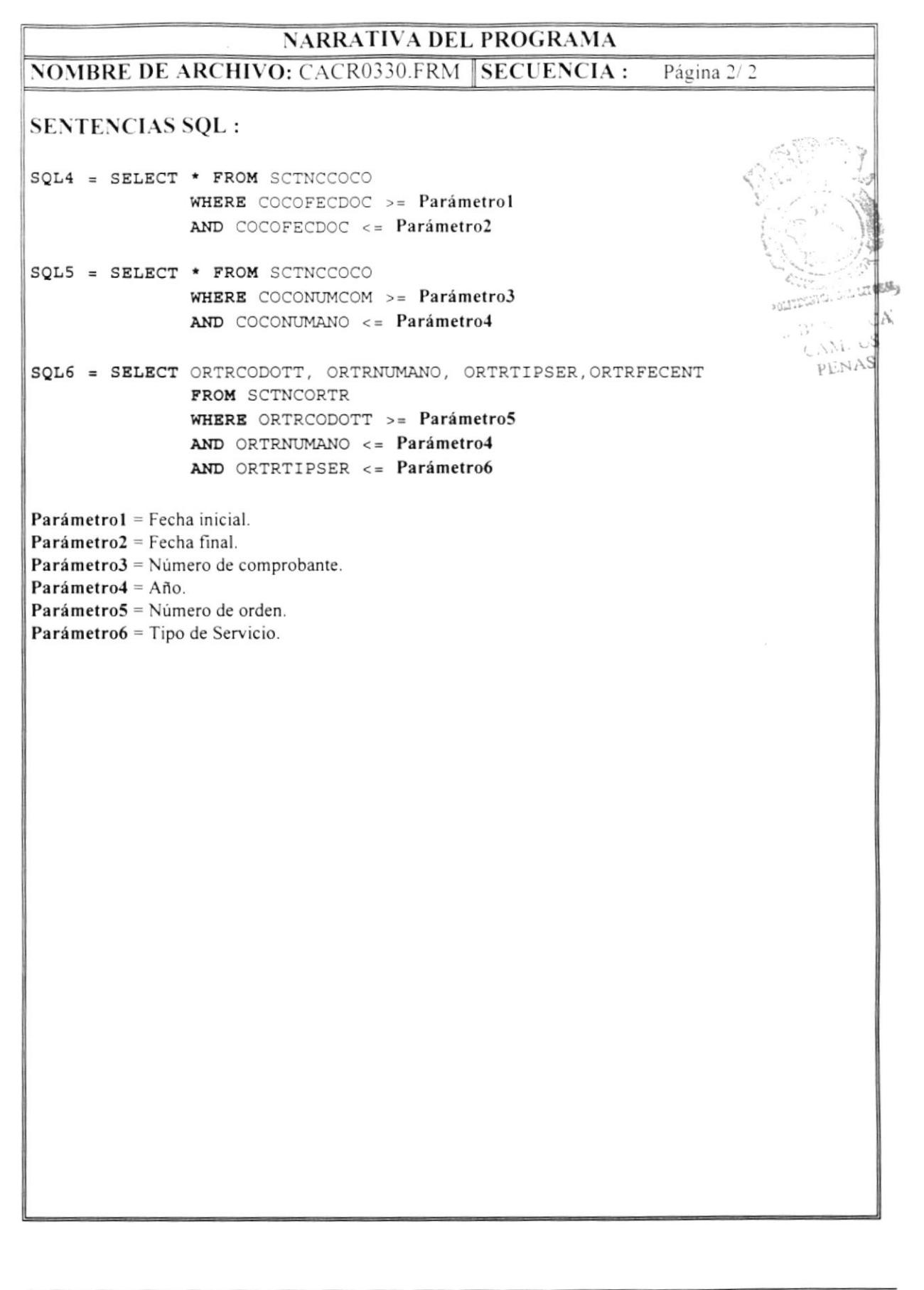

#### 7.9 **CONSULTA POR TIPO DE DOCUMENTO (PROFORMA)**

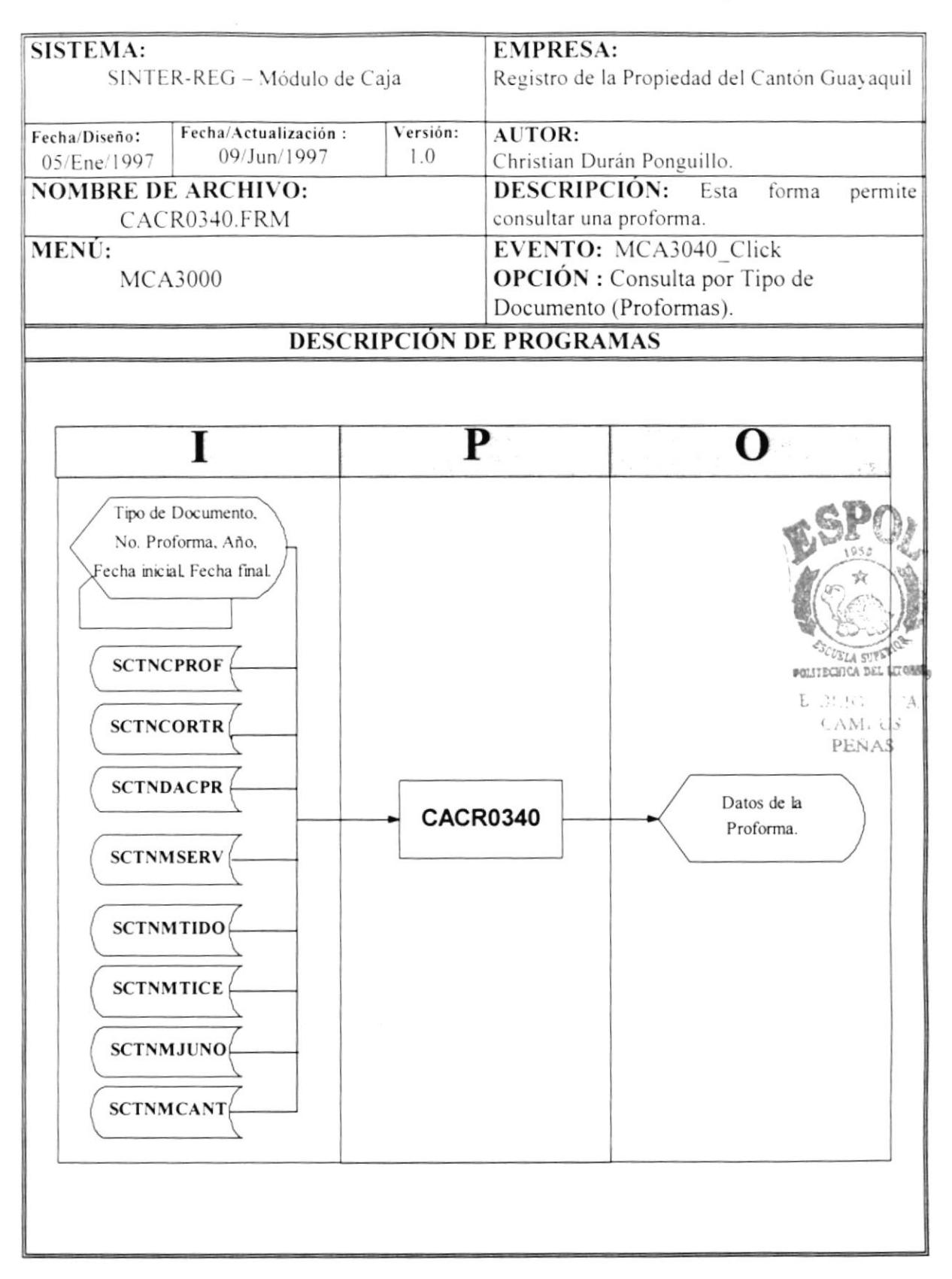

#### **NARRATIVA DEL PROGRAMA NOMBRE DE ARCHIVO: CACR0340.FRM SECUENCIA:** Pagina 1/2

Este proceso permite realizar la consulta de una proforma.

- 1. Previamente por efecto de rapidez en el acceso a la tablas se cargarán la tablas de servicios "SCTNMSERV" que utiliza la sentencia SQL1, la tabla de tipo de documentos "SCTNMTIDO" que utiliza la sentencia SQL2 y que servirá para que se pueda seleccionar el tipo de documento a consultar, la tabla de juzgados "SCTNMJUNO" que utiliza la sentencia SQL3, la tabla de cantones "SCTNMCANT" con la sentencia SOL4 y la tabla de tipos de certificados "SCTNMTICE" que utiliza la sentencia SOL5 en objetos Visual Basic, con la rutina "CARGAR COMBO".
- 2. Primero se selecciona el tipo de documento de la lista de datos.
- 3. Para mostrar los datos de las proformas se lo hace de cualquiera de las siguientes formas :
- 4. Por Fecha:
	- · Si lo hace por fecha tendrá que ingresar un rango de fecha que se relacionará con la fecha en que se generó la proforma.
	- Un vez hecho esto se mostrarán todos los datos relacionados a las proforma que se encuentran dentro de ese rango, accediendo a la tabla "SCTNCPROF" al ejecutar la sentencia SQL6.
- 5. Por Número:
	- · Se ingresa el número de proforma y el año, luego aparecerá toda la información concerniente a esa proforma al ejecutar la sentencia SQL7.
	- · Además se mostrará el número de la Orden de trabajo y la posible fecha de entrega de la Orden, que se relaciona con la proforma utilizando la sentencia SQL8.
	- · En caso de que la proforma sea de inscripciones mostrará los actos que intervienen en esa proforma utilizando la sentencia SOL9.

### **SENTENCIAS SQL:**

SOL1 = SELECT \* FROM SCTNMSERV WHERE SERVSTATUS = "AC" AND SERVCODSER <> 0  $SOL2 = SELECT * FROM SCTNMTIDO$ WHERE TIDOESTADO = "AC" SOL3 = SELECT \* FROM SCTNMJUNO WHERE JUNOSTATUS = "AC"  $\pmb{\mathsf{t}}$ 

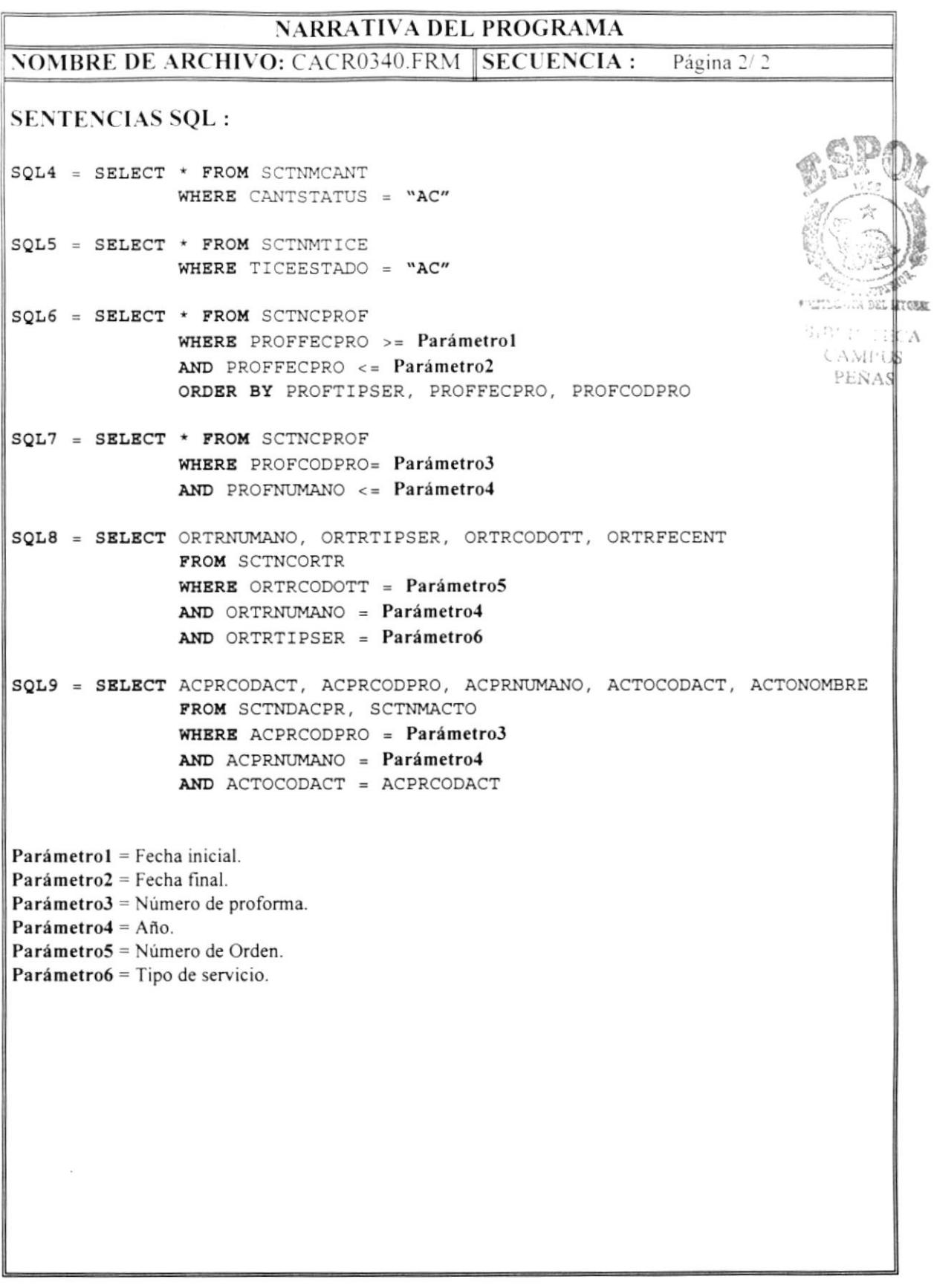

# 7.10 CONSULTA POR TIPO DE DOCUMENTO (FACTURA)

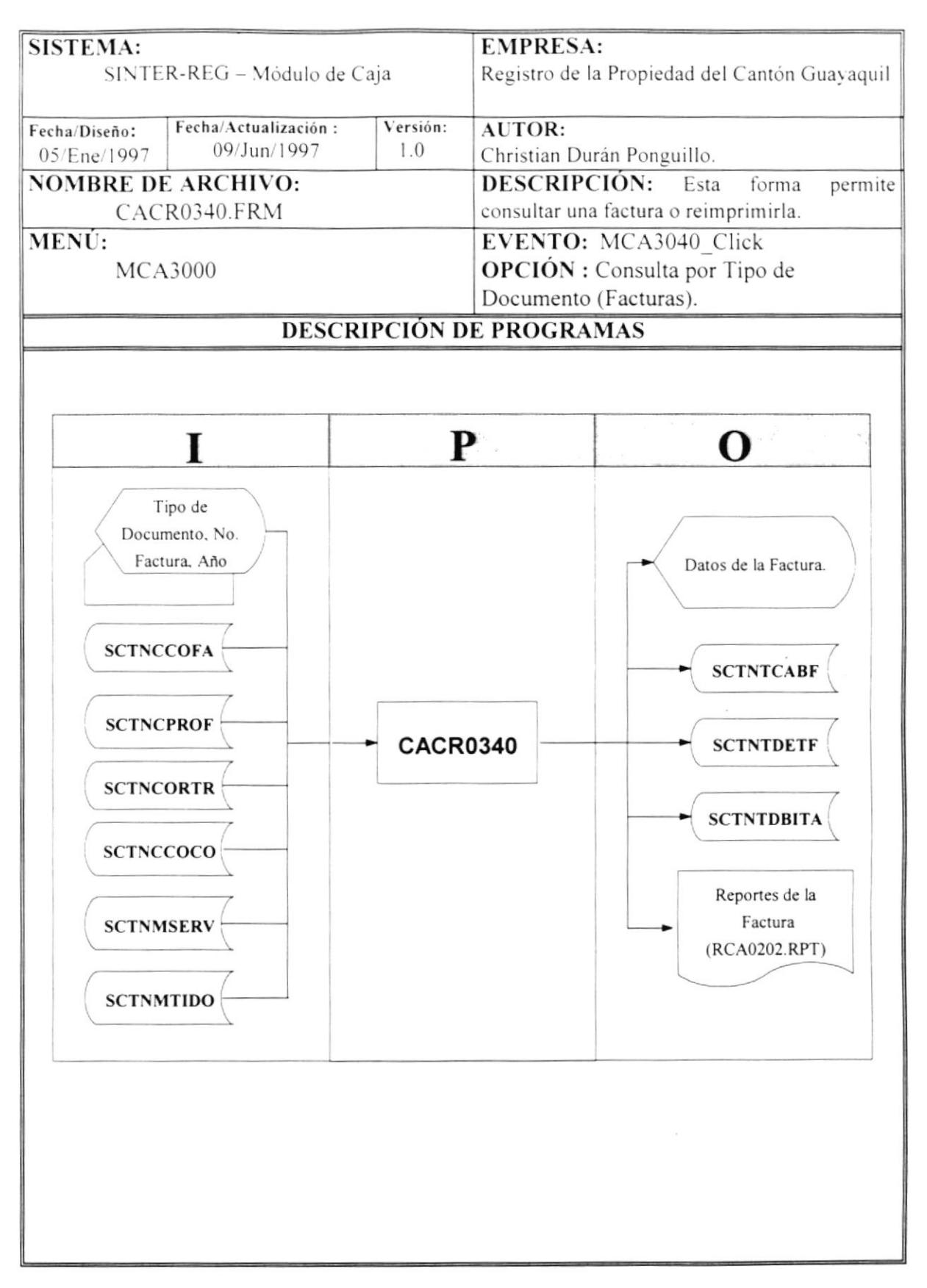

# $\overline{\text{NARRATIVA}\text{DEL}\text{PROGRAMA}}$

 $\overline{\text{NOMBRE}}$  DE ARCHIVO:CACR0340.FRM SECUENCIA: Pagina 1/1

Este proceso permite realizar la consulta de una factura o reimprimirla.

- 1. Se cargará la tabla "SCTNMTIDO" con la sentencia SQL1, en un objeto Visual Basic con la rutina "CARGAR COMBO", para efectos de seleccionar el tipo de documento que se quiere consultar y además también se cargará la tabla " $SCTNMSERV$ " con la sentencia  $SQL2$  por efectos de rapidez en la consulta.
- 2. Se selecciona el tipo de documento, se ingresa año y el número de factura. Se verifica que la factura exista en la tabla "SCTNCCOFA" al acceder con la sentencia SOL3, si no hay ningún inconveniente se muestra los datos de la factura.
- 3. Además se accede a la tabla "SCTNCPROF" con la sentencia SQL4, para mostrar datos de la proforma que generó el número de facrura que se está consultando.
- 4. En caso de que la factura ya se haya cobrado, se accede a la tabla de comprobantes "SCTNCCOCO", con la sentencia SQLS para mostrar los valores que se cobraron.
- 6. Si se desea reimprimir la factura se llenan las tablas temporales "SCTNTCABF" y "SCTNTDETF", que contendrán los datos de la factura que se muestran en pantalla y se sacará el reporte "RCA0202.RPT".
- 7. Además se debe indicar que esta opción contiene seguridad, y un vez impreso este reporte se registrará la actividad que realizó en la tabla "SCTNDBITA", con la rutina "BITACORA".

SENTENCIAS SQL :

```
ít^ á1 ú]:"
SOL1 = SBLECT * FROM SCTNMTIDOWHBRR TIDOESTADO = "AC"
SOL2 = SELECT * FROM SCTNMSERVe\tilde{q}WHERE SERVSTATUS = "AC"
                AND SERVCODSER <> 0
                                                                             POSSES-
                                                                             ilir
sQL3 = SELECT * FROM SCTNCCOFA
                                                                               \frac{C \cdot N_{i+1}}{P L N_{i+1}}WHERE COFANUMDOC = Parámetrol
                AND COFANUMANO = Parámetro2
SQL4 = SELECT PROFTIPSER, PROFNUMANO, PROFCODPRO, PROFANIORT, PROFCORDT
                FROM SCTNCPROF
                WHERE PROFNUMANO = Parámetro2
                AND PROFCODPRO = Parámetro3
SQL5 = SELECT * FROM SCTNCCOCO
                WHERE COCONUMDOC = Parámetrol
                AND COCOTIPSER = 0
                AñD COCOTIPDOC = 2
Parámetrol = Número de factura.
Parámetro2 = Año.Parámetro3 = Número de proforma.
```
# **7.11 FACTURAS POR COBRAR**

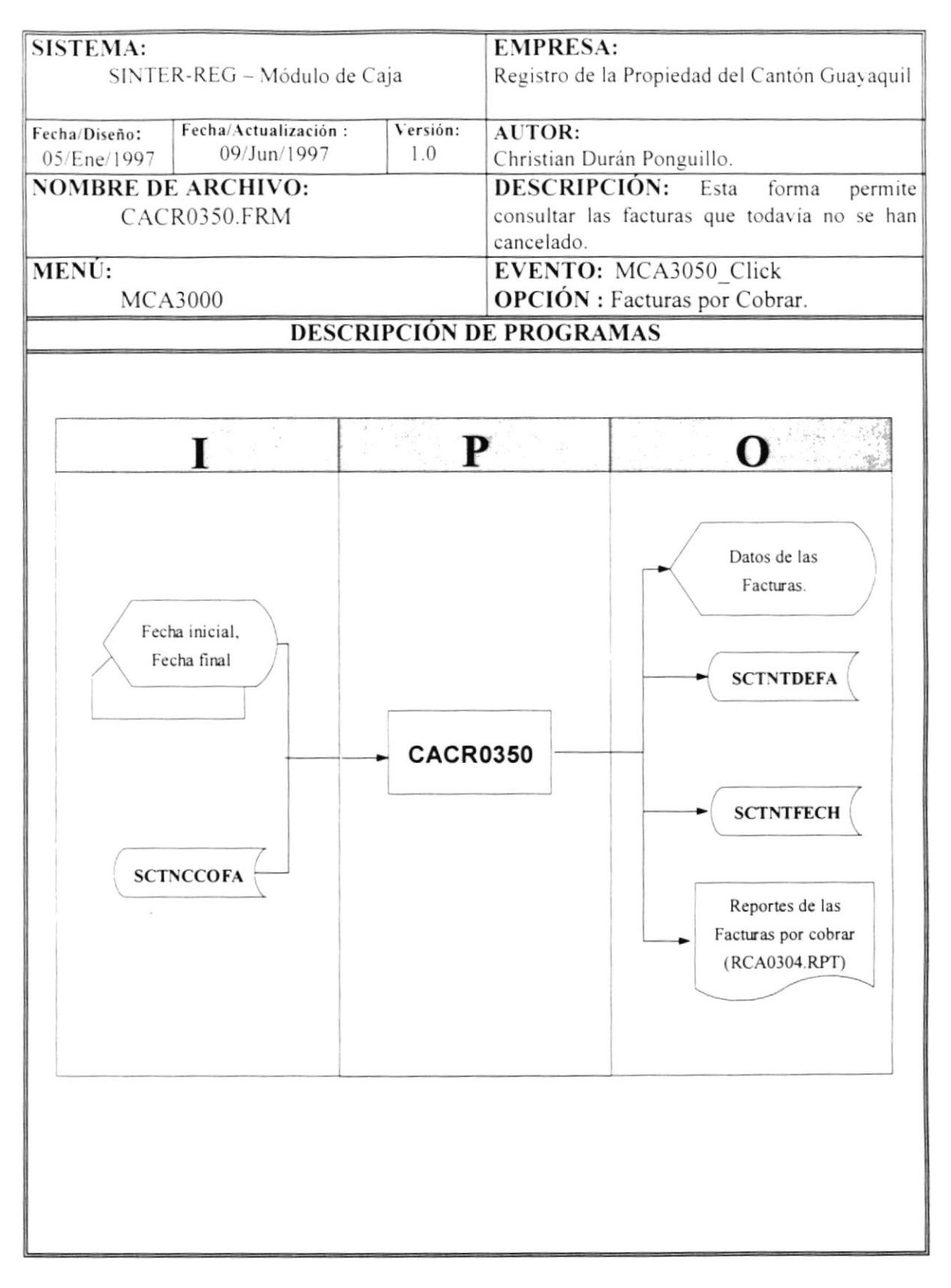

# **NARRATIVA DEL PROGRAMA**

NOMBRE DE ARCHIVO : CACR0350.FRM SECUENCIA : Pagina 1/1

Este proceso permite realizar la consulta de las facturas por cobrar.

- 1. Se ingresa un rango de fecha, que se relaciona con la fecha en que se generó la factura.
- 2. Para mostrar los datos de las facturas, se accede a la tabla "SCTNCCOFA", con la sentencia SQL1.
- 3. Se mostrarán los datos de las facturas que se encuentran por cobrar y que se generaron dentro del rango de fecha ingresado tales como el número de factura dado por el campo "COFANUMDOC", fecha de la factura "COFAFECFAC", nombre del cliente de la factura "COFANOMPRI", valor de la factura "COFAVALORF" y el número de la proforma de la cual se originó la factura "COFANUMPRO".
- 4. Al imprimir se llenarán dos tablas temporales "SCTNTDEFA" y "SCTNTFECH", las cuales contendrán los datos de las facturas que se visualizan en pantalla y que se utilizarán dentro del reporte "RCA0304.RPT".

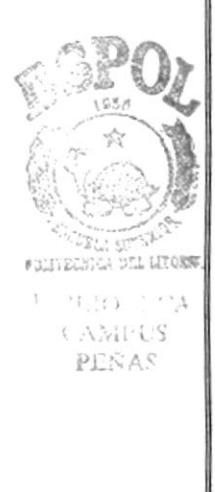

### **SENTENCIAS SQL:**

SOL1 = SELECT \* FROM SCTNCCOFA WHERE COFAFECFAC >= Parámetrol AND COFAFECFAC <= Parámetro2 AND COFASTATUS = "PE" ORDER BY COFAFECFAC

Parámetro1 = Fecha inicial. Parámetro2= Fecha final

ţ

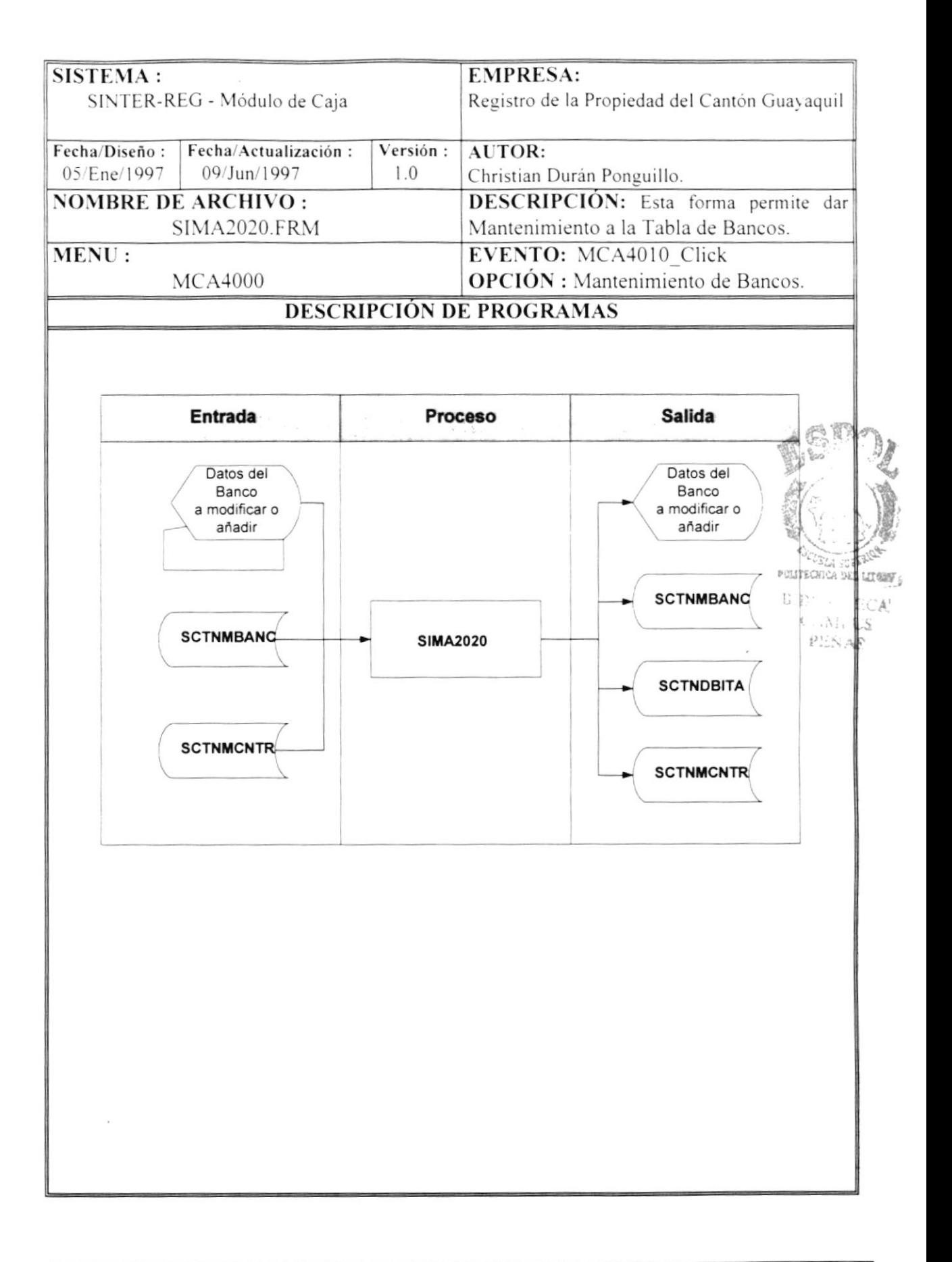

I

## $\overline{\text{NARRATIVA}}$  DEL PROGRAMA NOMBRE DE ARCHIVO : SIMA2020.FRM SECUENCIA : Pagina 1/1

Esta opción permite que el funcionario pueda dar mantenimiento a los datos de la tabla de Bancos, permitiéndole añadir, modificar o eliminar un Banco en particular.

- 1. Para mostrar los datos de los bancos se usa la tabla " $SCTNMBANC$ ", barriendo todos los datos que esta tenga secuencialmente, mostrando los siguientes datos: código del banco dado por el campo "BANCCODBAN", nombre del banco "BANCNOMBRE" y el estado del banco "BANCSTATUS".
- 2. Para cargar los datos de los campos a los objetos Visual Basic utilizados, usted debe de llamar a las siguientes rutinas.

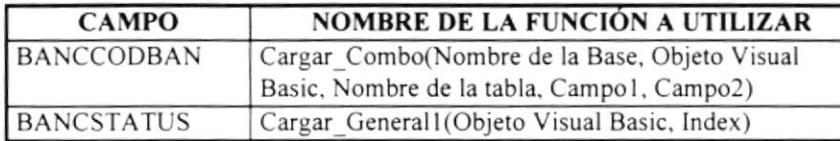

- l. Una vez presentados los datos. el funcionario que tenga los permisos para dar mantenimiento. podrá añadir un nuevo banco o modificar un banco ya existenle.
- .1. Si el funcionario desea añadir un nuevo banco, entonces debe generarlo automáticamente a través del acceso al campo 'CNTRCODBANC" de la tabla de Controles "SCTNMCNTR", el cuál retornará el último código del Banco al cual se le incrementa¡á l. para que genere el nuevo código. Debe de tener presente que la Caja de texto del Código del banco deberá estar bloqueada para que este no pueda ser modiñcado.
- 5. Luego le permitirá ingresar un nuevo nombre del banco, seleccionar el estado del banco. para proceder a grabar el nuevo registro.
- ó. Si el funciona¡io desea modiñcar un banco en particular. el funcionario selecciona el banco de la lista de datos del codigo del banco, inmediatamente le aparecen los datos del banco, entonces se podrá cambiar los datos mostrados y grabar la modificación.
- 7. Por último, debido a que esta opción tienc seguridad, se deberá guardar adicionalmente el respectivo registro en la tabla de Bitácora "SCTNDBITA" para hacer referencia a la actividad que se realizó.

Nota : Esta opción le pertenece al módulo de Sistemas y solo en ese módulo se pueden hacer las modificaciones, ya que esta opción será un archivo ejecutable.

## SENTENCIAS SQL :

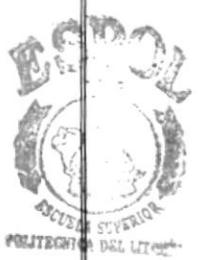

BIB<sub>I</sub> CA **PE** ,l AJ